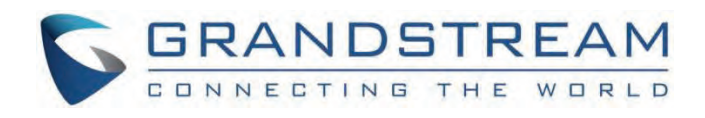

# Grandstream Networks, Inc.

GAC2500 **User Guide**

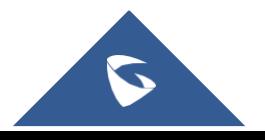

## **GAC2500 - User Guide**

## **WELCOME**

Thank you for purchasing Grandstream GAC2500 Audio Conference Phone for Android $^{\text{TM}}$ . This User Guide describes the basic concept and tasks necessary to use and configure your GAC2500. This document covers the topics of conference environment setups, start conference and the relevant operations like conference reservation. To learn the advanced features and configurations, please visit http://www.grandstream.com to download the latest "GAC2500 Administration Guide".

GAC2500 is a next generation enterprise-grade 6-line Android IP conference phone with a 4.3″ capacitive touch screen that that runs the Android Operating System and therefore offers full access to the hundreds of thousands of Android apps in the Google Play Store, including business productivity apps such as Skype™, Skype for Business™, and Google Hangouts™. The phone features Gigabit ports, 7-way conference, 3x microphones, 1 Micro USB port, integrated WiFi and Bluetooth for network flexibility. The GAC2500 delivers superior HD audio quality, rich and leading-edge telephony features, automated provisioning for easy deployment, advanced security protection for privacy, and broad interoperability with most 3<sup>rd</sup> party SIP devices and leading SIP/NGN/IMS platforms. GAC2500 is a perfect choice for enterprise users looking for a high performance, feature rich conference phone with superb audio quality at competitive price.

## **PRODUCT OVERVIEW**

## **Feature Highlights**

The following tables contain the major features of the GAC2500:

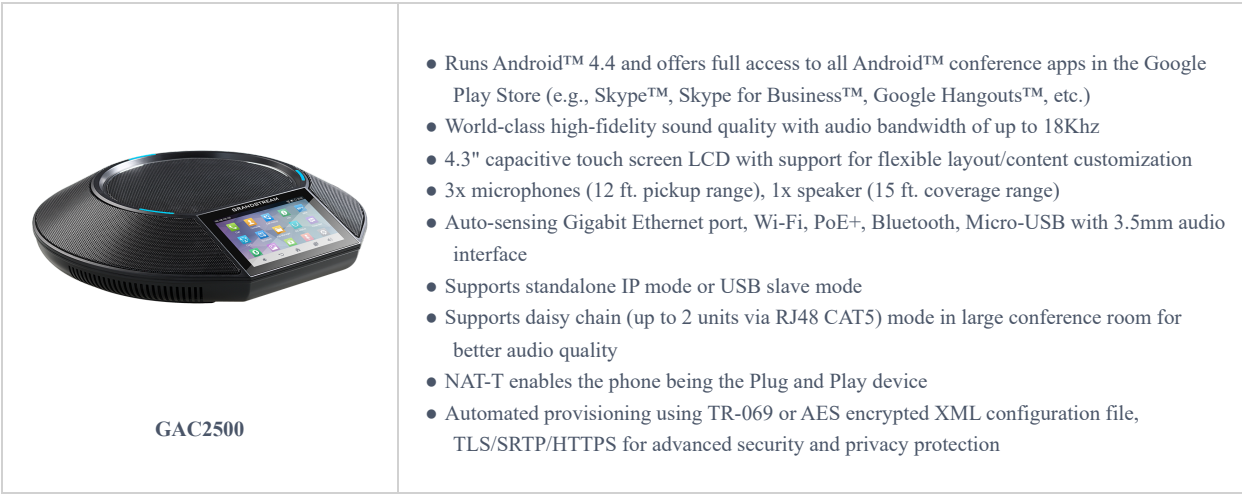

*GAC2500 Features in a Glance*

## **GAC2500 Technical Specifications**

The following table resumes all the technical specifications including the protocols / standards supported, voice codecs, telephony features, languages and upgrade/provisioning settings for the GAC2500.

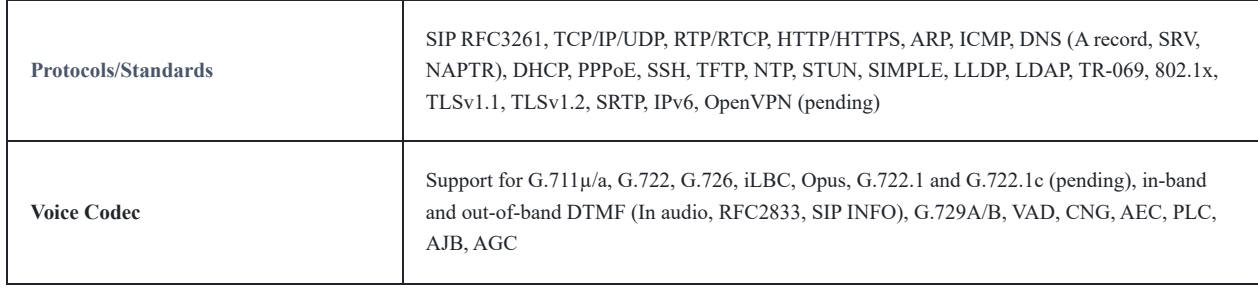

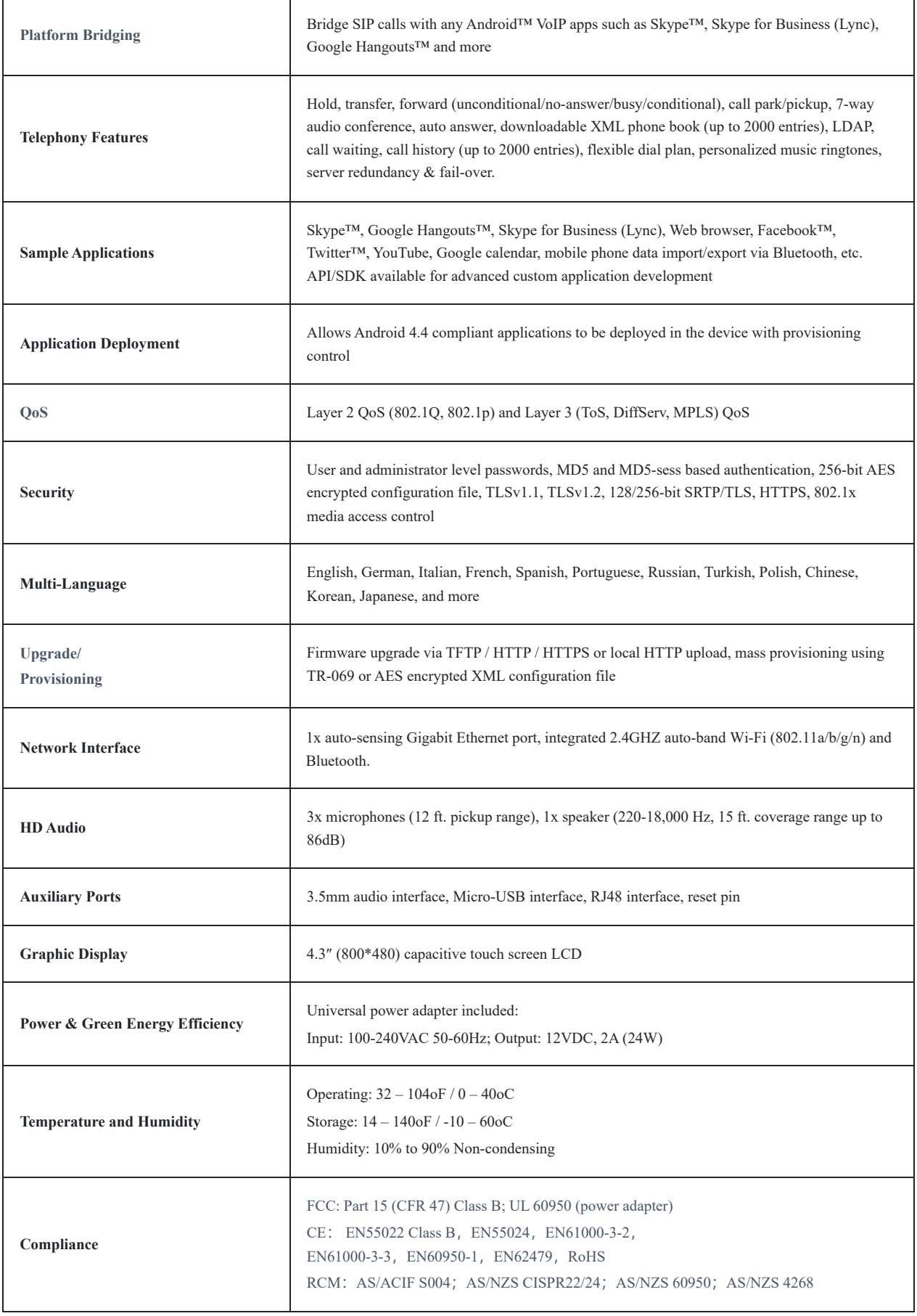

*GAC2500 Technical Specifications*

## **GETTING STARTED**

This chapter provides basic installation instructions including the list of the packaging contents and also information for obtaining the best performance with the GAC2500.

## **Equipment Packaging**

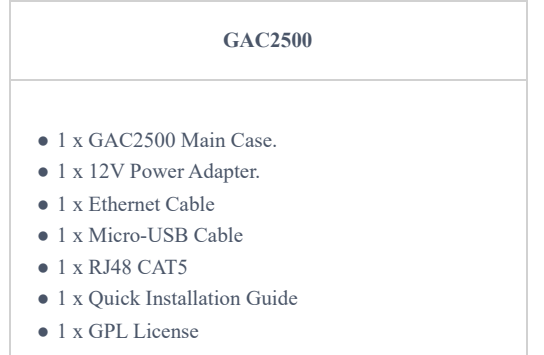

#### *Equipment Packaging*

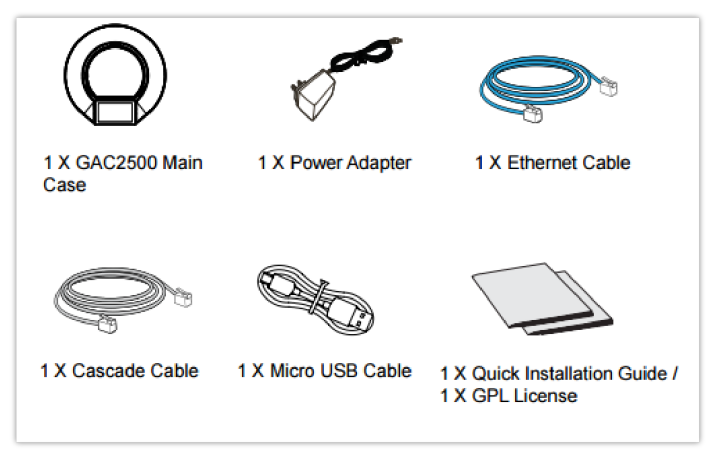

*[Package Content](https://documentation.grandstream.com/wp-content/uploads/2023/08/word-image-7478.png)*

#### **Important**

Check the package before installation. If you find anything missing, contact your system administrator.

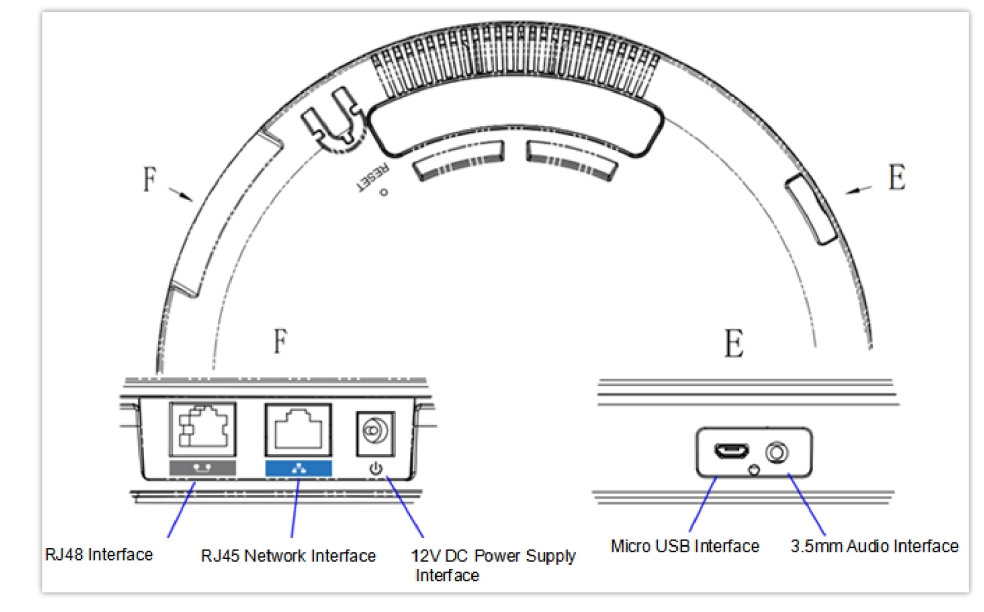

## **Product Appearance**

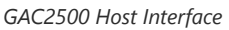

**Name Explanation** 

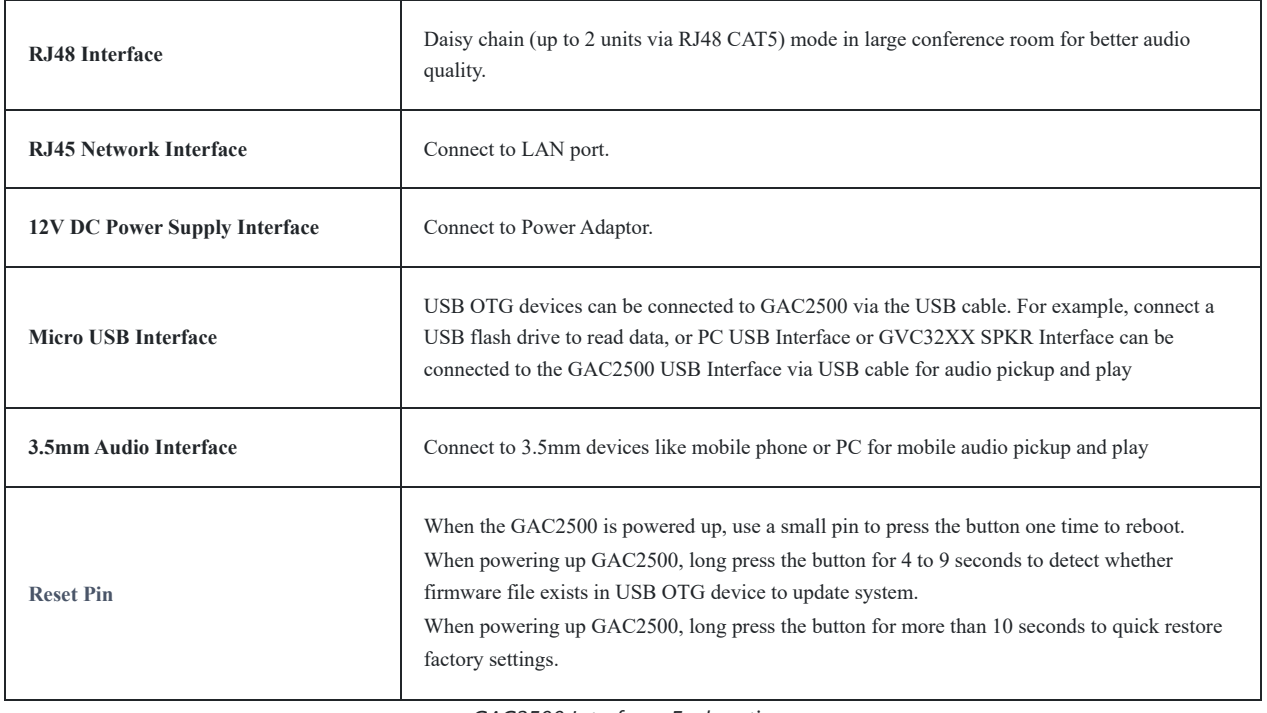

*GAC2500 Interfaces Explanations*

## **Powering the GAC2500**

The GAC2500 can be powered either using POE [or PSU, please refer to the following picture to have more visibility how to](https://documentation.grandstream.com/wp-content/uploads/2023/08/word-image-7479.png) connect your audio conferencing system.

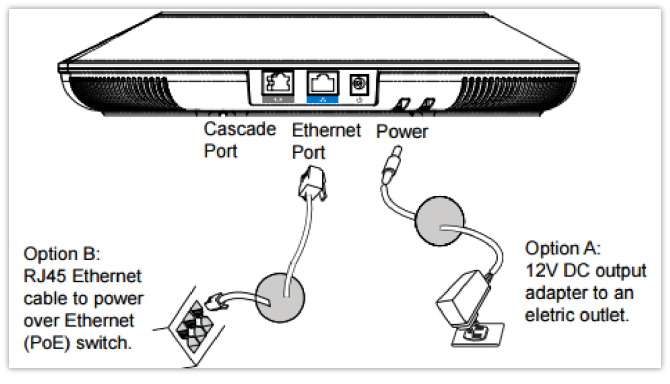

*Powering the GAC2500*

## **Connection Configuration**

GAC2500 provides the following connection configurations:

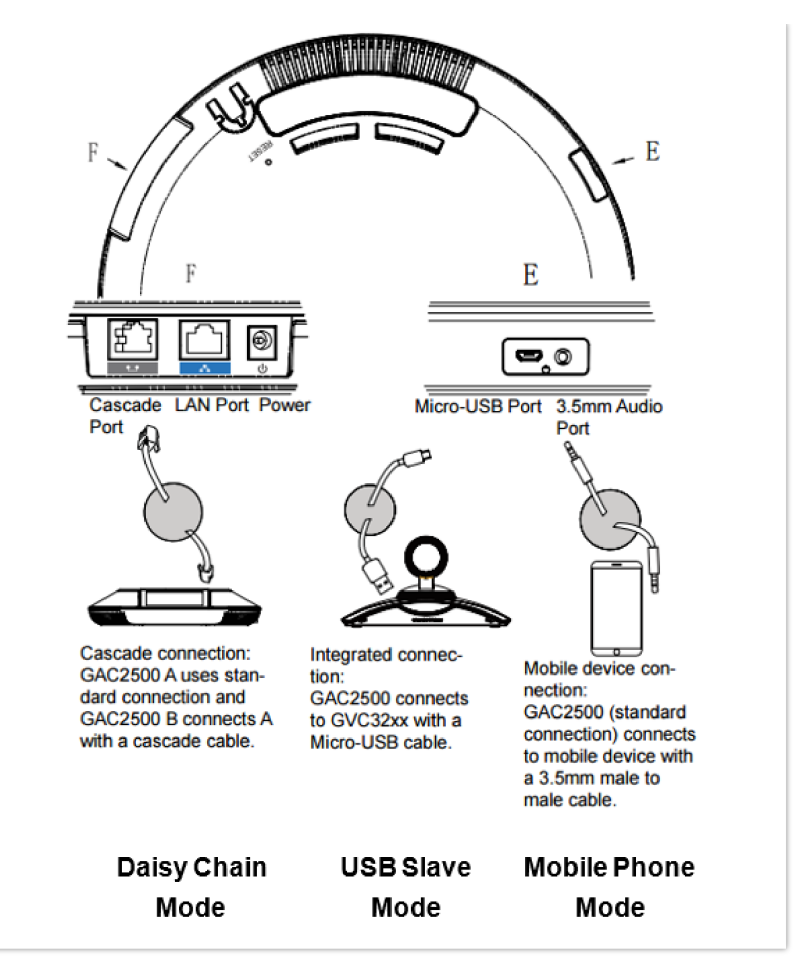

*Connecting the GAC2500*

#### **IP Mode**

The GAC2500 is used as an independent phone in IP mode. Please follow the steps below to connect.

- 1. Connect the LAN port of the device to the external network port (the port in the office or at home) via Ethernet cable;
- 2. Plug in the power adapter into the power supply interface then power up the GAC2500.

#### **Note**

It is recommended to use IP mode in room 3.6m\* 7.2m or smaller.

## **USB Slave Mode**

GAC2500 can be used as auxiliary device for GVC3200 or PC for audio acquisition and play. The conference feature will be disabled in USB slave mode. Follow the steps below to connect route.

- 1. Connect one end of the USB cable to the Micro USB port of the device and the other end to the USB port of GVC3200/PC;
- 2. Plug in the power adapter into the power supply interface then power up the GAC2500.

The GAC2500 screen is as shown below in USB slave mode.

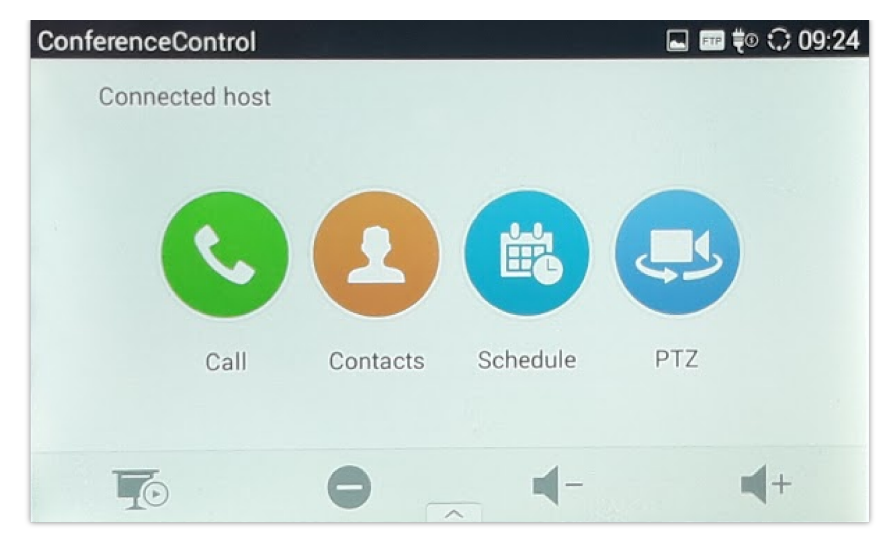

*GAC2500 Slave Mode Screen*

#### **Call**

Tape on the Call icon to see the GVC3200 call screen, users can make Audio/Video calls, share contents, Hold/UnHold, Record, Enable/Disable DND, and add more users to the conference.

#### **Contacts**

Tape on contact and a list of the GVC3200 will show up, users can search, make calls and sync with GVC3200 contacts if a new entry is added from the GVC3200.

#### **Schedule**

Tape on Schedule to view all the scheduled meeting from GVC3200.

### **PTZ**

Tape on PTZ to access the GVC3200 PTZ settings, users could control PTZ movement in camera mode, set presets, zoom In/Out and adjust the focus.

If the GAC2500 [is not connected to the SPKR USB interface it will prompt the following message in order to switch the port on](https://documentation.grandstream.com/wp-content/uploads/2023/08/c-users-soukaina-desktop-test-jpeg.jpeg) the GVC3200.

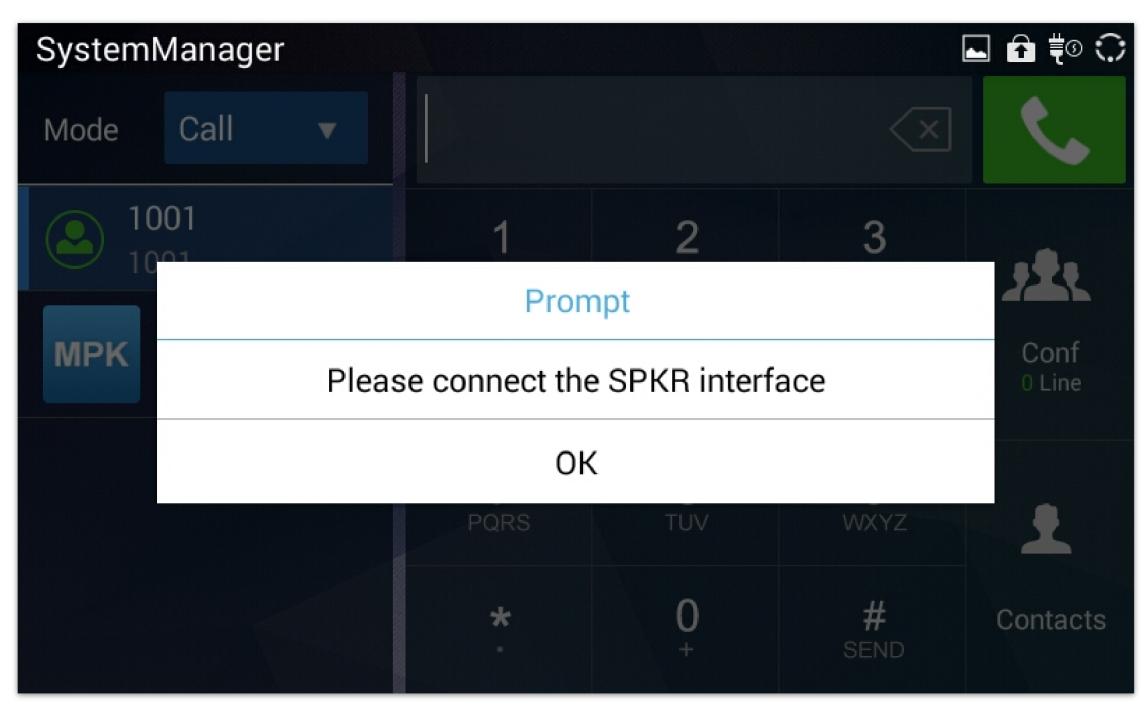

*Connected to Wrong USB Port*

If GAC2500 is connecting to PC via Micro-USB but there is no audio output from GAC2500, it is because the PC uses default audio output in most cases. Please configure GAC2500 as default audio output.

## **Cascade Mode**

Connect two GAC2500 (s) via RJ48 CAT5 for larger space. Please follow the steps below to connect.

- 1. Connect th[e LAN port of the device to the external network port \(the port in the office or at home\) via Ethernet cable;](https://documentation.grandstream.com/wp-content/uploads/2023/08/word-image-7482.png)
- 2. Connect the RJ48 ports of two devices with RJ48 CAT5;
- 3. Plug in two power adapters into the power supply interfaces then power up two devices;
- 4. The screen is as shown below. Tap on "Yes" on the first device and set it to be the master while the other the slave.

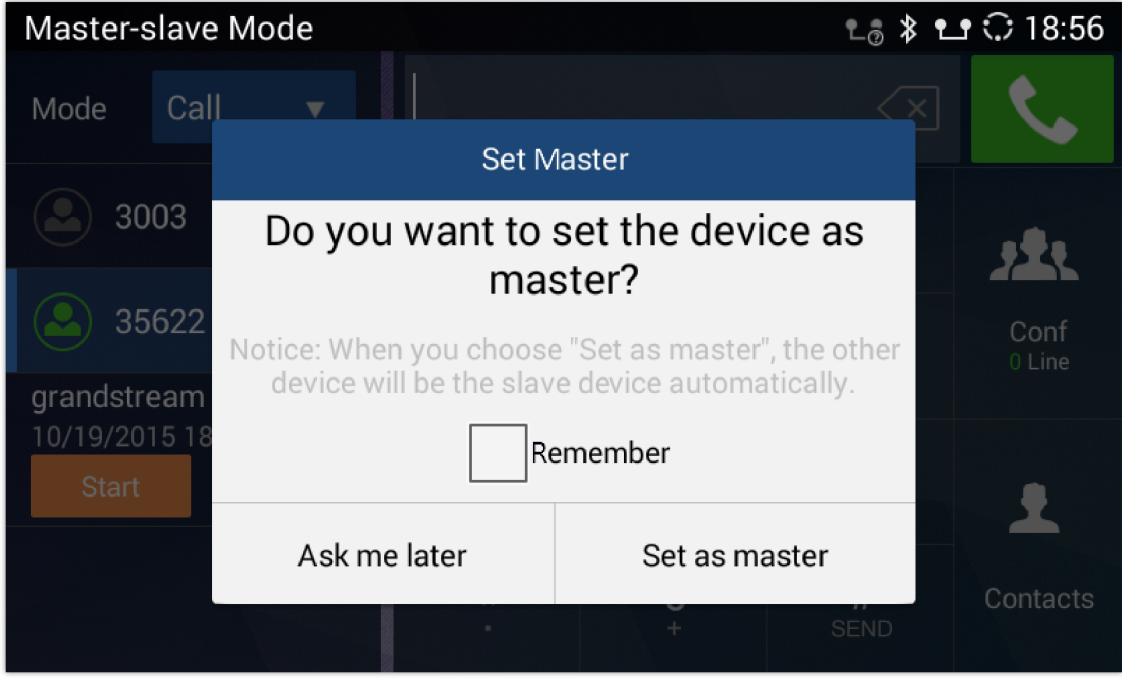

*Figure 7: GAC2500 Cascade Mode Screen*

#### **Note**

- o It is recommended to use cascade mode in room 7.2m\*12.2m or smaller.
- o Please keep a distance of 5m between two devices.
- Please make sure the master device is connected to the network or it may not work properly.
- The slave device will synchronize with the master device and their dial screens will be shown synchronously.

#### **Mobile Phone Mode**

GAC2500 could be connected to mobile phone for expanded use. Please follow the steps to connect.

- 1. Connect the LAN port of the device to the external network port (the port in the office or at home) via Ethernet cable;
- 2. Plug in the power adapter into the power supply interface then power up the GAC2500;
- 3. Connect one end of the via 3.5mm audio aux cable to 3.5mm headset interface on the mobile phone first, then connect the other end to 3.5mm audio interface on GAC2500, once connected, it will access 3.5mm AUX call screen;

#### **Note**

If the audio quality is not good, it may be the line sequence issue, you can hold the screen at the top of the status bar, drag and drop down to open the status bar, tap on line sequence notifications and select the line sequence the same as the one of 3.5mm headset interface on the mobile phone.

4. When the [mobile phone is answering an incoming call or dialing out, GAC2500 will collect and play the sound.](https://documentation.grandstream.com/wp-content/uploads/2023/08/screenshot_2015-11-26-13-35-43.jpeg)

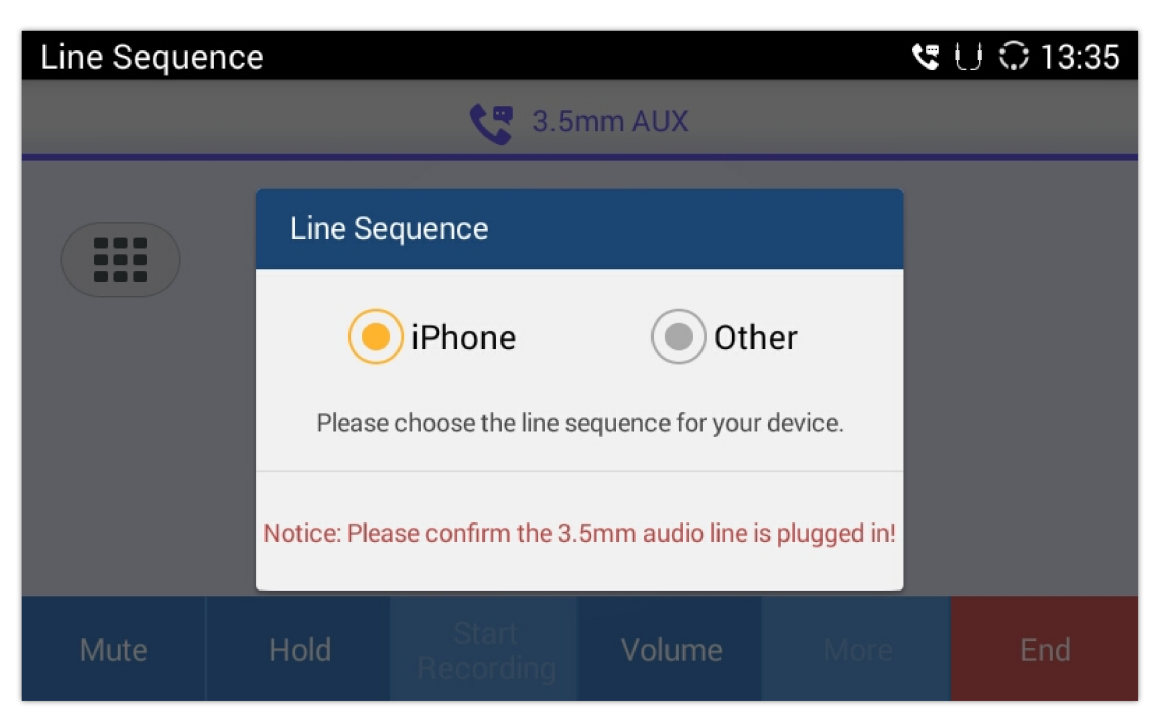

*GAC2500 Select Line Sequence Screen*

#### **Note**

- The GAC2500 package contains no 3.5mm audio aux cable, you can buy one at electronic gadgets store.
- The line sequence of GAC2500 must be the same as the one of your mobile phone, or the microphone may work improperly.
- o It is recommended to connect mobile phone first, then GAC2500.
- You cannot dial or call a number via GAC2500 keypad directly.
- Once mobile phone mode is enabled, the 3.5mm audio aux line is regarded as one call line.
- Once a conference is established, the 3.5mm audio aux line is regarded as one party of the conference.
- Please do not unplug the 3.5mm audio aux cable or it may cause call exception.
- The audio quality may vary according to different types of 3.5mm audio aux cable and mobile phones.
- Once the 3.5mm male to male cable is inserted, some types of mobile phones may be detected by GAC2500 only after the call is established.

## **GETTING TO KNOW GAC2500**

#### **Desktop**

When the GAC2500 is on idle screen, hold the screen at the bottom of the screen, drag upward to bring up 5 soft keys; hold the screen at the top of the status bar, drag and drop down to open the status bar,

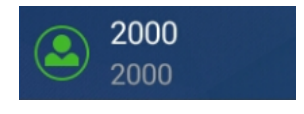

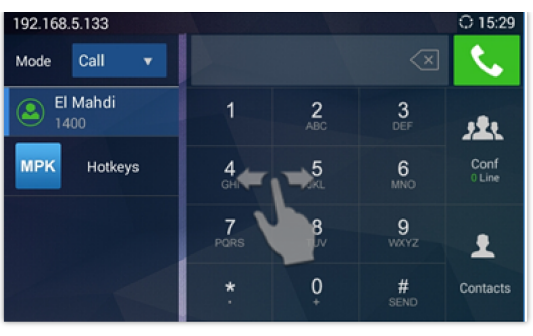

*GAC2500 Multi-screens*

**Home Screen**. GAC2500 Home screen is a dial screen by default. You can dial up or start a conference on this screen. To change the home screen, please long press the blank area and select "Edit desktop". Press the button in the

preview desktop to set it as home screen.

- **Widget**. GAC2500 supports tools and Apps like Clock, MPK, and etc.
- **Status Bar**. The GAC2500 status bar is located on the top of the screen to indicate the current status of the device. Please refer to chapter *Status Icons* for more details.
- **Soft Keys**. 5 softkeys Including Volume+, Volume-, Back, Home, and Process Manager. Drag and slide upward at the bottom of the screen o bring out soft keys, the keys will be hidden automatically if no operation timeout.

### **Status Icons**

Touch the status bar of GAC2500 and slowly drag it down to display the full status list. Users could view status icons that indicate the current status of the device. The following table lists the main status icons used on GAC2500.

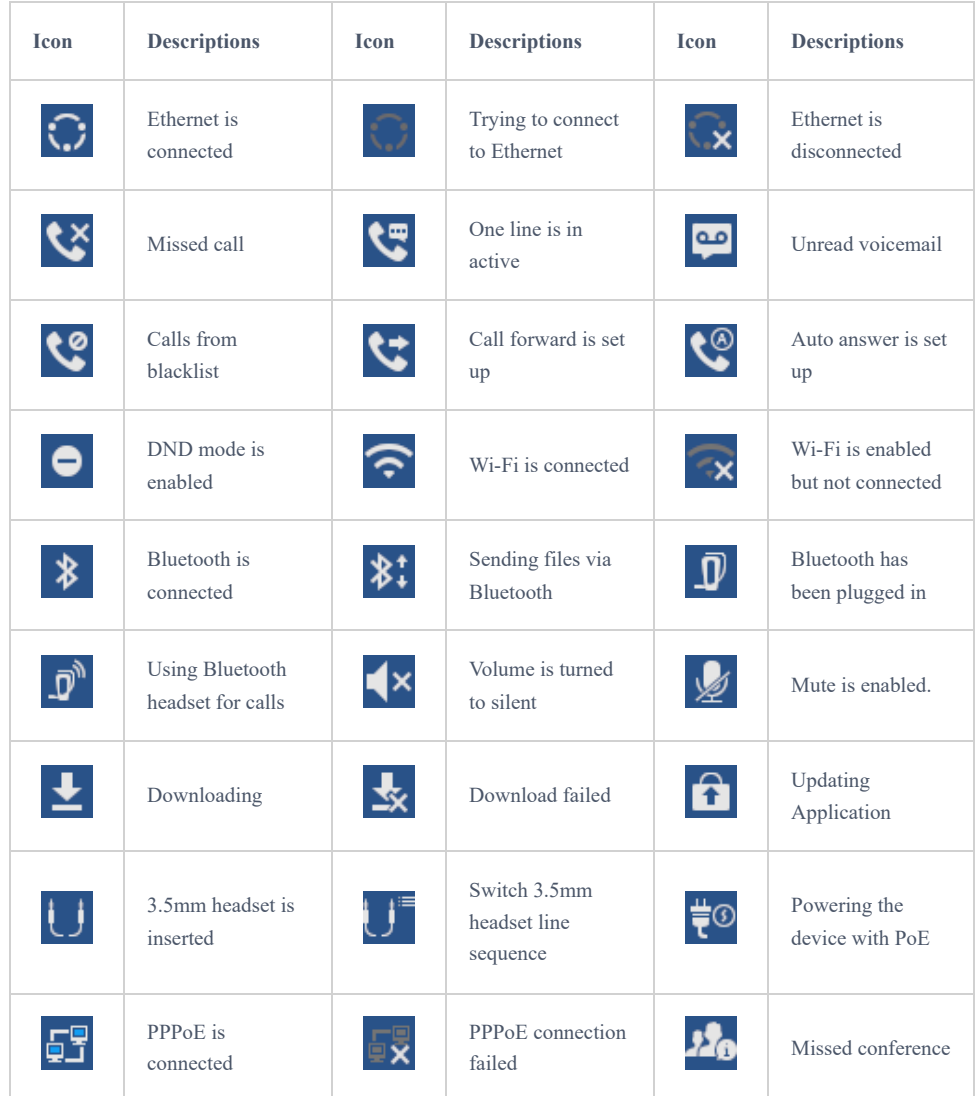

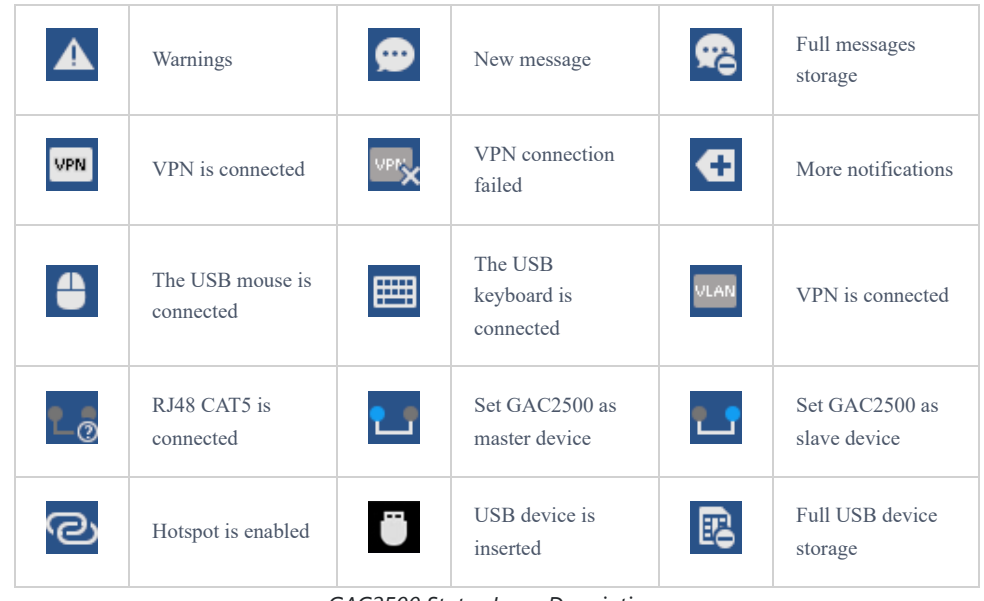

#### *[GAC2500 Status Icons Descriptions](https://documentation.grandstream.com/wp-content/uploads/2023/08/c-users-administrator-desktop-1-png1-4.png)*

## **Using the Onscreen Keyboard**

## **Keyboard**

The default keyboard on the GAC2500 is English keyboard. The GAC2500 English keyboard supports multiple languages input methods. Users could tap on **the amount of the switch among different languages configured under LCD Menu** Settings → Language & Keyboard → Keyboard & Input methods. See figure below.

| q    | W             | г<br>e                    |   |              | v<br>г.     | $\mathbf u$  | O         |                         |
|------|---------------|---------------------------|---|--------------|-------------|--------------|-----------|-------------------------|
| a    | S             | $\mathbf{d}$              |   | g            | h           |              | k         |                         |
| Æř   | z             | $\boldsymbol{\mathsf{x}}$ | c | V            | $\mathbf b$ | $\mathsf{n}$ | m         | $\mathbf{x}$            |
| ?123 | ,<br><b>A</b> |                           |   | English (US) |             | $-$          | п<br>1.11 | <b>Next</b><br>$\cdots$ |

*[GAC2500 Soft Keyboard – English Input Method](https://documentation.grandstream.com/wp-content/uploads/2023/08/c-users-administrator-desktop-2-png2.png)*

Tap on  $\bullet$  to switch Caps Lock.

| Q    | W           | E<br>R |   |              |   | U  | O             | E                       |
|------|-------------|--------|---|--------------|---|----|---------------|-------------------------|
| A    | s           | D      | F | G            | H | c. | K             | -                       |
|      | z           | X      | c |              | В | N  | M             | $\overline{\mathbf{x}}$ |
| ?123 | п<br>$\sim$ |        |   | English (US) |   | -  | о<br>$\cdots$ | <b>Next</b><br>$\cdots$ |

*GAC2500 English Keyboard – Uppercase*

## **Numbers and Symbols**

To input numbers and symbols, tap on the default keyboard  $\frac{1}{2}$  to switch to numbers/symbols. Tap on  $\frac{1}{2}$  for more numbers/symbols.

## **Using the LED Indicator**

The GAC2500 LED indicator is located on the top part of the device. It can be used to notify the users with current status of the device. The priority of the indicator from high to low is shown below.

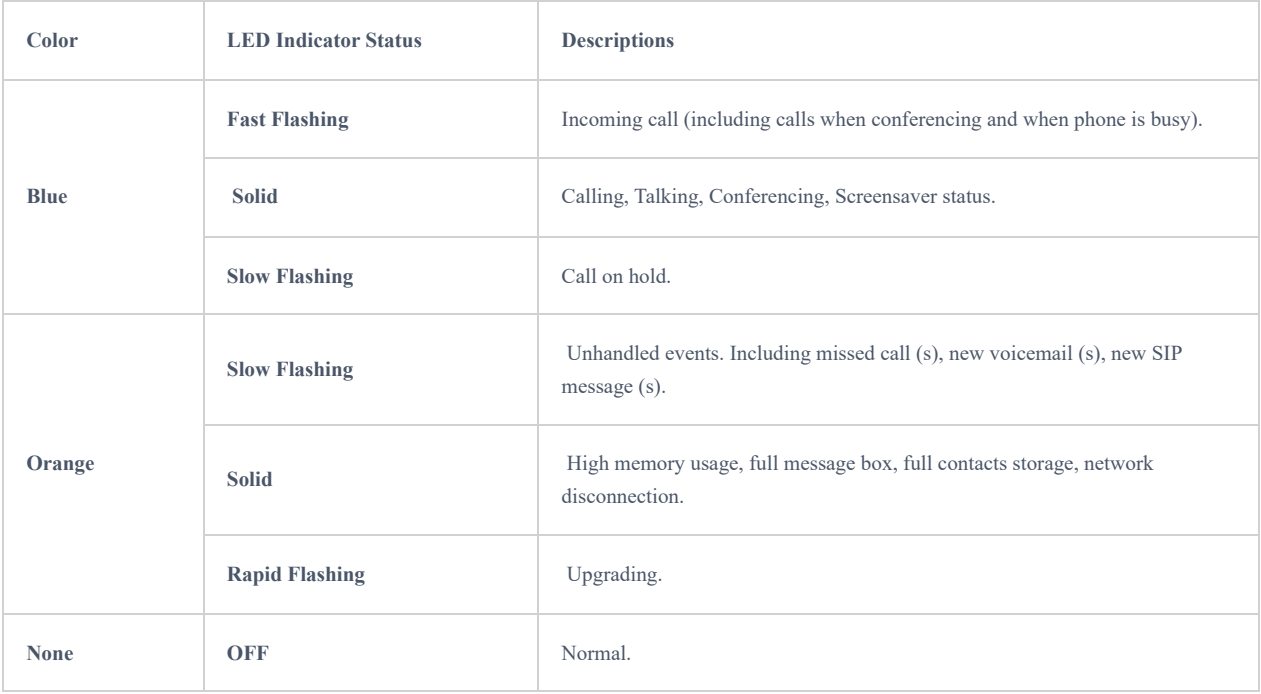

#### *GAC2500 LED Indicator Descriptions*

Note: The colors and statuses of LED indicators are by default. You can go to Web page->Maintenance->Device Manager to custom indicators.

## **ASSISTIVE TOUCH**

## **Use the Touchscreen**

To fully manipulat[e the GAC2500 capacitive touch screen, use your fingers to operate the following on the GAC2500 icons,](https://documentation.grandstream.com/wp-content/uploads/2023/08/10-8.jpeg) buttons, menu items, onscreen keyboard and etc.

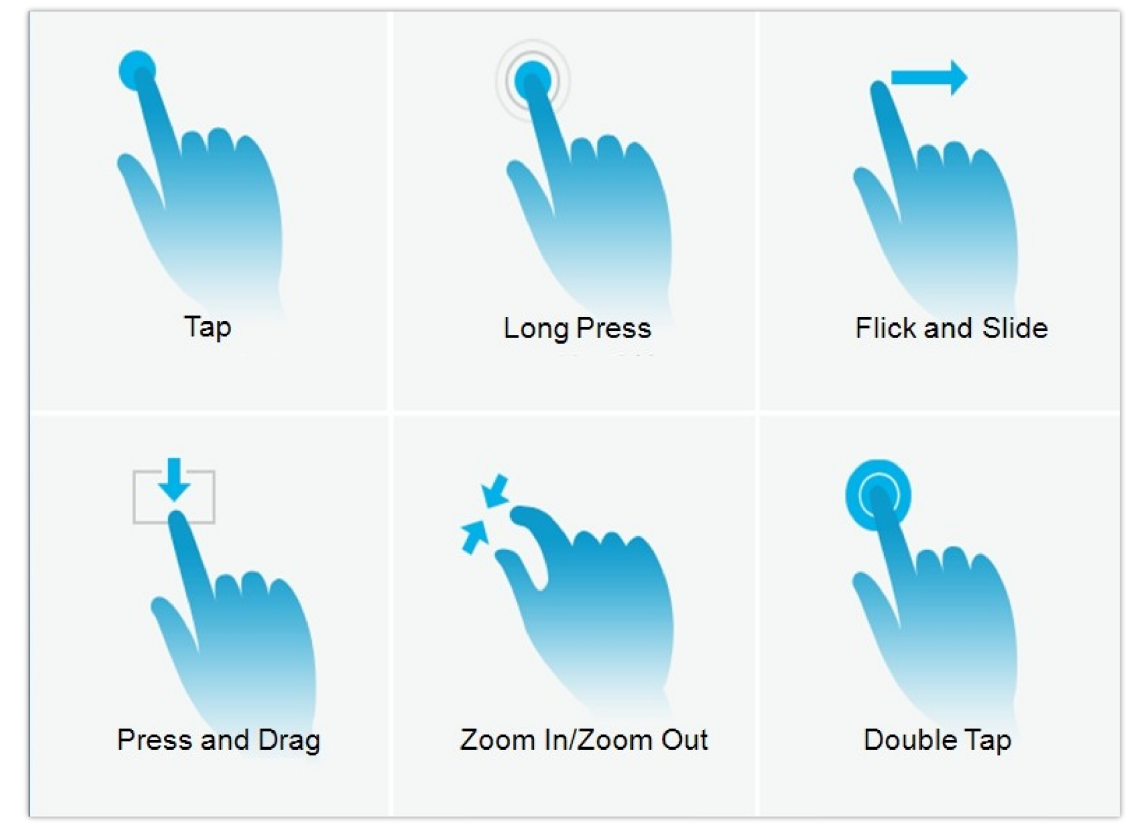

*GAC2500 Finger Gestures on the Touch Screen*

Slightly touch the screen with fingertip to initiate menu, options or applications. For example, to select items on the screen (e.g., setting options, apps and etc.); to press onscreen buttons (e.g., "End" or "Options" soft key during the call); to type letters and symbols using the onscreen keyboard.

#### **Long Press**

Touch the screen with fingertip and press for about 2 seconds without lifting your finger from the screen till an action occurs. For example, long press on a picture to bring up selection option.

#### **Flick and Slide**

Touch the screen with fingertip and slide over the screen. For example, user could slide up to scroll up the page, slide down to open dropdown menu, slide left or slide right to delete an item from the list. If your finger stays on the screen for too long, the item may be selected and sliding won't occur.

#### **Press and Drag**

Touch and press the item, then move it by dragging it up, down, left or right, without lifting your finger from the screen.

#### **Zoom in/Zoom Out**

Place two fingers on the screen, then pinch them together (zoom out) or spread them apart (zoom in).

#### **Double Tap**

Quickly touch the screen twice with fingertip to switch between default display and zoomed-in display. This is usually used when viewing photos or web pages.

## **Shortcut Keys**

GAC2500 supports shortcuts for some special operation like Screenshots, Factory Reset, Upgrade and Security.

**Screenshot**. Long press the Process Manager icon **or all and GAC2500** screen, the screenshot file will be saved

automatically in the screenshot folder under SD card. Go to File Manager >Storage>Pictures>Screenshots to view files.

- **Factory Reset**. When powering up GAC2500, long press the reset button on the back of the device for more than 10 seconds to restore to factory settings.
- **Upgrade**. When powering up GAC2500, long press the button for 4 to 9 seconds to update system.

## **Managing Status Bar**

The GAC2500 status bar is located on the top of the screen. Touch the bar and slowly drag it down to display the full status list. Once the status bar is opened, users could view Notifications.

The Notifications in the Status Bar is as shown in figure below.

![](_page_13_Picture_0.jpeg)

*GAC2500 Status Bar – Notifications*

Click on button on the upper right corner to clear all notification messages.

- o Slide a notification message to left or right to delete it.
- o Click a notification message to view the details.
- o Tap on the corresponding icon on the top of the screen to quick turn on/off the applications.
- Long press the corresponding icon on the top of the screen to quick access the applications.
- $\circ$  Drag the seek bar behind the icon  $\quad$ to adjust LCD brightness.

## **Desktop Menu**

When the GAC[2500 is on idle screen, long press the blank area, then you can tap on "Edit desktop" or "Set wallpaper". See](https://documentation.grandstream.com/wp-content/uploads/2023/08/screenshot_2015-11-26-09-57-05.jpeg) figure below.

![](_page_13_Picture_10.jpeg)

*GAC2500 Idle Screen Menu*

- **Edit Wallpaper:** Edit the idle screen wallpaper.
- **Edit Desktop:** Add, delete, edit desktop or add widgets on the desktop.

## **Edit Wallpaper**

You can set wall[papers, live wallpapers or choose photo from gallery. See figure below.](https://documentation.grandstream.com/wp-content/uploads/2023/08/screenshot_2015-11-26-09-57-05.jpeg)

![](_page_14_Picture_2.jpeg)

*GAC2500 Choose Wallpaper*

- 1. Long press the blank area on home screen then tap on "Set Wallpaper";
- 2. Slide wallpapers to left or right to view a list of sample wallpapers embedded in the GAC2500, tap on wallpaper to preview, ta[p on "Set Wallpaper" to confirm the selection. You can also select photo from gallery or file manager, or set live](https://documentation.grandstream.com/wp-content/uploads/2023/08/editdesk.jpeg) wallpapers.

**Note**: The user has the ability to block image gallery options using GUI Customization Tool 3.9.0. The GUI Customization Tool can be found under the link: http://www.grandstream.com/support/tools .

## **Edit Desktop**

The desktop screen is as shown below.

![](_page_14_Figure_9.jpeg)

*GAC2500 Edit Desktop*

- o Add Desktop: Press finger slightly in free space of the screen and fast slide to the last screen and click  $\oplus$  on the middle screen to add a new desktop. Users could add up to 15 desktops.
- Delete Desktop: Click on the upper right corner of the blank desktop to delete it. The desktop with widgets and shortcuts on it is undeletable.
- $\circ$  Tap on the  $\circ$  icon of a preview desktop to set it as home screen.

### **Adding an Item to Desktop**

Users could add commonly used items (Weather Forecast, RSS News, etc.) to the desktop. Follow the steps below:

- 1. When the GAC2500 is running on idle screen, long press the blank area, then tap on "Edit Desktop";
- 2. Slide left or right to view a list of options;
- 3. Press and drag the shortcut or widget you would like to add and drag it to the desktop you want to put on.

#### **Notes**

- Please ensure that there is enough space on the desktop when adding widget.
- Users may need to select the specific items before adding them to the desktop. i.e., browser, bookmark, star-labeled contact, photos, etc.

#### **Managing Desktop Apps and Items**

All the GAC2500 apps/items can be accessed /removed. Take Weather Forecast as an example in the following chapter.

#### **Opening an app**

Tap on Weather [Forecast icon to access screen as shown on the following figure. Users could edit Weather Forecast after](https://documentation.grandstream.com/wp-content/uploads/2023/08/screenshot_2015-11-26-09-58-02.jpeg) accessing it.

![](_page_15_Figure_15.jpeg)

#### **Moving an app**

Touch and hold the Weather Forecast icon, when the icon begins to float, drag it to any desktop with free space.

![](_page_16_Figure_0.jpeg)

*GAC2500 Move Weather Forecast to Desktop*

#### **Removing an App**

Touch and hold the Weather Forecast icon until the Recycle Bin  $\frac{1}{\sqrt{10}}$  icon displayed on the top as shown in figure 18, drag the widget to the Recycle Bin, when the item gets close to the Recycle Bin, it will turn red. Now release your finger to delete.

![](_page_16_Picture_4.jpeg)

*GAC2500 Remove Weather Forecast from Desktop*

#### **Note**

The system applications cannot be deleted.

## **Managing Applications**

Tap on the Process Manager icon **or all and streen to view the running applications on the GAC2500 as shown below.** 

![](_page_17_Picture_0.jpeg)

*GAC2500 Managing Applications*

Slide u[p/down to view the applications, tap on one and slide left/right to turn it off, or tap on it to access the corresponding](https://documentation.grandstream.com/wp-content/uploads/2023/08/Screenshot-2022-02-02-173349.png) interface. Tap on  $\bigcirc$  to turn off all running applications.

![](_page_17_Figure_3.jpeg)

*GAC2500 Home Screen*

- **Mode**. Set the call mode.
- **Account**. Display all registered accounts. Tap to select account.
- **Input box**. Tap on digits below to input phone number, or tap on the input box to bring out the soft keyboard. You will see all the matching numbers on the left when you are inputting digits, tap on the number to add it to input box directly, you can add up to 6 numbers.
- **Dial-up**. Tap to dial out.
- **Conference**. Display the conference line. Tap to access conference interface.
- **Contacts**. Tap to access Contacts interface to add more contacts to the input box.
- **Hotkeys**. This is a quick access to MPK app.

You can slide left or right to the Conference app on other desktops, or dial out multiple numbers to start a conference on home screen.

## **CONNECTING TO NETWORK AND DEVICES**

The GAC2500 supports a variety of network connections (Ethernet, Wi-Fi) and device connections, you can configure on GAC2500 or log in the GAC2500 web UI to configure. For more information about using web UI, please refer to the GAC2500 Administration Guide in www.grandstream.com.

## **Network**

Network connection has a variety of ways, one is wired connection via the cables, and the other way is to connect via Wi-Fi.

## **Ethernet**

If the user would like to use Ethernet connection for network access, please connect the Ethernet cable to the LAN port of the GAC2500. Ethernet connection is turned on as DHCP by default.

To configure Ethernet settings on GAC2500:

- 1. Plug the Ethernet cable into the LAN port on the back of the GAC2500.
- 2. Go to LCD menu $\rightarrow$ Settings $\rightarrow$ Advanced settings  $\rightarrow$  Wireless & network  $\rightarrow$  Ethernet  $\rightarrow$  IPv4 Settings.
- 3. Tap on "Address Type" to select DHCP, Static IP or PPPoE as the address type.
- For DHCP, save the setting and the GAC2500 should be able to get IP address from the DHCP server in the network.
- For static IP, enter IP Address, Subnet Mask, Default Gateway, DNS Server and Alternative DNS server for the GAC2500 to correctly connect to the network.
- For PPPoE, [enter PPPoE account ID and password so the GAC2500 can get IP address from the PPPoE server.](https://documentation.grandstream.com/wp-content/uploads/2023/10/c-users-user-downloads-screenshot_2016-04-21-04-5.jpeg)

## **WI-FI**

## **Turning Wi-Fi On or Off**

Wi-Fi is supported and built-in on the GAC2500. On the LCD display, go to Settings->Advanced settings->Wireless & network → Wi-Fi to turn on and configure Wi-Fi.

![](_page_18_Picture_131.jpeg)

*GAC2500 Add Wi-Fi Screen*

Once Wi-Fi is turned on, GAC2500 will automatically start the scanning within the range. A list of Wi-Fi networks will be displayed as scanning result. Tap on the SSID and enter the correct password information to connect to the selected Wi-Fi network.

Follow the steps below for static IP usage in Wi-Fi environment:

- 1. Tap on one Wi-Fi network in the scanned Wi-Fi list to bring up the dialog that shows signal strength, security, password and option "Show advanced options".
- 2. Select "Show advanced options". The dialog will show additional option "IP settings".
- 3. In "IP settings", select Static IP, enter IP Address, Subnet Mask, and Default Gateway for the GAC2500 to correctly connect to the network.

#### **Bluetooth**

Users could use the Bluetooth to send or receive files to cellphone, or use Bluetooth speaker and etc.

#### **Turning Bluetooth On or Off**

There are two ways to enable Bluetooth:

- o On the LCD display device, go to Settings >Network >Bluetooth.
- $\circ$  Click  $\hat{\mathcal{R}}$  to enable the Bluetooth in the drop-down status bar.

#### **Pairing GAC2500 with a Bluetooth Device**

Before connecting GAC2500 with other Bluetooth device, users must pair them first. They will stay paired afterwards unless they are manually unpaired. To pair Bluetooth device:

- 1. On the LCD display device, go to Settings->Bluetooth. Switch the "Bluetooth" option.
- 2. Select "Bluetooth settings", drag up from LCD bottom and press **button** on the remote control and select

"Search for devices".

- 3. The GAC2500 scans and displays the IDs of all available Bluetooth devices in range. Once the Bluetooth device shows up in the result, tap on it to start pairing.
- 4. Confirm the passkey in the prompted message (if any). Or if passcode is required, please refer to the device's documentation or other procedures to obtain the passcode.

#### **Connecting to a Bluetooth Device**

After successfully paired, the device will be connected to the GAC2500 immediately. Users will see this device listed under "Paired Devices". Tap on  $\parallel \frac{1}{2}$ next to the connected device. Users will see options "Rename", "Unpair" and etc.

![](_page_20_Figure_0.jpeg)

#### *GAC2500 Bluetooth – Paired Device*

If the connection is lost between the Bluetooth device and GAC2500, go to LCD menu  $\rightarrow$  Settings  $\rightarrow$  Bluetooth  $\rightarrow$  Bluetooth setting and click on the device name under "Paired devices" again to reconnect.

When enabled [headset mode, the connected Bluetooth device could use GAC2500 as a headset audio device. You can see the](https://documentation.grandstream.com/wp-content/uploads/2023/10/c-users-user-desktop-screenshot_2017-02-07-10-43-.jpeg) Bluetooth device is displayed as an account on the left home screen. You can make dial-ups with this account directly, or as a party to join conference.

| ■ ↓ ※ ○ 10:43<br>192.168.5.153          |              |                       |                  |                |  |  |
|-----------------------------------------|--------------|-----------------------|------------------|----------------|--|--|
| Call<br>Mode<br>$\overline{\textbf{v}}$ |              |                       | ×                |                |  |  |
| 2000<br>2000                            | 1            | $\overline{2}$<br>ABC | 3<br><b>DEF</b>  | 23             |  |  |
| ∦<br>Bluetooth acc                      | 4<br>GHI     | 5<br><b>JKL</b>       | 6<br><b>MNO</b>  | Conf<br>0 Line |  |  |
| <b>MPK</b><br>Hotkeys                   | 7<br>PQRS    | 8<br>TUV              | 9<br><b>WXYZ</b> | Ł              |  |  |
|                                         | $\star$<br>٠ | 0<br>÷                | #<br><b>SEND</b> | Contacts       |  |  |

*GAC2500 Bluetooth – Headset Mode*

#### **Note**

- When enabled Bluetooth headset mode, a pop-up dialog will prompt to remind users whether import contact or call history from Bluetooth device (your phone), if agree, when you input digits in input box, the device will automatically start contact/call history matching.
- When enabled Bluetooth headset mode, when your Bluetooth device has an incoming call, GAC2500 also rings and displays call screen at the same time. You can either answer the call with your Bluetooth device or GAC2500.
- When enabled Bluetooth headset mode, you can switch audio channels freely on your Bluetooth device.
- please note when enabled Bluetooth headset mode, making calls with Bluetooth account is actually with your device and it may generate flow/communication fees, GAC2500 only serves as a Bluetooth headset to transmit and control audio.

## **Sending Files via Bluetooth**

Users could transfer files, share contacts information from other Bluetooth portable devices to GAC2500 after pairing and connection. A p[rompt for file transferring will be displayed on GAC2500 LCD display device when the GAC2500 receives the](https://documentation.grandstream.com/wp-content/uploads/2023/10/vnpadd.jpeg) file transferring request. Accept the request to receive file and the file will be stored under SD Card/Bluetooth directory.

## **VPN Settings**

Users can add VPN using different protocols. Follow the steps below to set up VPN.

- 1. On the LCD display device, go to Settings **Advanced settingsWireless & networkVPN**.
- 2. Tap on "Add VPN file" to access configuration page as shown below;

![](_page_21_Picture_121.jpeg)

*GAC2500 Add VPN Files Screen*

1. Fill in parameters and save, go back to VPN page, you will find the new VPN file you just added;

2. Tap on the VPN file to open the validation page, fill in correct username and password to connect to VPN.

If the GAC2500 is connected to VPN successfully, icon will be shown in the top status bar; if the connection is failed, a prompt box will pop up to remind users whether to connect again. If icon wadisplays in the top status bar, please check whether your VPN configuration is correct.

![](_page_21_Picture_122.jpeg)

*GAC2500 VLAN Configuration Parameters*

## **LLDP Settings**

Access GAC2500 home screen, go to **SettingsAdvanced settingsWireless & networkAdditional network settings** to configure LLDP settings on the GAC2500.

![](_page_22_Picture_136.jpeg)

*GAC2500 LLDP Configuration Parameters*

## **802.1x Mode**

Access GAC2500 home screen, go to **Settings->Advanced settings->**Wireless & network->Additional network settings-802.1X Mode. By default, 802.1X is disabled. Select 802.1X mode to "EAP-MD5", "EAP-TLS5" or "EAP-PEAP" to turn on 802.1X. Once 802.1X mode is enabled, the user will be required to enter the identity and Password to be authenticated in the network.

![](_page_22_Picture_137.jpeg)

*GAC2500 802.1X Mode Parameters*

## **MAKING PHONE CALLS**

## **Account**

GAC2500 supports up to 6 independent SIP account and 1 BlueJeans™ account. Users need to register their own accounts to the SIP server to make calls via the accounts.

The following figure shows the account is successfully registered (account icon is highlighted in green).

| 192.168.5.153         |             |                 | $\Box$           | ■ ◎ ※ ○ 11:09  |
|-----------------------|-------------|-----------------|------------------|----------------|
| Call<br>Mode<br>▼     |             |                 | ×                |                |
| 2000<br>2000          | 1           | 2<br><b>ABC</b> | 3<br><b>DEF</b>  |                |
| Bluetooth acc         | 4<br>GHI    | 5<br><b>JKL</b> | 6<br><b>MNO</b>  | Conf<br>0 Line |
| Skype for Busi        |             | 8               | 9                |                |
| <b>MPK</b><br>Hotkeys | <b>PQRS</b> | TUV             | <b>WXYZ</b>      |                |
|                       | $\star$     | 0<br>÷          | #<br><b>SEND</b> | Contacts       |

*GAC2500 Registered Account Statu*

The GAC2500 supports also using dial pad to dial out call in Skype for business app.

## **Making a Call**

#### **Direct Dialing**

GAC2500 home screen is the dial screen or you can tap on  $\sim$  on desktop to access dial screen.

- 1. Enter the dial screen, select account and call mode;
- 2. Enter the necessary digits on the keypad;
- 3. Tap on  $\left| \right|$  to dial out.

#### **Note**

- 1. GAC2500 allows users to configure the "#" key as the "Send" key. If users need to cancel this setting, please log in the builtin Web page to set the parameter "use # as the dial key" to "No".
- 2. Enter digits in the dial-up box. If the digits or the letters for the digit matches contacts and call history, a dropdown list of numbers will be displayed. For example, entering 5 (JKL), 6 (MNO), 4 (GHI) and 6 (MNO) will display 5646 or john if contact "john" exists. Users can then select it to dial out.
- 3. Users do not need to change call mode to "IP call" to make a IP call. Dial the full IP such as 192\*168\*124\*123#5062 would make the call. But quick IP call still needs "IP call" selected.
- 4. If input area has a number, the GAC2500 will check the account call settings to see if "Use # as Dial Key" is enabled or not.
- 5. If input area has no number, DUT will use '#' as redial directly.

Redial is to dial the last dialed-out number. It is only available when the call log exists.

- 1. Enter the dial screen;
- 2. Press the button  $\alpha$  or tap on "#" to dial the last dialed-out number automatically.

**Note**

You can redial the last dialed-out number, but unable to dial the conference.

#### **Dialing a Number via Contact**

Follow the steps below to dial from dial pad Contacts.

![](_page_24_Figure_2.jpeg)

- 1. On the LCD display device, access Applications on home screen and access call history by selecting icon .
- 2. The LCD will display all call history types. Navigate in the call history list by selecting the call history category. Select the call history entry you would like to dial out.
- 3. Press  $\left\{ \bullet\right\}$  to dial out. Or, check the formore than one contact, then tap on  $\bullet$  on the up right to start a conference. Follow the steps below to dial a number via Contacts app. 1. On the LCD display device, access Contacts by tapping on the icon  $\Box$  on LCD.
	- 2. Navigate and select in the Contacts entries using the remote control navigation keys.
	- 3. Tap on the dial key  $\left\{ \right. \right\}$  to dial out.

## **Direct IP Call**

Direct IP Call allows GAC2500 and another VoIP device to talk to each other in an ad-hoc fashion without a SIP proxy. VoIP calls can be made between these two if:

Both GAC2500 and VoIP phone have public IP addresses

Or

Both GAC2500 and VoIP phone are on the same LAN / VPN using private or public IP addresses

Or

NAT is disabled in network or GAC2500 NAT is disabled for the account.

Both devices can be connected through a router using public or private IP addresses (with necessary port forwarding or DMZ).

To make a direct IP call, please follow the steps below:

1. Access the dial screen on GAC2500;

- 2. Set the mode to "IP Call";
- 3. Input the target IP address. For example, if the target IP address is 192.168.124.123 and the port is 5062, input the following:

192\*168\*124\*123#5062

The  $*$  key represents the dot (.) and the  $#$  key represents the colon (:).

![](_page_25_Picture_4.jpeg)

**Notes**

- In dial pad, default call mode also supports IP call by dialing IP address. GAC2500 would analyze the input and make IP calls.
- o Default call mode does not support quick IP call. If you want to make quick IP call, please change the call mode to "IP call".

#### **Paging/Intercom**

Before placing paging/intercom, please make sure the callee has paging/intercom enabled so it can automatically answer the paging/intercom call. To make paging/intercom call:

- 1. Access the dial screen on GAC2500;
- 2. Set the mode to "Paging";
- 3. Enter the number to dial;
- 4. Press  $\bullet$  to dial out.

#### **Answering a Call**

When the devic[e is in idle and there is an incoming call, the device will show the call screen as below.](https://documentation.grandstream.com/wp-content/uploads/2023/10/c-users-user-desktop-screenshot_2017-02-07-11-39-.jpeg)

![](_page_25_Picture_191.jpeg)

*GAC2500 Single Incoming Call Screen*

Select "Answer" to answer the call, or reject the call by pressing the "Reject" soft key.

When there is an incoming call during an active call, users will hear a call waiting tone with the LCD displaying the caller name and ID for the incoming call.

![](_page_26_Picture_97.jpeg)

*GAC2500 New Incoming Call Screen*

Users could select "Answer" to answer with audio only, or eject the call by pressing the "Reject" soft key.

## **Reject Call via SMS**

Users could reject incoming calls via messages. Please access Notices application **or all and desktop and tap on Settings** 

on the upper right corner, and enable "Enable Quick Reply". You can also tap on (++) below to custom your reply. o

![](_page_26_Picture_98.jpeg)

#### *Reject Call via SMS*

Once enabled "Enable quick reply", when there is an incoming call, you can tap on "SMS reply" to access quick reply list, select the reply to send the reject call.

#### **Note**

Notices reject function works when the callee sends the SIP message to the caller to reject call, please confirm your service provider supports this service.

## **Call Management**

During an activ[e call, you can make other operations like hold/hold, mute/unmute, call recording, add a new call, start](https://documentation.grandstream.com/wp-content/uploads/2023/10/c-users-user-desktop-screenshot_2017-02-07-11-54-.jpeg) conference, or end the call.

![](_page_27_Picture_2.jpeg)

*GAC2500 Single Calling Screen*

- **Call Lines**: Display the current line status: active, hold, incoming, outgoing.
- **Add to Conf:** Tap to add all active lines to conference members.
- **Mute/Unmute**: Tap to mute/unmute the call.
- **Hold/UnHold**: Tap to hold/hold the call.
- **Start/Stop recording:** Tap to start/stop recording.
- **Volume:** Tap to bring up the volume bar to adjust the volume, The 3.5mm interface is mainly used for placing a cellphone in a conference. So, the volume range differs from cellphones. Please adjust the volume on the cellphone if it is too high.
- **More**: Bring up more options including like MPK, Transfer, etc.
- **BILE** DTMP Keypad: Tap to bring up the DTMF keypad.  $\circ$
- **End**: End the current line.

#### **Call Hold and Call Resume**

**Call Hold**

During the active call, press HOLD **button to put the current call on hold. Users could then make or answer a new call. It** shows as follows:

![](_page_28_Picture_71.jpeg)

#### *GAC2500 Call On Hold Screen*

#### **Resume to Call**

If the active call is on hold, users could press the "UnHold" button to resume call or tap on the "End" button to hang up the call.

#### **Call Record**

Users could save the call conversations to the GAC2500 by recording during an active call. You can listen to the recordings from Recorder, please refer to the chapter Recorder for details.

- 1. During an [active call, tap on the "Start Recording" soft key in the bottom to start recording as shown in the figure below:](https://documentation.grandstream.com/wp-content/uploads/2023/10/c-users-user-desktop-screenshot_2017-02-07-12-02-.jpeg)
- 2. Tap on the Stop Recoding soft key to stop recording.

![](_page_28_Figure_8.jpeg)

*GAC2500 Mew – Start Recording*

## **Call Details**

Users could view the call details of the GAC2500 during an active call by following steps below:

1. During an [active call, tap on the "More" soft key in the bottom to show more options as shown in the figure below:](https://documentation.grandstream.com/wp-content/uploads/2023/10/c-users-user-desktop-screenshot_2017-02-07-12-23-.jpeg)

![](_page_29_Figure_1.jpeg)

*More softkey*

![](_page_29_Figure_3.jpeg)

![](_page_29_Picture_49.jpeg)

#### **Mute**

During the active call, you can tap on the "Mute" button to mute the call, you will not be heard by others. The screen is as shown below.

![](_page_30_Figure_0.jpeg)

*GAC2500 Mute Call Screen*

## **Call Transfer**

is a telecommunications mechanism that enables a user to relocate an existing telephone call to another phone or attendant console, call transfer including blind transfer and attended transfer according to different situations, for example, if user A wants to transfer the call with user B to user C, blind transfer or attended transfer is optional.

## **Blind Transfer**

- 1. User A and user B are in an active call.
- 2. User A tap on Transfer button to bring up the transfer screen;
- 3. Set the transfer mode to Blind. The default mode is Blind;
- 4. Enter the digits and press the SEND to transfer the call with user B to User C. When user C's phone rings, the phone interface of [user A is shown in figure 32. If user C answers the call, user A will automatically go back to the idle screen,](https://documentation.grandstream.com/wp-content/uploads/2023/10/3-7.png) which indicates the successful transfer;
- 5. User C's phone will ring, the phone with CID function will display user B's number on screen as the caller.

![](_page_30_Picture_74.jpeg)

#### **Note**

- If inputted the wrong digits, press the button  $\leq$  to delete the digit one by one, or long press the button to empty all digits.
- Users could drag up the bottom of LCD and tap on Back icon to go back to the active call interface if wants to cancel transfer.
- The result of step 4 and 5 may differ because of SIP servers. The result described below is based on Grandstream SIP server.

## **Attended Transfer**

There are two ways of attended transfer: Call Forward and Call Transfer.

#### **CALL TRANSFER**

- 1. User A and user B are in an active call;
- 

2. User A presses the button  $\sum$  to add a new line with user C. The call with user B will be automatically put on hold;

- 3. User C answers [the phone to set up the line with user A; User A taps on More button in the menu then choose Transfer to](https://documentation.grandstream.com/wp-content/uploads/2023/10/word-image-7554.png) bring up the transfer screen. The line with user B will be displayed on screen;
- 4. User A sets the transfer mode to Attended then choose to display user B's number, the call will be transferred to user C. User B and user C could talk directly via the phone.

| Phone                      |          |           |                 | ও $\odot$ 10:12 |
|----------------------------|----------|-----------|-----------------|-----------------|
| Attended                   |          |           | $\times$        |                 |
| 31629<br>69<br>31629-31627 |          | 2<br>ABC  | 3<br>DEF        |                 |
|                            | 4<br>GHI | 5<br>JKL  | 6<br><b>MNO</b> | Conf<br>0 Line  |
|                            | PQRS     | 8<br>TUV  | 9<br>WXYZ       |                 |
|                            | *<br>٠   | $\ddot{}$ | #<br>SEND       | Contacts        |

*GAC2500 Transfer – Attended Transfer*

#### **Note**

When receiving Incoming call which has been transferred to the GAC, the device will indicate that by displaying the message "Transferred from" as shown on the screen below.

![](_page_32_Picture_38.jpeg)

*Incoming Transferred call notification*

## **CALL FORWARD**

- 1. User A and use[r B are in an active call. User A tap on More button in the menu to choose Transfer to bring up the transfer](https://documentation.grandstream.com/wp-content/uploads/2023/10/screenshot_2015-11-26-10-13-18.jpeg) screen;
- 2. Select the Transfer mode. As shown in figure 34;

| Phone         |               |           |                  | $C$ 10:13      |
|---------------|---------------|-----------|------------------|----------------|
| Attended<br>◢ |               |           | $\times$         |                |
|               |               | 2<br>ABC  | 3<br>DEF         |                |
|               | GHI           | 5<br>JKL  | 6<br><b>MNO</b>  | Conf<br>0 Line |
|               | PQRS          | 8<br>TUV  | 9<br><b>WXYZ</b> |                |
|               | *<br>$\alpha$ | $\ddot{}$ | #<br>SEND        | Contacts       |

*GAC2500 Call Forward – Select Forward Mode*

3. Input digits and then press the Send soft key;

4. Users will hear the ring back tone and see the prompt as shown below. Hang up the phone to transfer the call to the third party C automatically; press the "Cancel" button will cancel the transfer;

![](_page_33_Figure_0.jpeg)

*GAC2500 Call Forward – Transferring*

5. User A could [press the "Transfer" button to forward the call to user C. Click on "Split" button to establish line with the third](https://documentation.grandstream.com/wp-content/uploads/2023/10/5-1.png) patty, while user B will be put on hold.

![](_page_33_Picture_3.jpeg)

*GAC2500 Call Forward – Split*

## **DND (Do Not Disturb)**

When DND is on, the incoming calls to the GAC2500 will be blocked without ringing. Users could see the blocked calls in call history. Once enabled, the DND icon  $\Theta$  DND will be displayed in the status bar on the top of the screen.

1. Hold the screen at the top of the status bar, drag and drop down to open the status bar.

2. Touch the DND icon  $\qquad \qquad$  to turn it on/off.

#### **Note**

- When DND is on, the active call will not be affected, all the calls after to the registered accounts will be blocked.
- When DND is on, the incoming calls to the GAC2500 will be saved in the call history.

## **Missed Call**

When there is a missed call, the LCD will show missed call screen instead of regular idle screen.

Users can tap on the one of missed call entry to access the missed call log. To close the missed call screen and return to the idle screen, tap on  $\mathbf{\times}$  on the upper right.

## **Call Forward**

Call forward (U[nconditional/No-answer/Busy/Time-based\) can be set up on device or from web GUI. Log in GAC2500 web GUI](https://documentation.grandstream.com/wp-content/uploads/2023/10/callfor.jpeg) and go to Settings page<sup>></sup>Account<sup>></sup>Call Settings. For details, please refer to "GAC2500 Administration Guide".

## **Set On LCD**

Go to Settings->Personalized account to select the account and access configuration page and Tap on Call Forwarding Type to access and specify the forward type.

![](_page_34_Picture_105.jpeg)

*GAC2500 Call Forward Type Setting Screen*

- **Unconditional**: Forward all calls to particular number
- **Time based**: Forward calls based on the time range.
- **Busy**: Forward calls when an active call exists.
- **No-answer**: Forward calls when phone is not answered.

#### **Set from Web GUI**

Log in the Web GUI and go to **AccountCall Settings** [to find Call Forward option as shown below and specifies the call](https://documentation.grandstream.com/wp-content/uploads/2023/10/word-image-7555.png) forward mode in the drop-down list.

![](_page_34_Picture_106.jpeg)

*GAC2500 Call Forward Mode On Web GUI*

## **7-way Conference**

The GAC2500 supports up to 7-way conference. The GAC2500 can be the host to initiate a conference or join other conferences as a party.

## **Initiating Conference**

The conference can be initiated from dial screen, or start conference from schedule. The following steps introduces two ways to start conference from dial screen, please refer to chapter **Schedule Conference** for more details about initiating conference from schedule.

**Enter multiple numbers in the text box or select parties from the list below.**

- 1. Access dial screen when the phone is on idle;
- 2. Set call mode and select account;
- 3. Enter digits in the textbox;
- 4. Tap on the [matching phone number on the left to add it to the textbox, you can add multiple numbers.](https://documentation.grandstream.com/wp-content/uploads/2023/10/g-screenshots-screenshot_2015-11-23-14-49-35-jpeg.jpeg)
- 5. Repeat the steps 3-4 to add more numbers;
- 6. Tap on  $\left| \right|$  to dial out.
- **Press the to access conference page, then tap on the to add parties.**
- 1. Access dial screen when the phone is on idle;
- 

2. Tap on Conf button or the icon  $\frac{1}{\sqrt{2}}$  on desktop to access conference page as shown below;

![](_page_35_Picture_98.jpeg)

#### *GAC2500 Conference Screen*

3. Tap on  $\left| \begin{array}{c} \blacksquare \blacksquare$  to start adding parties to conference;
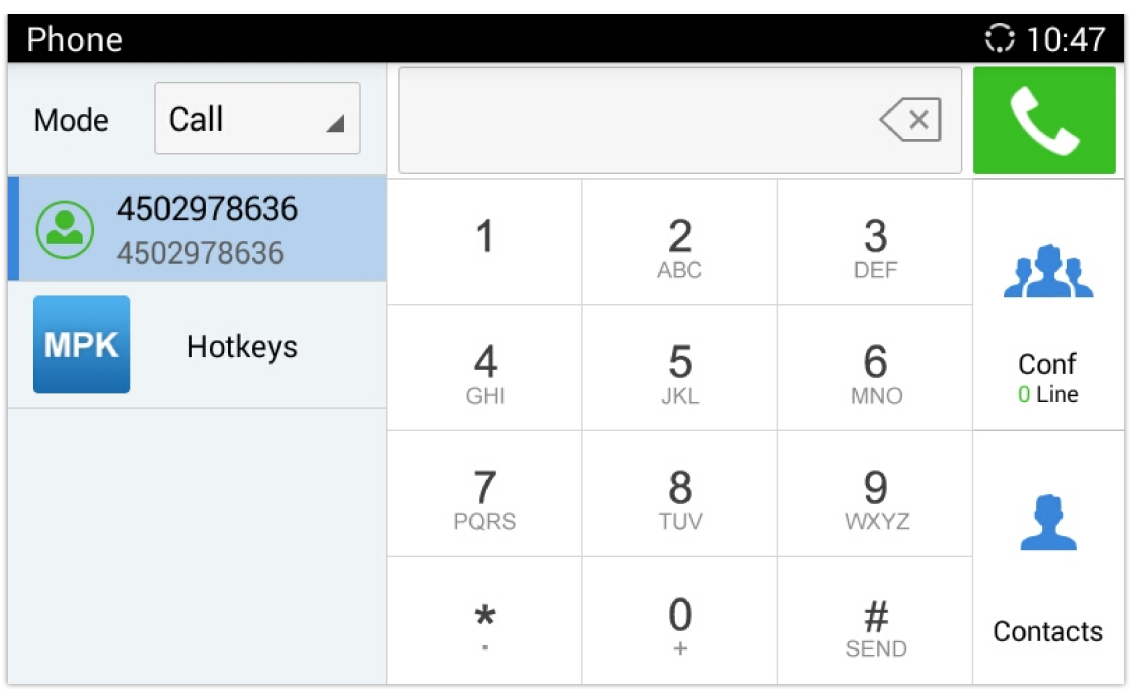

*GAC2500 Add Party To Conference*

4. Enter digits and then tap on  $\sim$  to dial out;

5. Repeat the steps 3-4 to add more parties.

#### **Note**

- You can add multiple members to conference at one time.
- You cannot stay in one single active line once joined conference.

### **Answering an Incoming Call in Conference**

You can specify how your GAC2500 handles incoming calls. Depending on your configuration, your GAC2500 automatically answers a call or prompts you to answer a call manually. Log in GAC2500 web GUI and go to Account-Call Settings and set "Auto-answer" option to "Yes", or go to **Settings->Personalized Account** >Account and set "Auto-answer" to "Yes" on GAC2500. Once enabled, All incoming calls will be automatically answered, you can see the icon codisplayed on the status bar.

During a conference call, when an incoming call is received, the following prompt will be displayed:

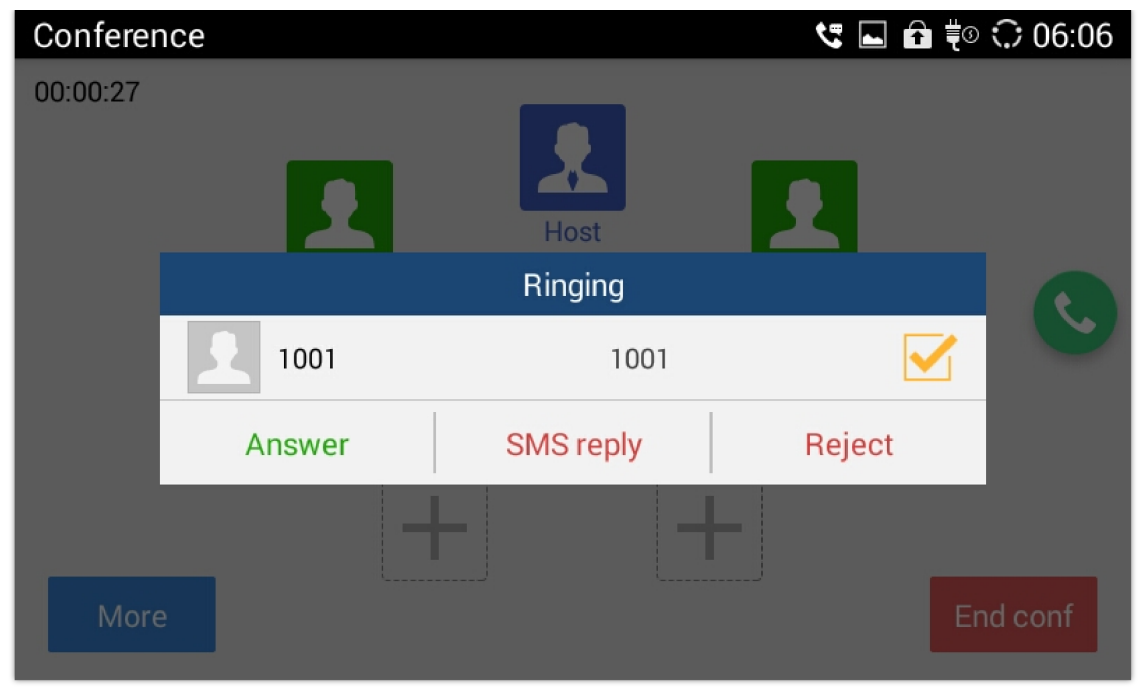

*Conference Incoming Call*

If the call is ans[wered, it will be added automatically to the conference.](https://documentation.grandstream.com/wp-content/uploads/2023/10/c-users-user-desktop-screenshot_2017-02-08-05-06-.jpeg)

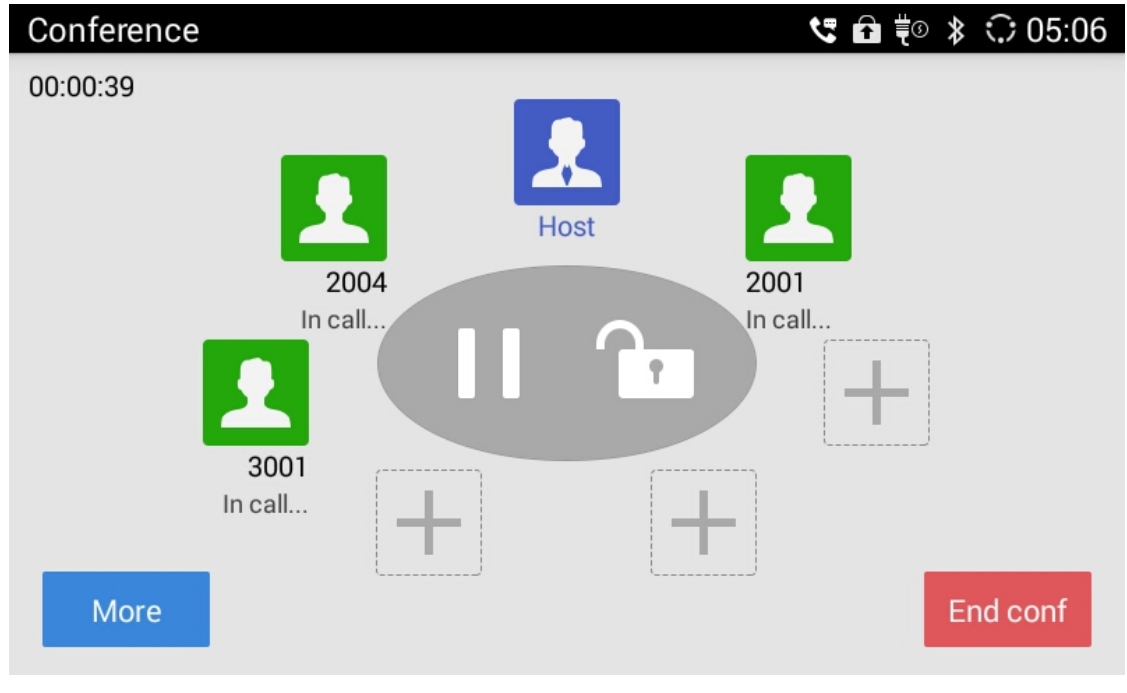

*Call Added to Conference*

### **Conference Management**

The following figure shows a 3-way conference established.

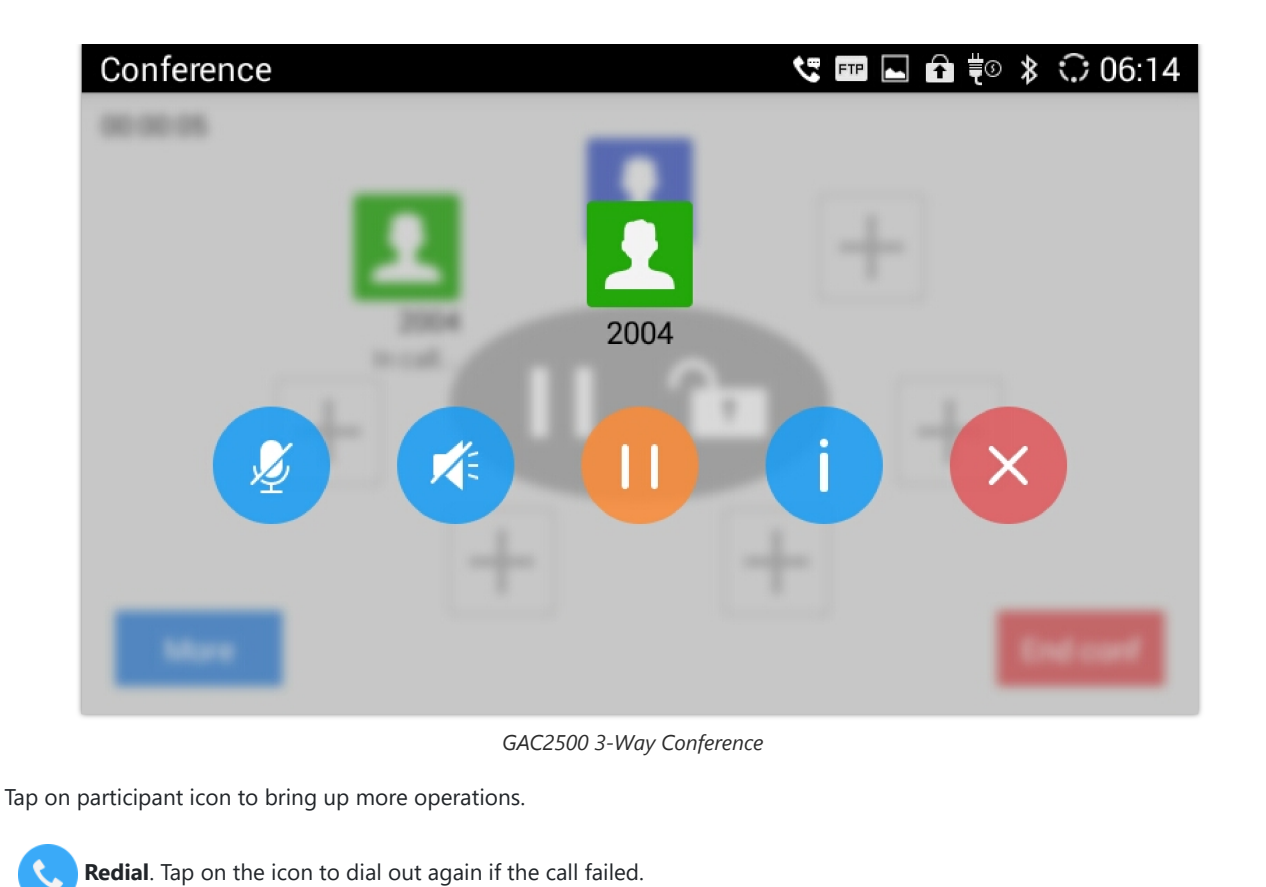

**Mute**. Once enabled, the icon next to the conference member will turn to **a**, and the Mute icon becomes **3**. The selected member will not be heard by other parties. You can tap on  $\Box$  to unmute the member.  **Block**. Once enabled, the icon next to the conference member will turn to  $\alpha$ , and the Block icon becomes  $\alpha$ 必

The selected member will not hear other members. You can tap on  $\left\{ \xi \right\}$  to unblock the member.

**Hold**. Tap to put participant on hold.

**Details**. Tap to view conference details, including whether to use SRTP or codec.

 **Delete**. Tap to delete conference members.

**More**. Bring up more options including Open DTMF, Mute All, Block All, etc.

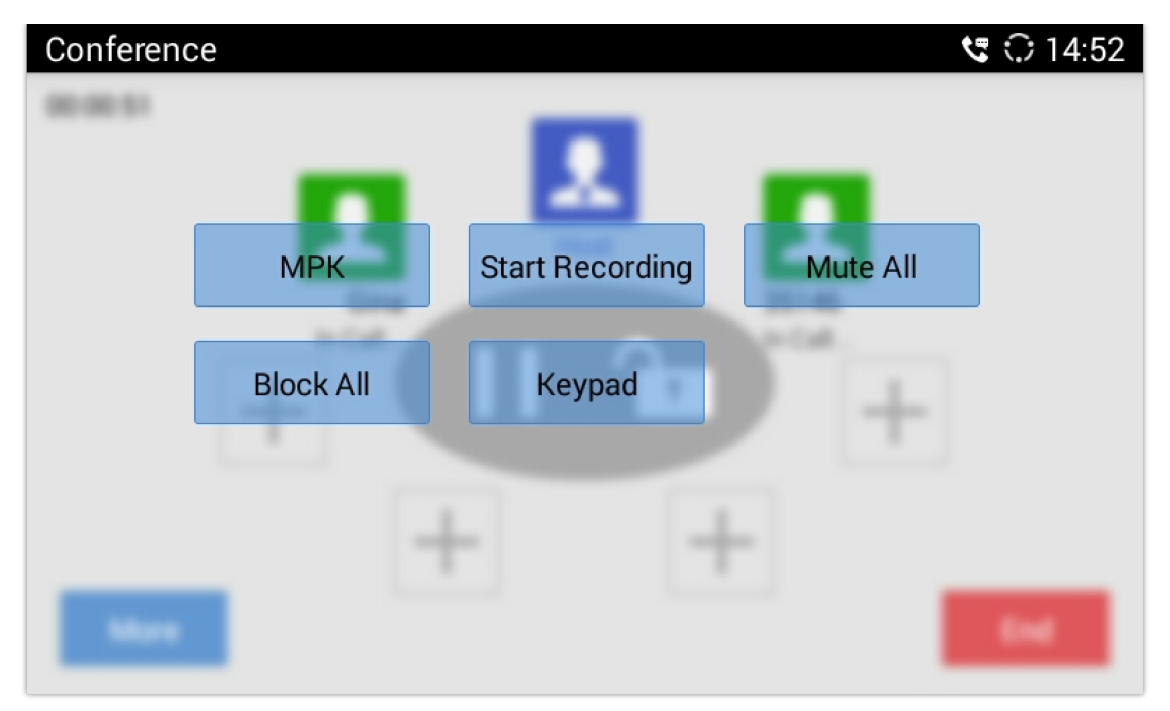

#### *GAC2500 Conference-More*

- **MPK**. Tap to access MPK interface.
- **Mute All**. Tap to mute/unmute all parties except the host.
- **Block All**. Tap to block/unblock all parties except the host.
- **Start Recording**. Tap to start/stop recording. The recording file will be saved automatically.
- **Keypad**. Tap to pen DTMF keyboard.

 **Hold**. Hold/UnHold conference.

 **Lock**. Lock/Unlock conference.

**End**. End conference and go back to home screen.

### **Invite Members to Conference**

Users could use one of the following ways to add members.

 $\circ$  Access the dial screen by clicking on the ADD icon  $\Box$  on conference screen. Then enter the number to dial out.

Once the member answers the call, it will be connected into the conference automatically.

Tap on to access the dial screen, then enter the number to dial out. Once the member answers the call, it will be

connected into the conference automatically.

The member calls the conference number. If the host answers the call, the member will join conference automatically.

#### **Removing Member from Conference**

To remove a member from the conference, tap on the member icon and click  $\mathbf{x}$  to delete it.

#### **Third Party Applications**

The GAC2500 runs the Android Operating System and therefore offers full access to the hundreds of thousands of Android apps in the Google Play Store, including Skype for Business™, Google Hangouts™ etc. For example, to use third party app Skype for Business™ during the conference:

1. Establish a conference call on the GAC2500;

- 2. On conference screen, click on
- 3. Input numbers or contacts of Skype for Business™ and dial out;
- 4. The new call will be added to conference.

#### **Notes**

- You should install the third party app and sign in first.
- You should go to Web GUI**AdvancedCall Features** and set Display Soft Keyboard as Yes.
- Some third party apps may not support the GAC2500's dial pad, you have to go to the application's GUI to dial out.
- If you dial SIP numbers and third party apps' numbers at the same time, the SIP numbers will be dialed out first and go to the conference room, you need return to the dial pad, and then the third party apps' numbers will be dialed out automatically.
- In order to fully use of Skype for Business™ (Lync), you should download it from the GS Market. Other versions may not compatible.

#### **End Conference**

To end the conference, tap on END button to disconnect. If the GAC2500 is the conference host, ending the conference will disconnect all the members from the conference. If the conference member hangs up the call, it will be disconnected from the conference but other parties in the conference will stay in the conference.

### **Schedule Conference**

Schedule feature allows the user to set a specific time to hold a conference in advance, with conference reminder and members.

Tap on  $\Box$  [on desktop to access Schedule screen, the schedule page is shown below, including upcoming conferences](https://documentation.grandstream.com/wp-content/uploads/2023/10/word-image-7577.png)

and conferences that has been held:

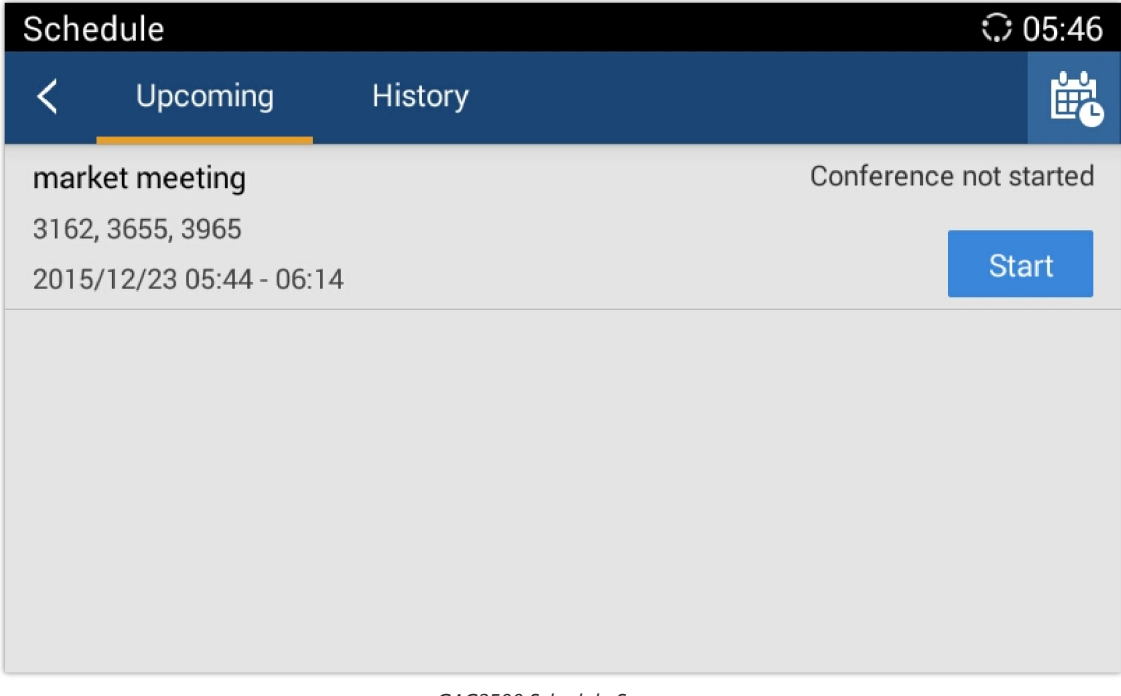

#### *GAC2500 Schedule Screen*

Users could vie[w scheduled conference details after the current time. Select one conference and tap to view conference](https://documentation.grandstream.com/wp-content/uploads/2023/10/c-users-user-downloads-screenshot_2016-04-21-09-0.jpeg)

details. Press on the upper left corner or  $\qquad \qquad \rightarrow \qquad$  to exit.

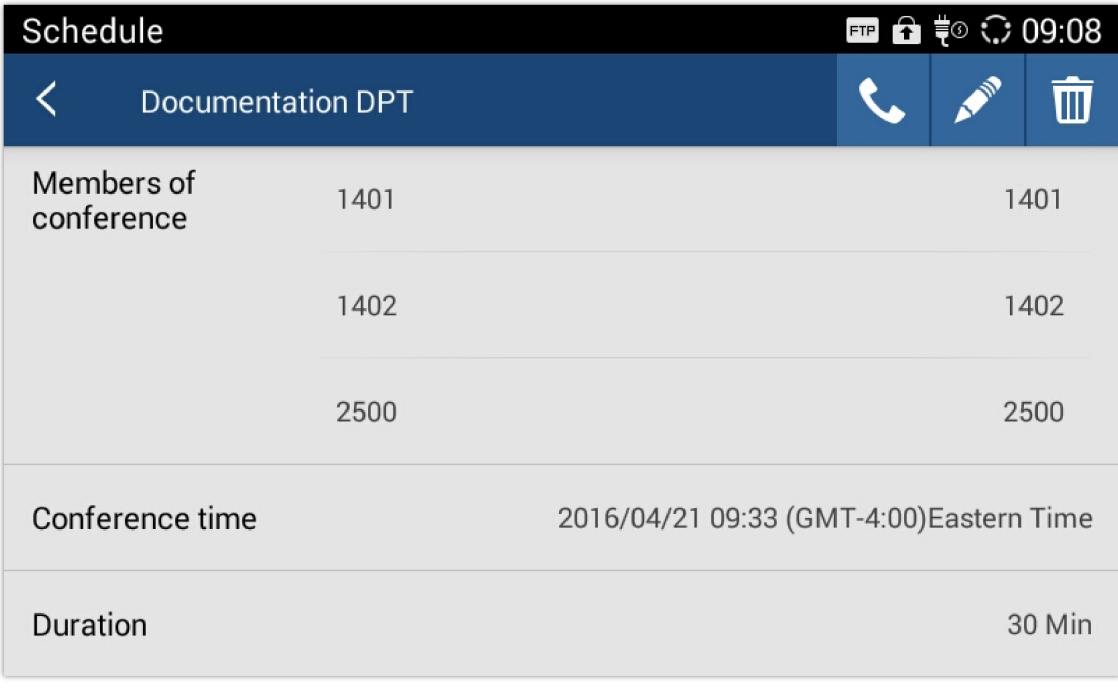

*GAC2500 Conference Details Screen*

### **Add Scheduled Conference**

Follow the steps below to add a scheduled conference:

- 1. Tap on  $\left| \begin{array}{c} \bullet \bullet \\ \bullet \end{array} \right|$  on desktop to access Schedule screen.
- 

2. Tap on  $\frac{1}{2}$  [on the upper right corner to access "Add Conference" screen as below.](https://documentation.grandstream.com/wp-content/uploads/2023/10/c-users-user-downloads-screenshot_2016-04-21-09-0-1.jpeg)

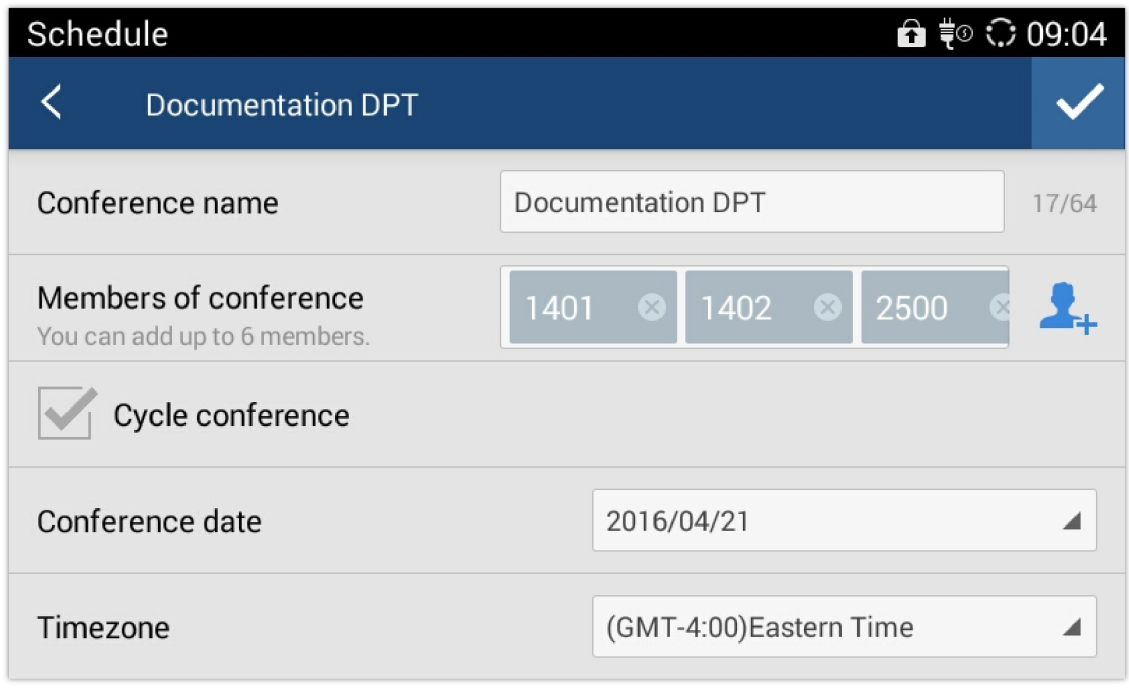

*GAC2500 Add Conference Screen*

3. Fill in conference name, members, start time, conference duration, etc.;

4. Tap on  $\bigvee$  to save the scheduled conference and go back to schedule screen.

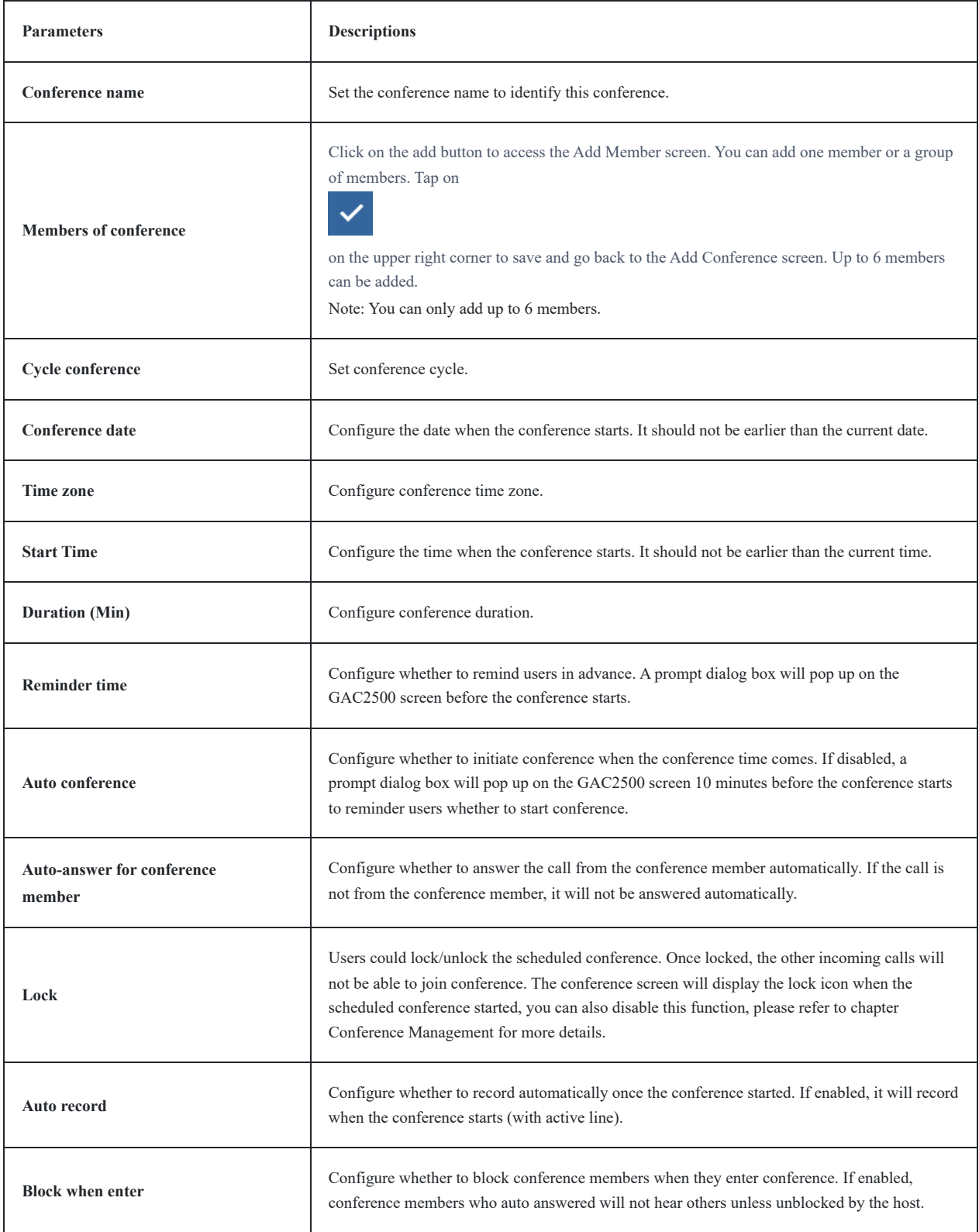

*GAC2500 Add Conference Parameters*

## **Schedule Conference via Google Calendar**

Access Schedule screen, then tape on  $\overline{8}$ , the following page is shown:

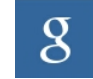

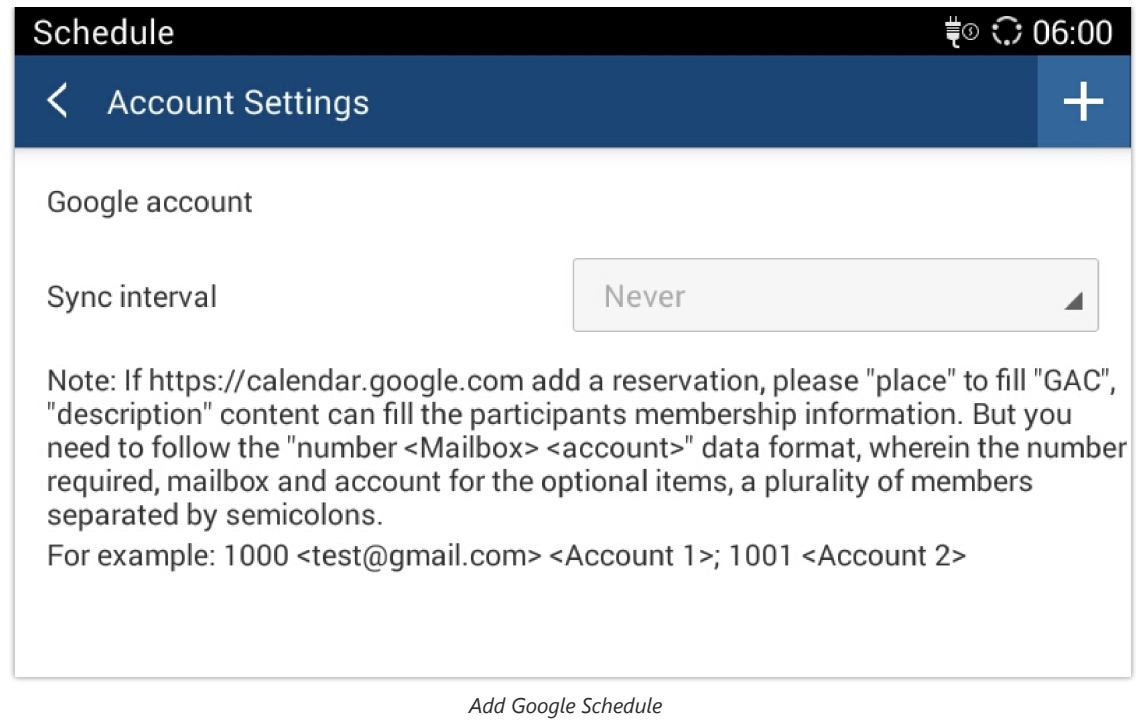

1. Click on  $\begin{array}{|c|c|} \hline \ \text{-} \end{array}$ 

2. Add an exis[ting or create a new email, and follow instruction.](https://documentation.grandstream.com/wp-content/uploads/2023/10/c-users-user-desktop-screenshot_2017-02-08-06-21-.jpeg)

3. Once done the following screen will be shown:

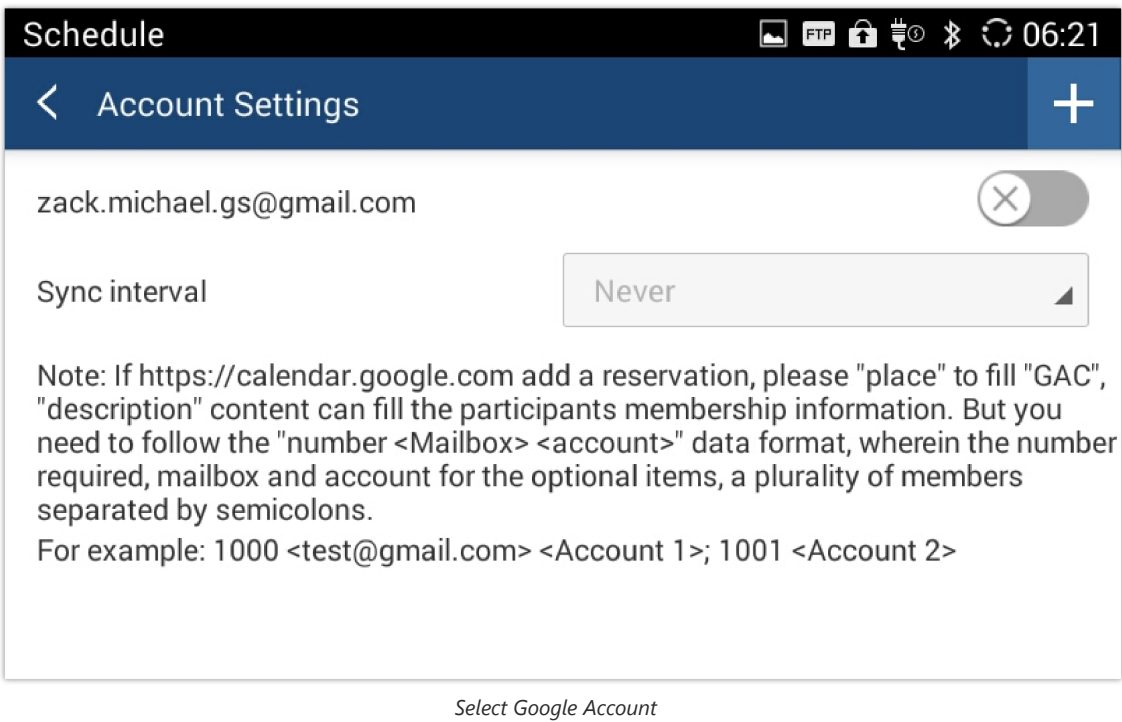

4. Click on account Settings, then go to the google account and create a new event Th[en enter conference me](mailto:gsconf@gs.com)mbers in "Description" option. The members should be in the format: **Number<Email><Account> "**Number" filed is required while the other two fields are optional.

For example: 1000<test@gs.com><1000>;0655443322<gsconf@gs.com>;0655443311

5. After creating the conference go back to the schedule screen and tap on

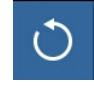

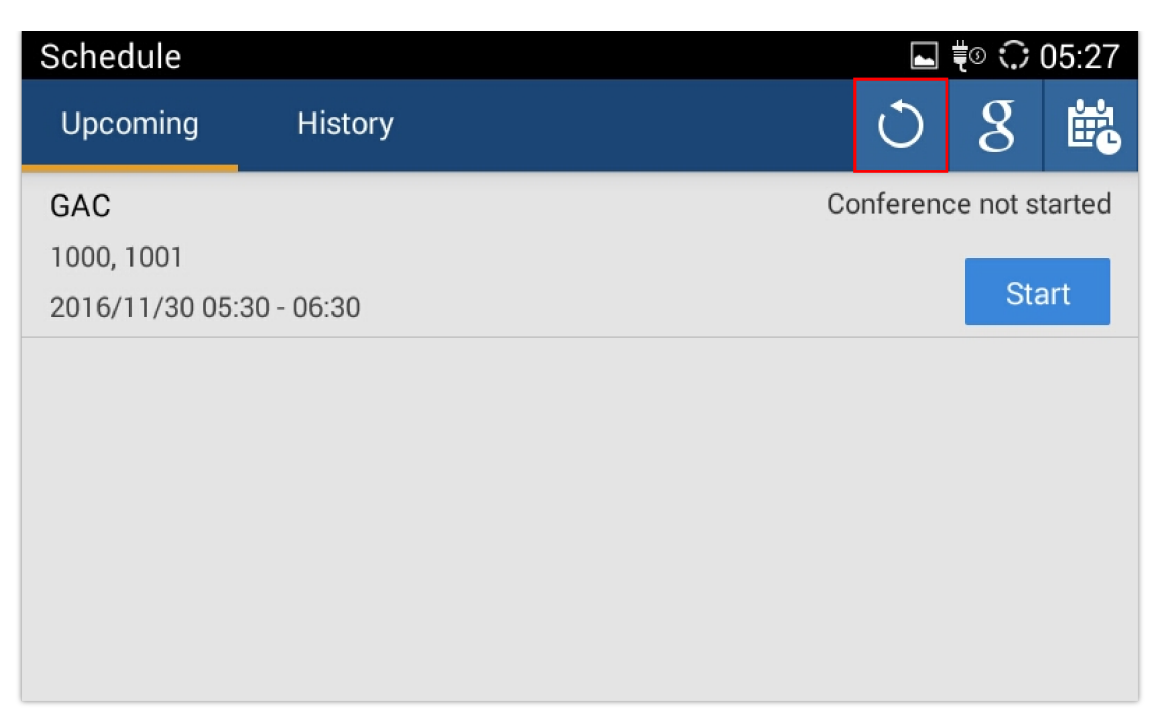

*Google Calendar Conference*

### **Edit Scheduled Conference**

Follow the steps below to edit scheduled conference:

1. Access conference schedule screen and select the conference entry you would like to edit.

2. Tap on  $\Box$  on the upper right corner to access edit screen.

3. Tap on  $\bigvee$  on the upper right corner to save changes and go back to schedule screen.

### **Reschedule Conference**

If you want to reschedule the conference that has been held, please refer to steps in chapter *Edit Scheduled Conference* to edit conference again and save.

- 1. Go to Schedule app  $\rightarrow$  History section.
- 2. Slide left to go to conference history.
- 3. Tap on the reschedule icon  $\lim_{x\to a}$  to configure it.
- 4. Tap on confirm icon

### **Delete Scheduled Conference**

Follow the steps below to delete the existing scheduled conference:

- 1. Access Schedule screen;
- 2. Long press the conferences entry to access the edit screen as shown below:

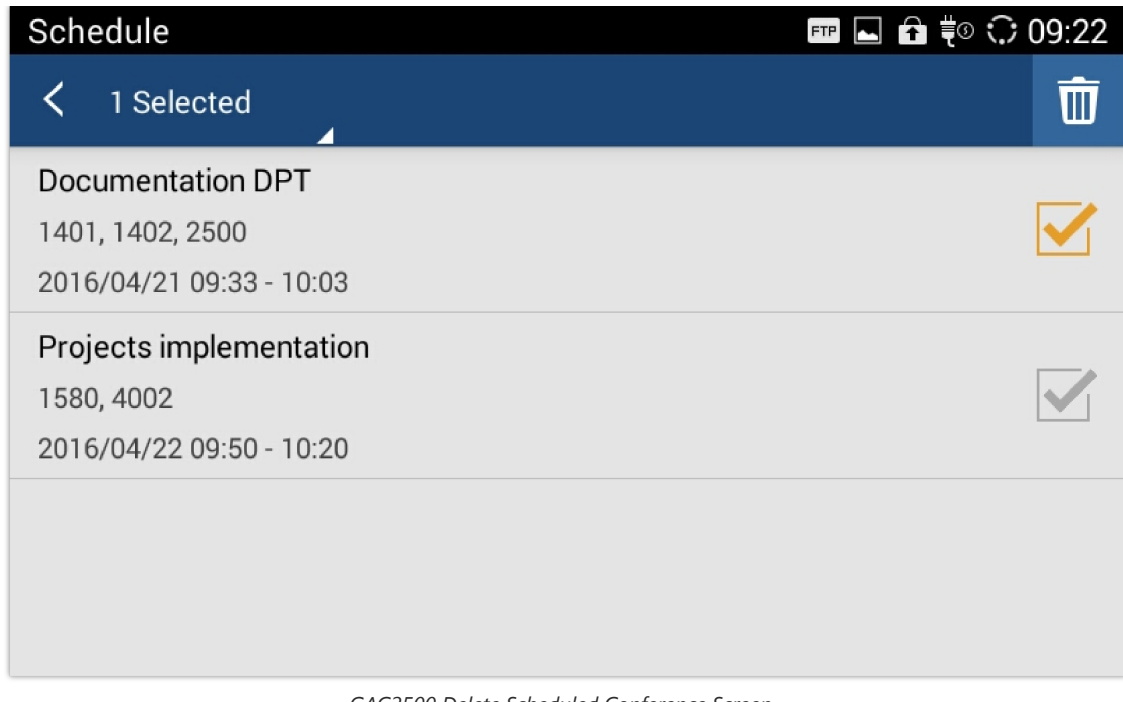

*GAC2500 Delete Scheduled Conference Screen*

3. Check the conference (s) you want to delete and tap on  $\|\cdot\|$  on the upper right corner to delete.

### **Delete History Conference**

You can see all [scheduled conferences which has passed the scheduled time in "History" option, you can](https://documentation.grandstream.com/wp-content/uploads/2023/10/c-users-user-downloads-screenshot_2016-04-21-09-2-1.jpeg) edit/delete/reschedule the conference here.

There are 2 ways to delete history conference.

### **Delete single conference entry.**

- 1. Access schedule screen and select the conference entry you would like to delete;
- 2. Slide left on screen as shown below and tap on  $\frac{1}{\sqrt{10}}$  to delete conference.

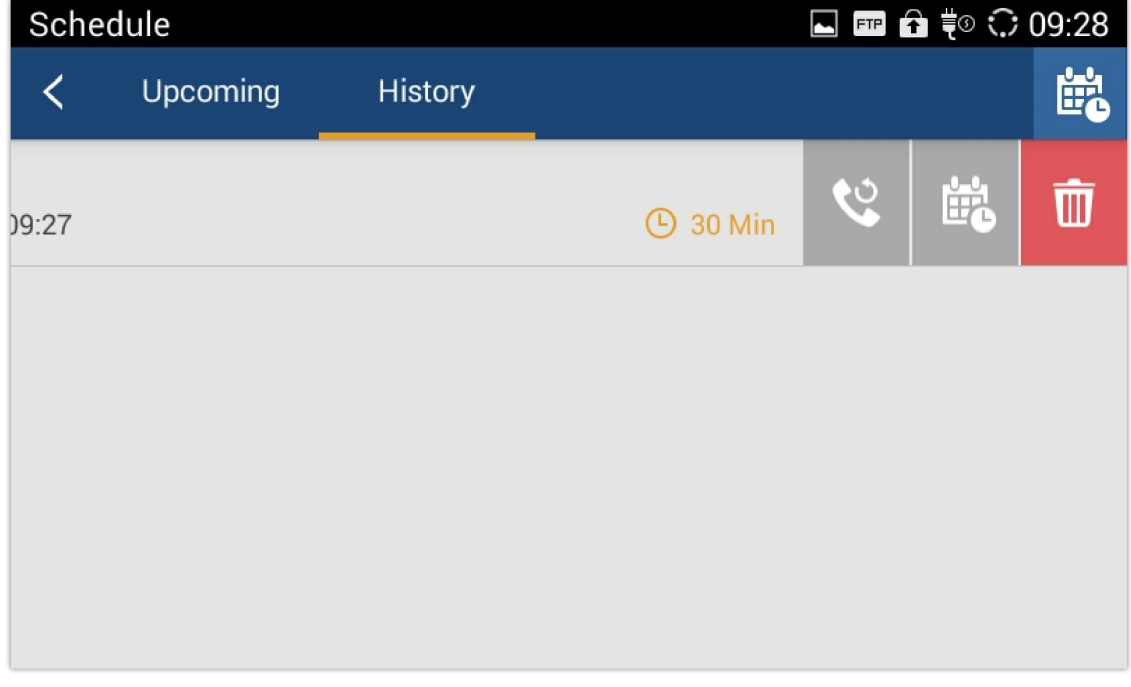

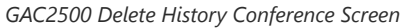

**Batch delete conference entries.**

- 2. Long press the conferences entry to access the edit screen as shown below:
- 3. Check the conferences you want to delete and tap on  $\lim_{n \to \infty}$  on the upper right corner to batch delete conferences.

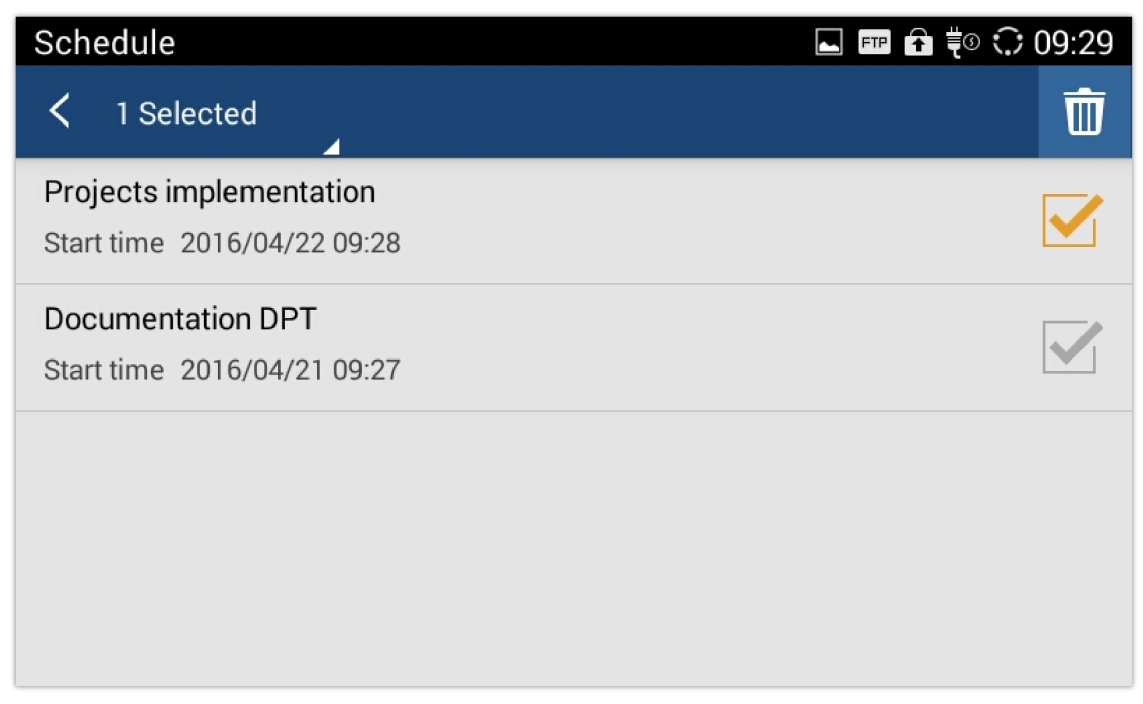

*GAC2500 Batch Delete History Conference Screen*

### **Voicemail**

When there is a new voicemail, voice mail icon will show up as a notification in the status bar. Users could go to LCD **SettingsAdvanced settingsAccount**, or login the web UI**SettingsAccountGeneral SettingsVoice Mail** UserID to configure the access number for the voicemail.

Follow the steps below to access voicemail:

Access the dial screen and input voicemail access number;

Tap on  $\sim$  on the dial screen to dial into the voicemail box;

Follow the Interactive Voice Response (IVR) for the message retrieval process.

Users could also tap on  $\overline{Q}$  to access the voicemail box. The number of new voicemail messages will be shown on the voice mail app icon as well. See figure below.

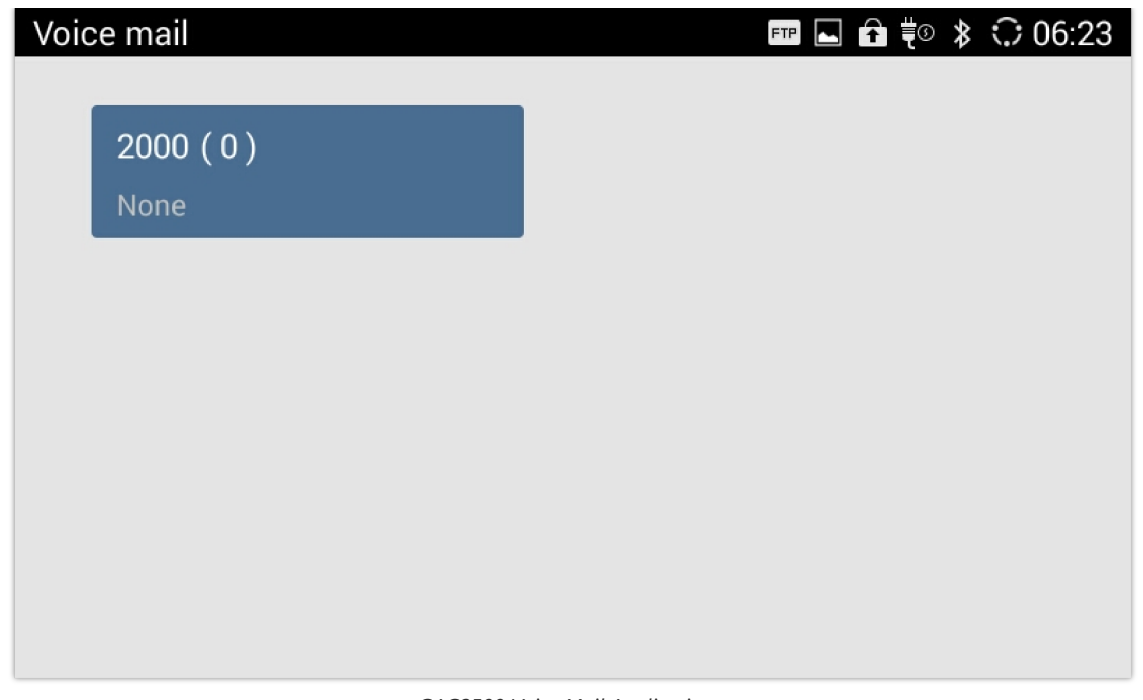

*GAC2500 Voice Mail Application*

# **APPLICATIONS**

GAC2500 provides built-in applications such as like Contacts, Call History, File Manager, Browser and etc. Users could also download the apps from GS market to install on the GAC2500.

### **Contacts**

GAC2500 Contacts app helps users to easily store and manage phone number and contact information. Users can add contacts on the [GAC2500 or import contacts from external devices as well as download from a server. On the GAC2500 home](https://documentation.grandstream.com/wp-content/uploads/2023/10/screenshot_2015-11-26-10-17-24.jpeg) screen, you can see local Contacts and LDAP Contacts.

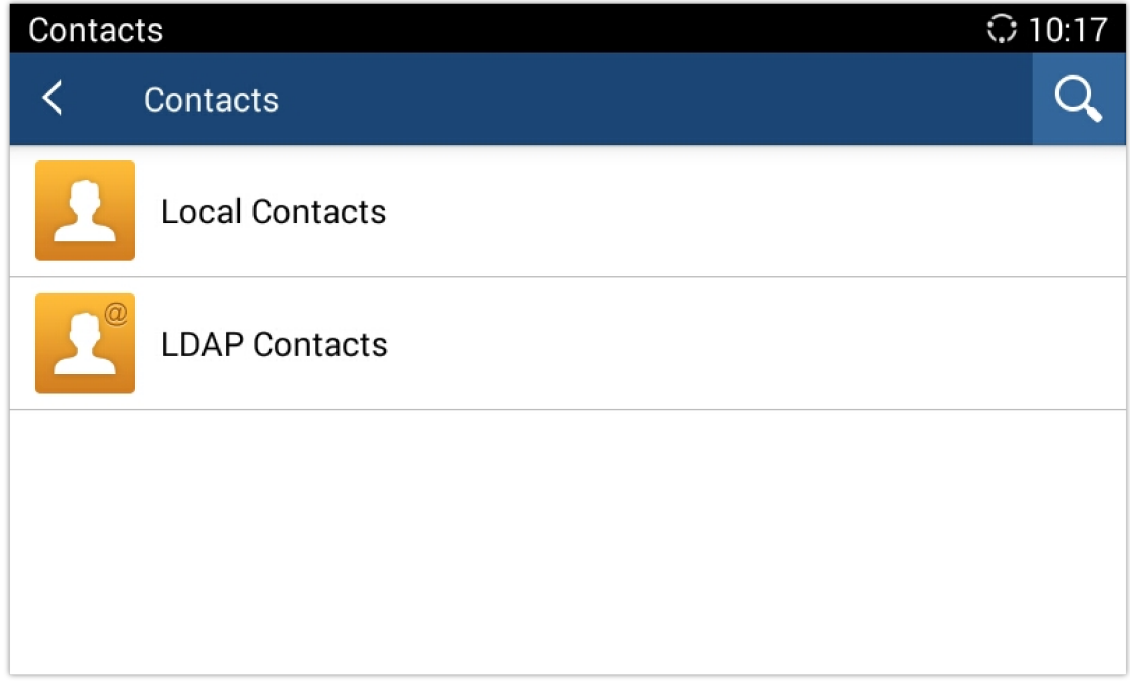

### *GAC2500 Contacts Screen*

### **Local Contacts**

The Local Contacts screen shows as follows:

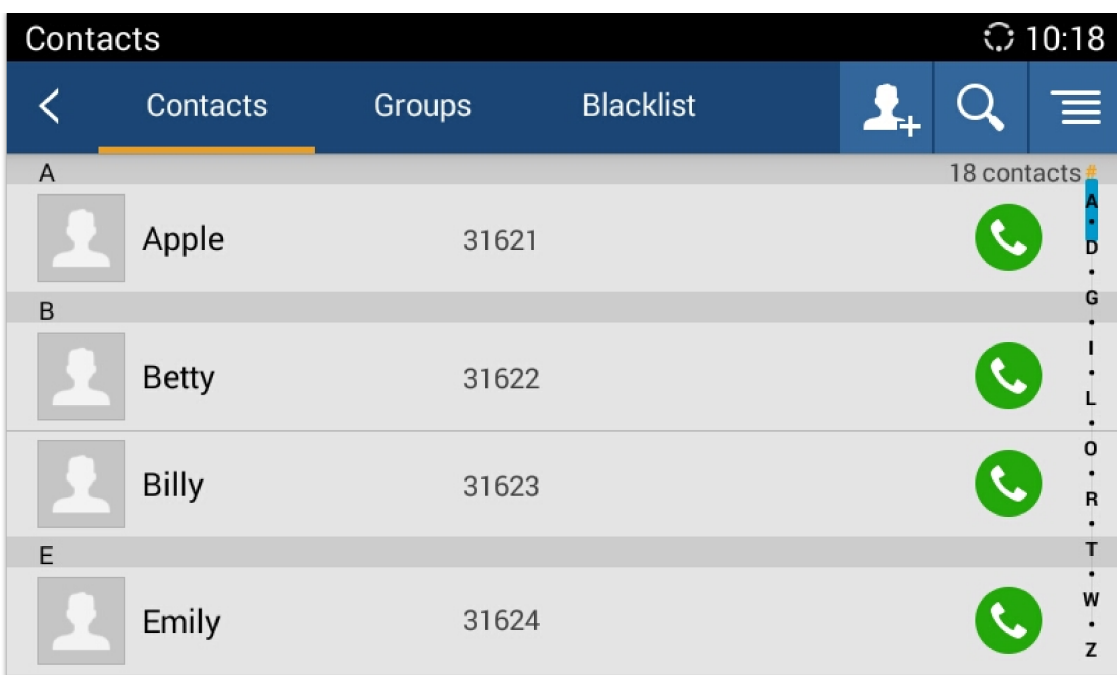

*GAC2500 Local Contacts Screen*

- **Back.** Back to the previous page.
- **Contacts**. Display all contacts.
- **Groups.** View groups. Select one group to view group details.
- **Blacklist.** Display blacklist.
- **Call.** Tap **Comes 1** on the contact you would like to call.
- **Add Contact.** Tap to access New Contact screen. Fill in contact information and save.
- **Search Contact**. Tap to access Search Contact screen.
- **More.** Tap on  $\equiv$  to export/import/download Contacts, view storage status or sort Contacts.
- **Contact Details.** Select one contact to view contact details.

### **Add Contact**

**Add Single Contact**

Follow the steps below to add one single contact.

1. On the Contacts screen, tap on the button  $\mathbf{I}_n$  to access New Contact screen;

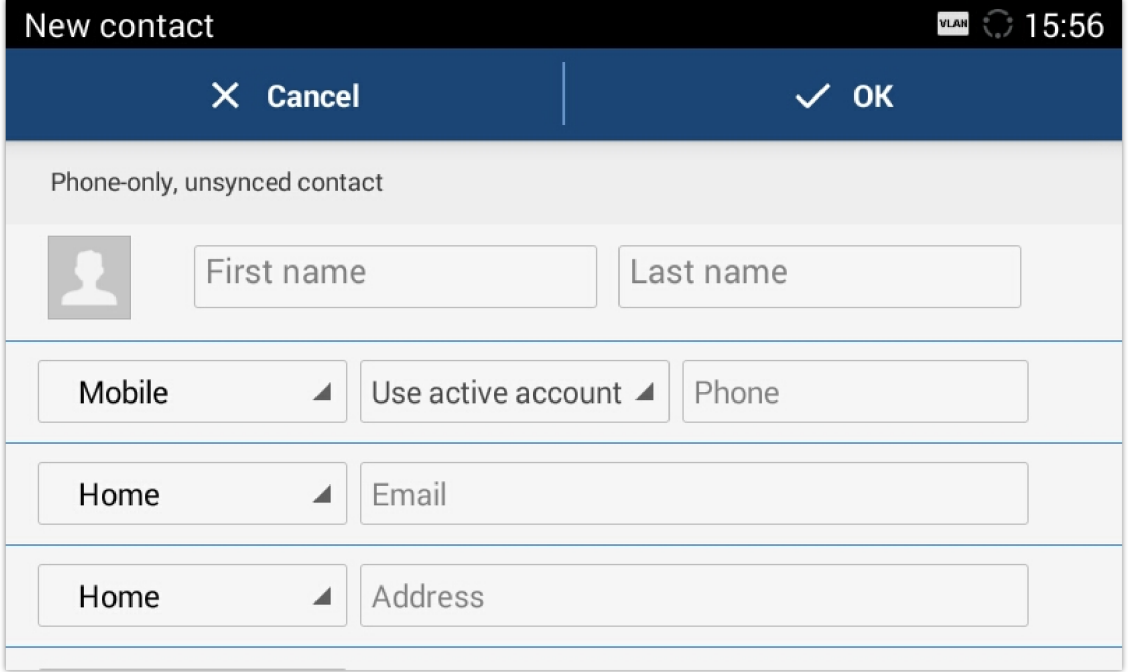

*GAC2500 Add New Contact Screen*

2. Enter contact information. Choose the account on the left of the "Phone" field to dial out this number;

3. Click "OK" to save the contact information.

#### **Batch Import Contacts**

Import function [allows users to batch import contacts. The phonebook with compatible format needs to be saved to the](https://documentation.grandstream.com/wp-content/uploads/2023/10/contimp.jpeg) storage devices like SD card/USB flash drive and plugged into the GAC2500.

- 1. On the Contacts screen, tap on the MENU key  $\equiv$  on Contacts screen and select "Import" to access Import Contacts screen;
- 2. Configure parameters and select the path to save the imported file;
- 3. Click "OK" to save the contact information.

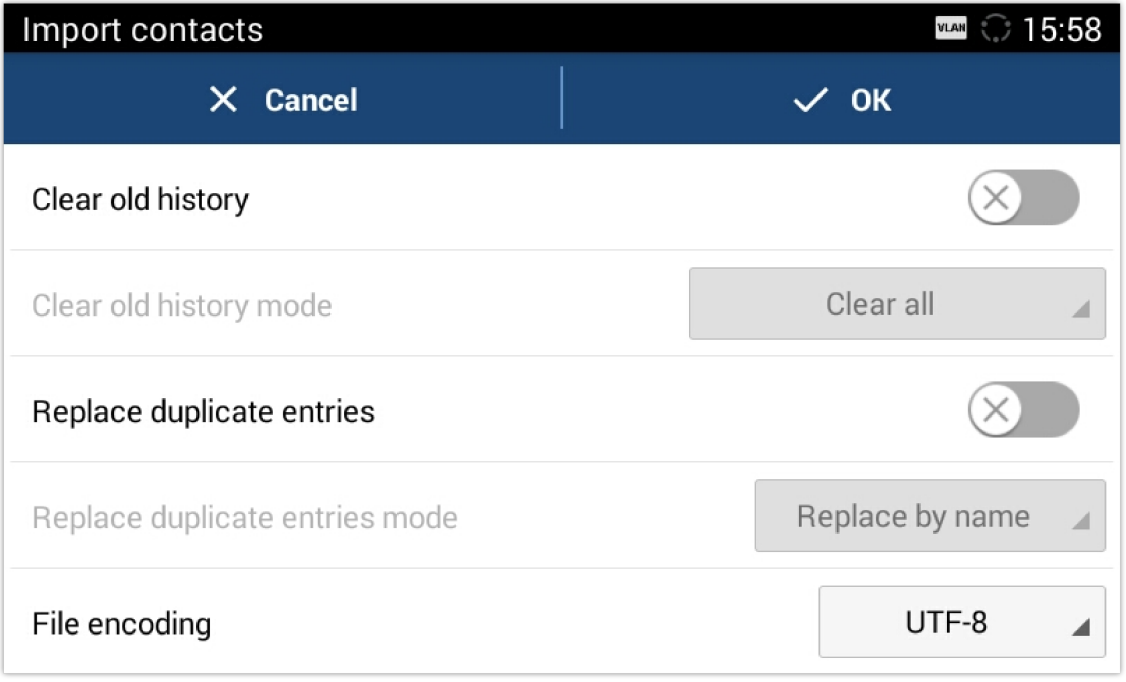

*GAC2500 Import Contacts Parameters Screen*

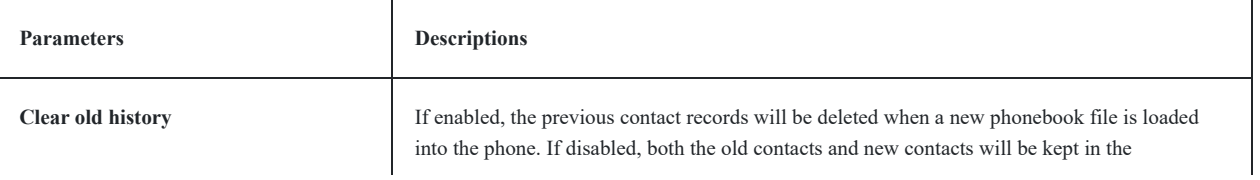

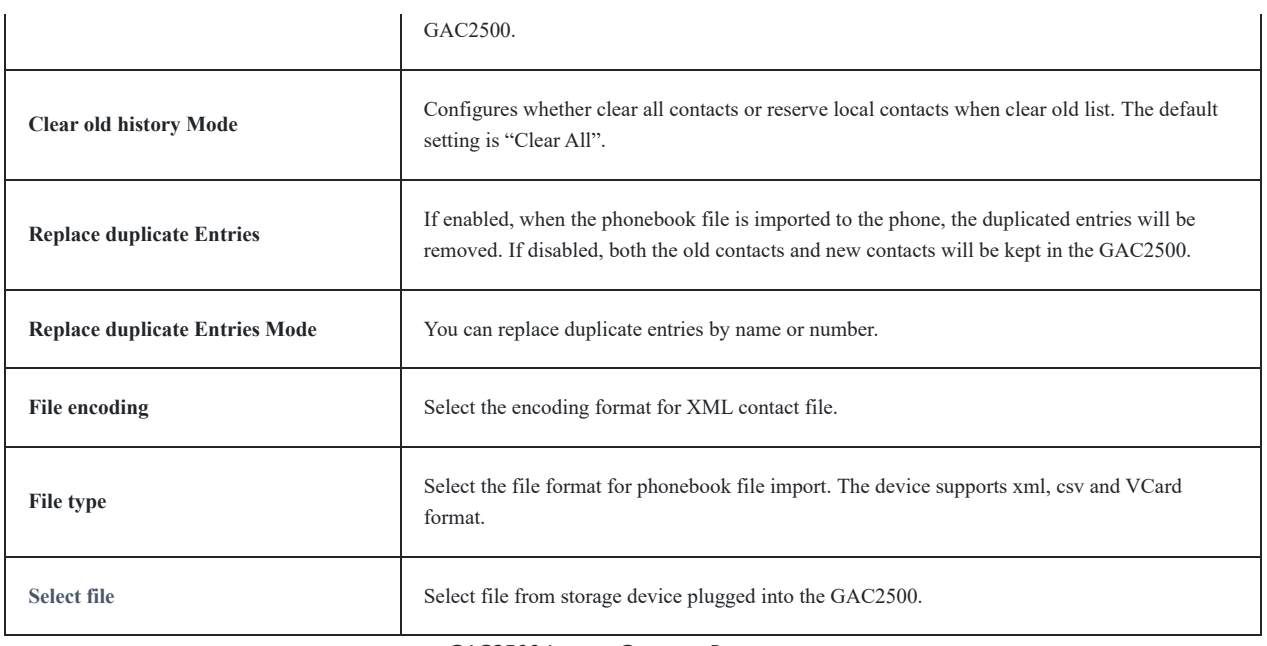

*GAC2500 Import Contacts Parameters*

### **Download Contacts**

GAC2500 supp[orts downloading phonebook from the file server to batch add contacts. The default file name the GAC2500](https://documentation.grandstream.com/wp-content/uploads/2023/10/contdown.jpeg) looks for is "phonebook.xml". The phonebook XML file should be placed under the file server directory for the GAC2500 to retrieve. The GAC2500 supports VCard/xml/csv file format.

- 1. On the Contacts screen, tap on the MENU key  $\overline{a}$  and select "Download" to bring up the Download Contacts screen;
- 2. Configure parameters and select the path to save the file;
- 3. Tap on the "OK" key to save the contact information.

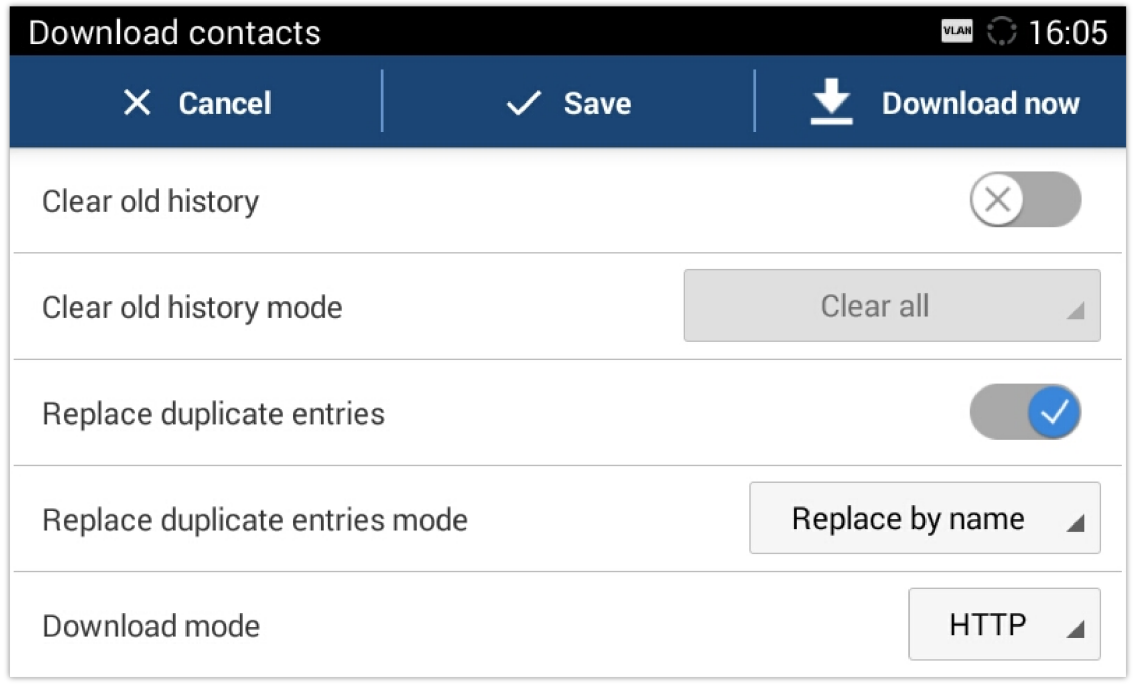

### *GAC2500 Contacts Screen*

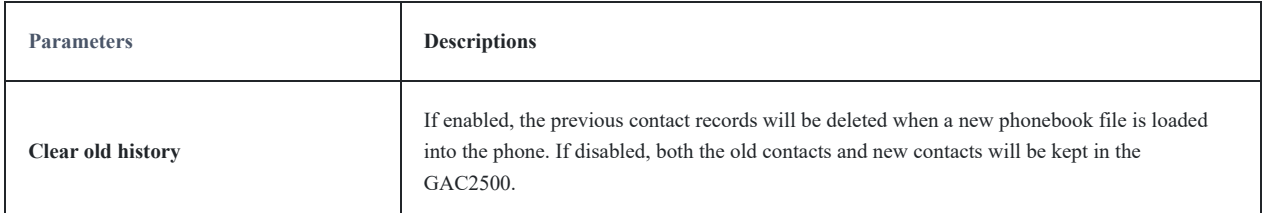

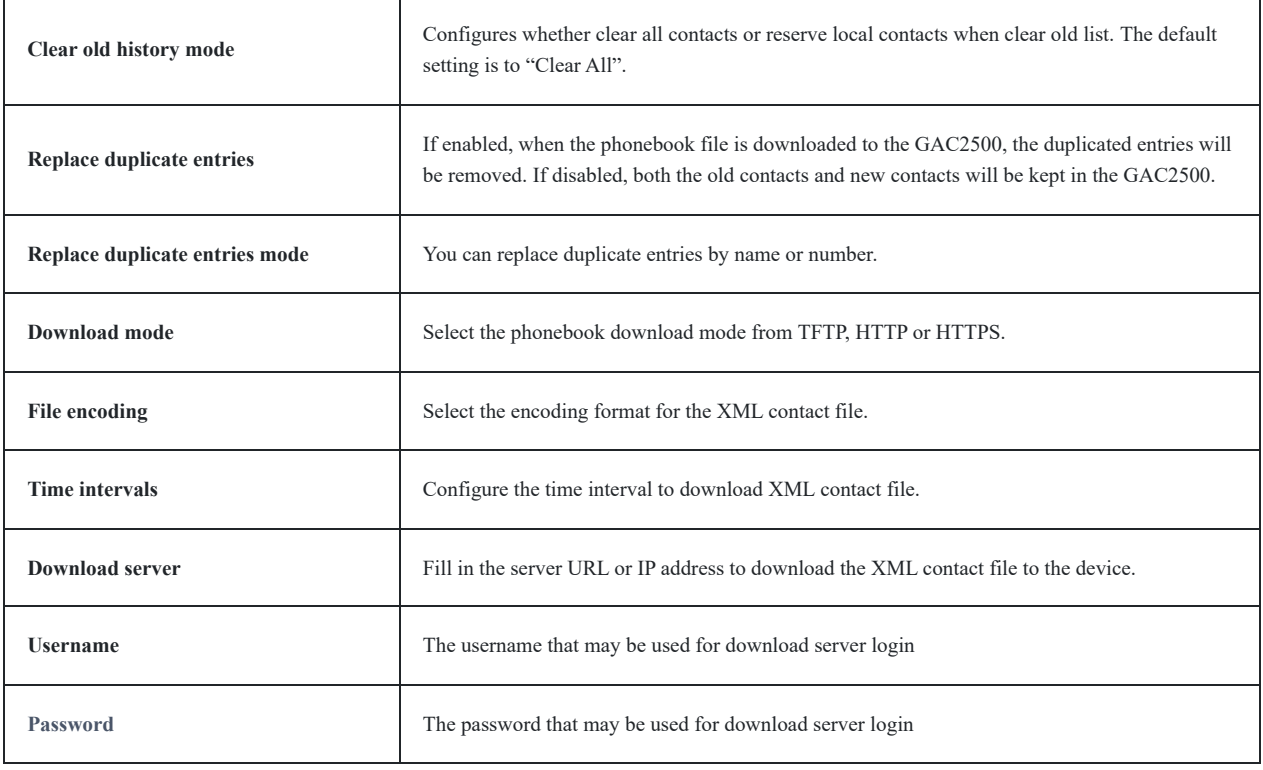

*GAC2500 Download Contacts Parameters*

### **Search Contacts**

GAC2500 supports Search function, users could tap on  $\overline{Q}$  icon on the Contacts page and input the keyword to search in the pop-up dialog. GAC2500 will automatically display contacts items related to the search info. Fuzzy search and precise search are both supportive.

### **Manage Contacts**

#### **Delete Contact**

- 1. Long press the contact you would like to delete to access edit screen;
- 2. Check the contact, or click the button on the upper left corner of the toolbar for quick operation. "Select All" indicates check all select entries while "Cancel All" indicates uncheck all selected entries;
- 3. The digit on the upper right corner indicates how many contacts you have selected, tap on  $\frac{1}{10}$  to delete contacts you selected.

#### **Star Contacts**

In GAC2500, users can add at most 18 star contacts.

1. Locate a contact from the list, tap on the contact, shown as below.

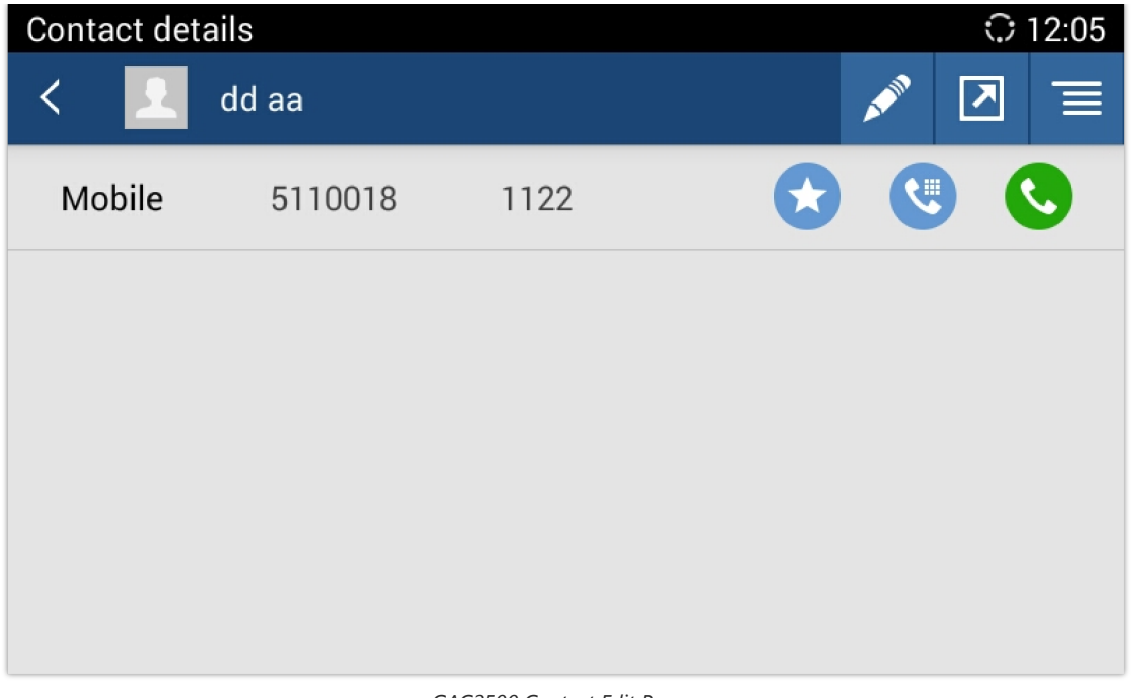

*GAC2500 Contact Edit Page*

- 2. Choose a number to star, and tap the icon  $\bullet$  on the right. Then the number will be displayed on the top of contacts list.
- **Create Contact Short Cut**

GAC2500 supports creating a shortcut of a contact to desktop, or to speed dial hotkey.

- 1. In Contacts app, find the contact to create shortcut, tap on the contact to edit the detail.
- 2. Tap on the send icon  $\boxed{\lambda}$  and choose shortcut mode in the prompt.

#### **Note**

When a contact has multiple numbers, choosing "Send to Speed Dial" would create multiple hotkeys in the app.

#### **Export Contacts**

The GAC2500 supports exporting phonebook as VCard/xml/csv files and save the files to other external storage devices.

1. Press the MENU key  $\equiv$  on Contacts screen to bring up the Export contacts screen.

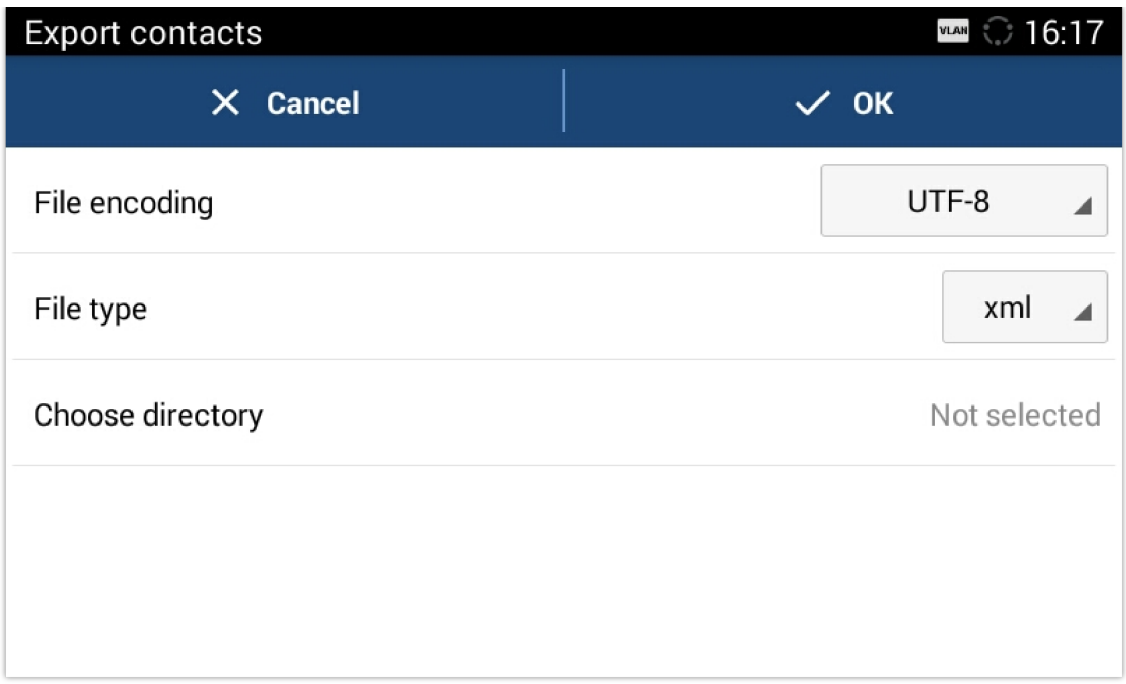

#### *GAC2500 Export Contacts Screen*

2. Configure parameters as shown in table below and select the directory to save the exported file.

3. Tap on the "OK" key to export the file.

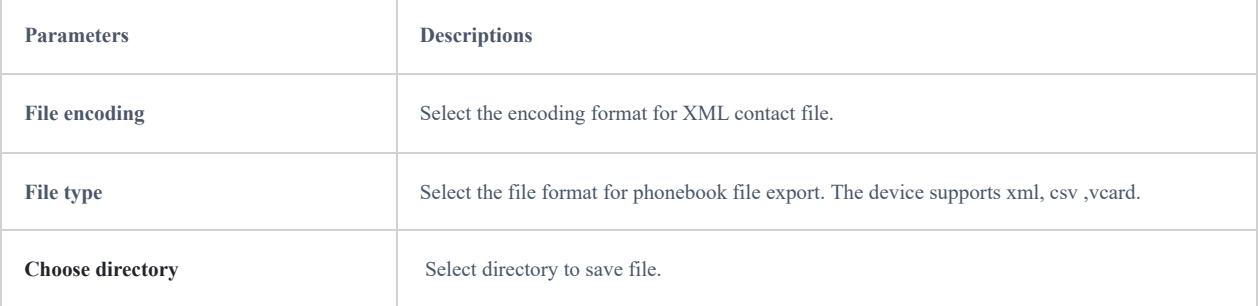

#### *GAC2500 Export Contacts Parameters*

#### **Send Contacts**

- 1. Long press the contact you would send to enable edit screen;
- 2. Check the contact you want to send;
- 3. Choose the way to send contact. If Bluetooth Device Chooser has been enabled, users could send the contact to the paired user via the Bluetooth.

### **Contacts Storage Status**

Tap on  $\equiv$  the Contacts page to view the contacts storage. You can store up to 2000 entries.

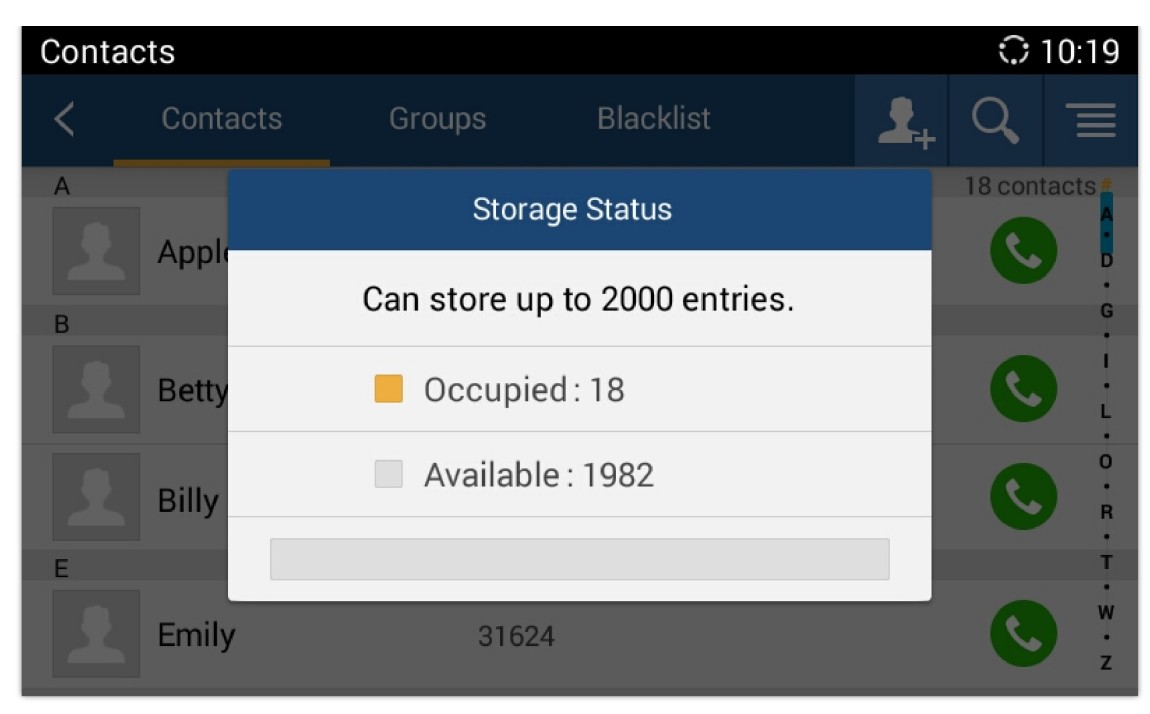

*GAC2500 Contacts Storage Status Screen*

#### **Add Google Account**

Account allows users to add va[st number of 3rd party Android applications \(including Google, Lync, Skype, company, Email,](https://documentation.grandstream.com/wp-content/uploads/2023/10/screenshot_2015-10-20-17-19-14.jpeg) and etc.). Users can also sync GAC2500 via Google Play account, corporate account or Email.

Tap "Add Account" button to add new account according to the installation wizard.

The following steps demonstrate how to add a Google account.

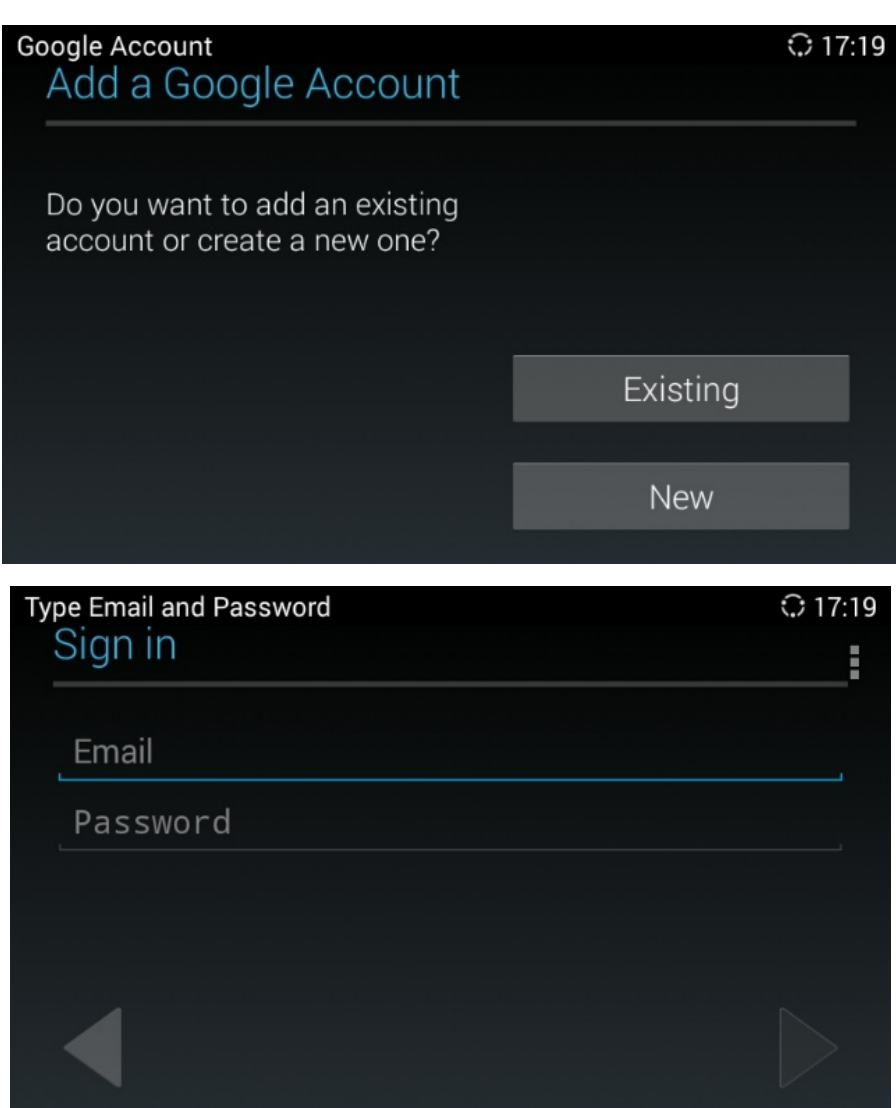

### **Groups**

Users could divi[de contacts into different groups with specific names. Tap on one group entry to view group details.](https://documentation.grandstream.com/wp-content/uploads/2023/10/screenshot_2015-11-26-10-21-56.jpeg)

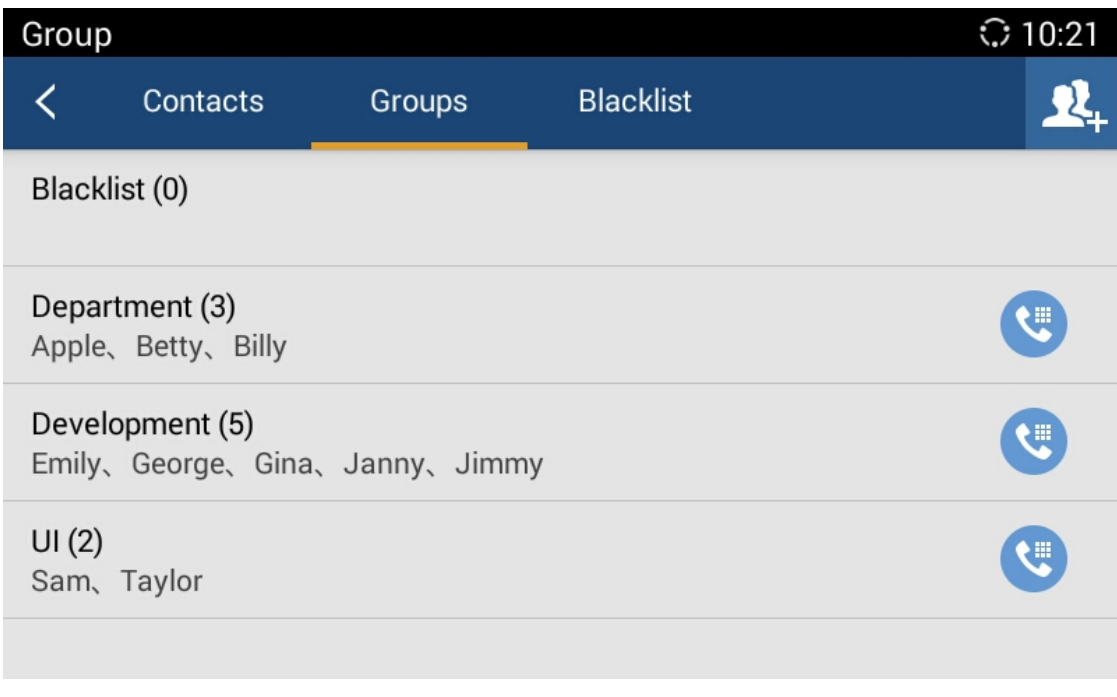

*GAC2500 Groups Screen*

#### **Add New Group**

There are 2 ways to add group members.

- Add the contact to the group when editing or adding a new contact.
- o Select the c[ontact you would to add to this group on Groups page when adding or editing a new group.](https://documentation.grandstream.com/wp-content/uploads/2023/10/contgro.jpeg)

Follow the steps below to create a new group:

1. Tap on  $\Omega_{\perp}$  the Groups page as shown below;

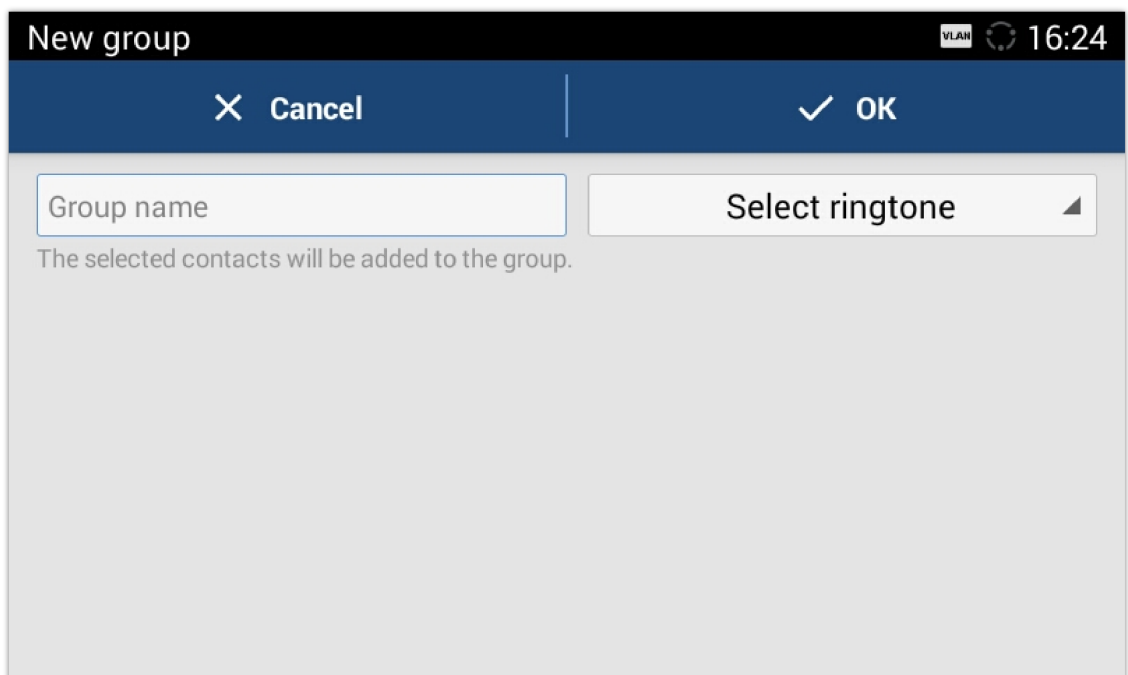

The priority of ringtones from high to low is "Custom", "Group", "Account" and "Default". If one group has set the custom ring for its contacts, the phone will ring the custom ringtone other than other group ringtones.

### **Call Groups**

1. Tap on  $\left(\mathbf{t}\right)$  [the upper right corner on Groups screen to access screen as shown below:](https://documentation.grandstream.com/wp-content/uploads/2023/10/l06.png)

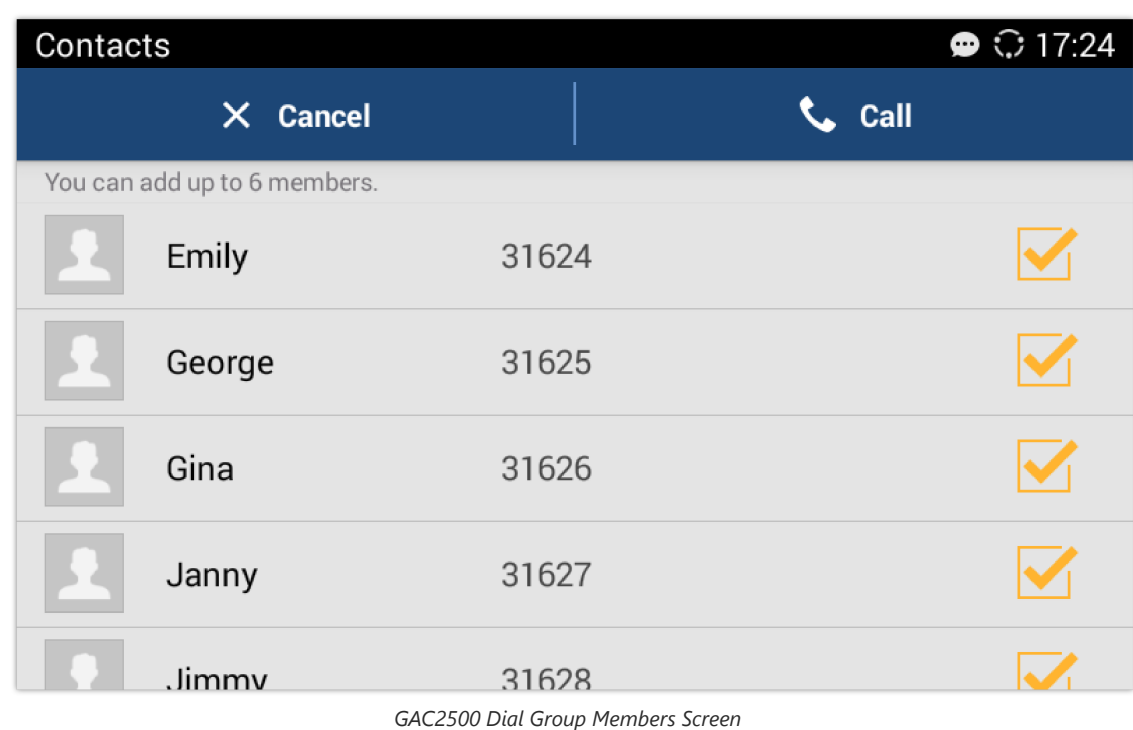

- 2. Check group member (s) you want to call;
- 3. Tap on the CALL button to dial out.

#### **Delete Group**

Follow the steps below to delete groups.

1. Long press the gro[up entry you want to delete; the screen is shown below:](https://documentation.grandstream.com/wp-content/uploads/2023/10/word-image-7605.png)

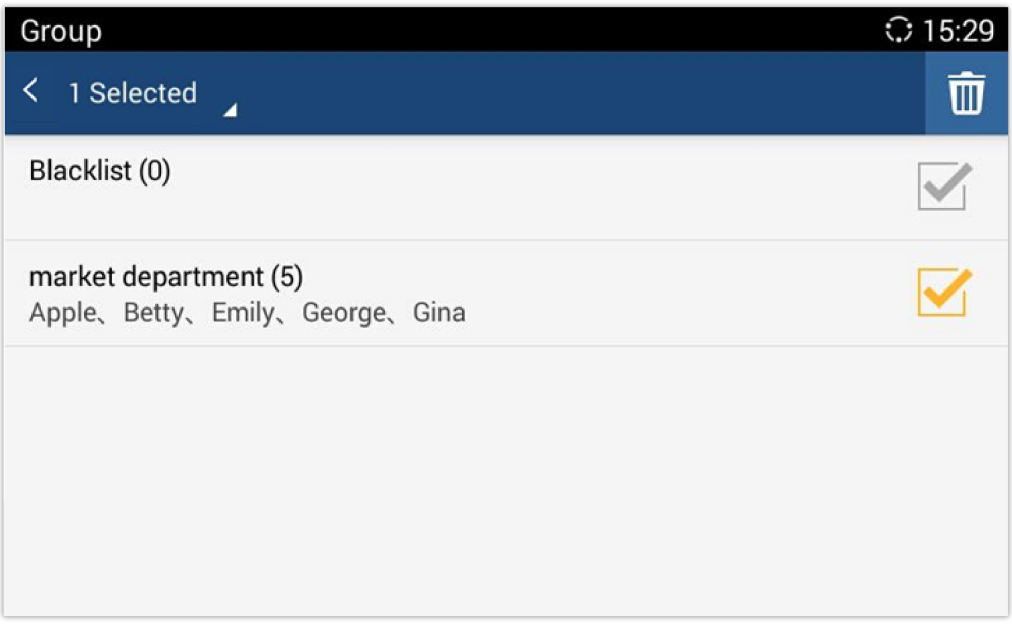

#### *GAC2500 Edit Group Screen*

2. Check to select the group (s) you would like to delete;

#### **Create Group Short Cut**

GAC2500 supports creating a shortcut of a group to LCD desktop, or to Group Call in hotkeys app.

- 1. In Groups tab under Contact app, tap on one group item to enter edit detail.
- 2. Tap on the send icon  $\boxed{\phantom{a}}$  to prompt modes to select.
- 3. Check the mode to send and tap "OK".

#### **Note**

When choosing "Send to the Group Call (hotkeys)" but the group has more than 6 contacts, please choose at most 6 numbers.

### **Blacklist**

Blacklist helps u[sers to block calls from blacklist at the same time does not affect normally answering other incoming calls.](https://documentation.grandstream.com/wp-content/uploads/2023/10/l05.png)

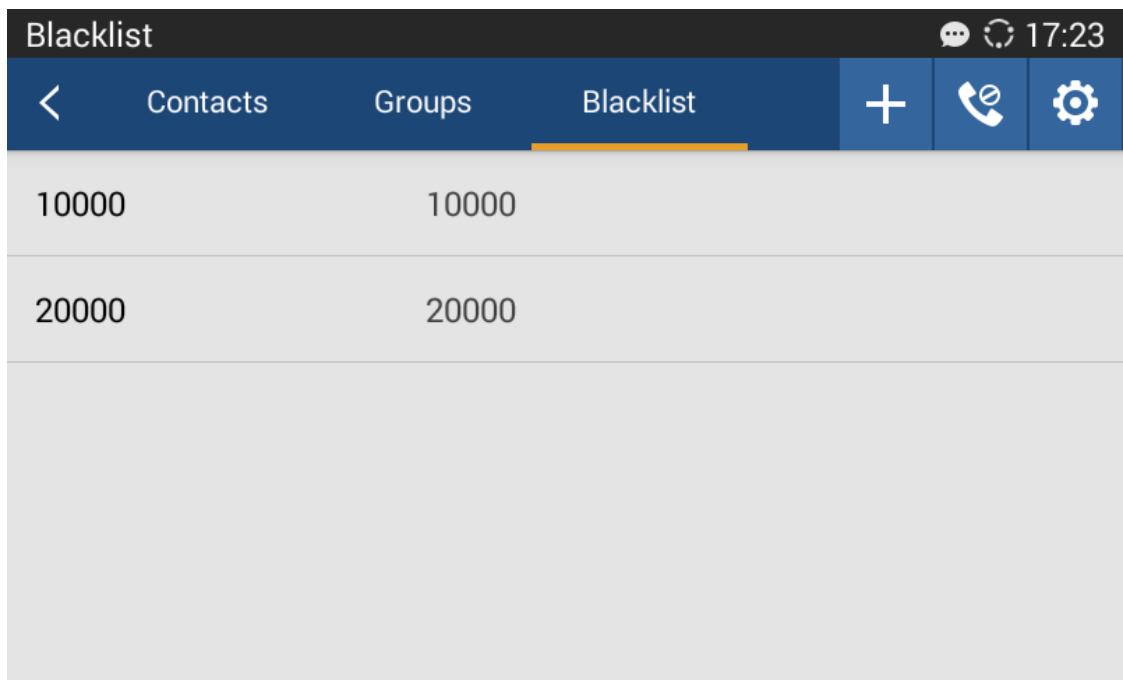

*GAC2500 Blacklist Screen*

**v** Display blocks history.

 Tap to add number to blacklist. There are 3 ways to add number: Manually add, add from contacts, Add from call  $\pm$ history. Select one way and tap on "OK" to add the corresponding number to blacklist.

Long press one blacklist log to enter the editing mode to edit or delete the selected contact (s). Users could edit the blacklist entry when only one is selected.

**Blacklist Settings.** 

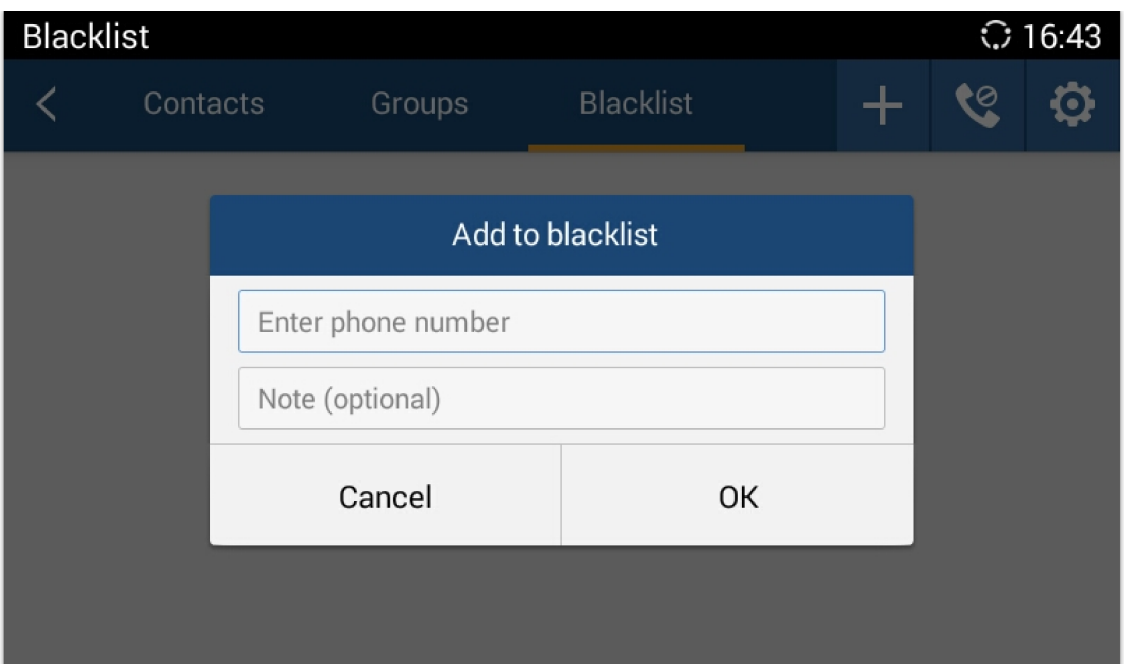

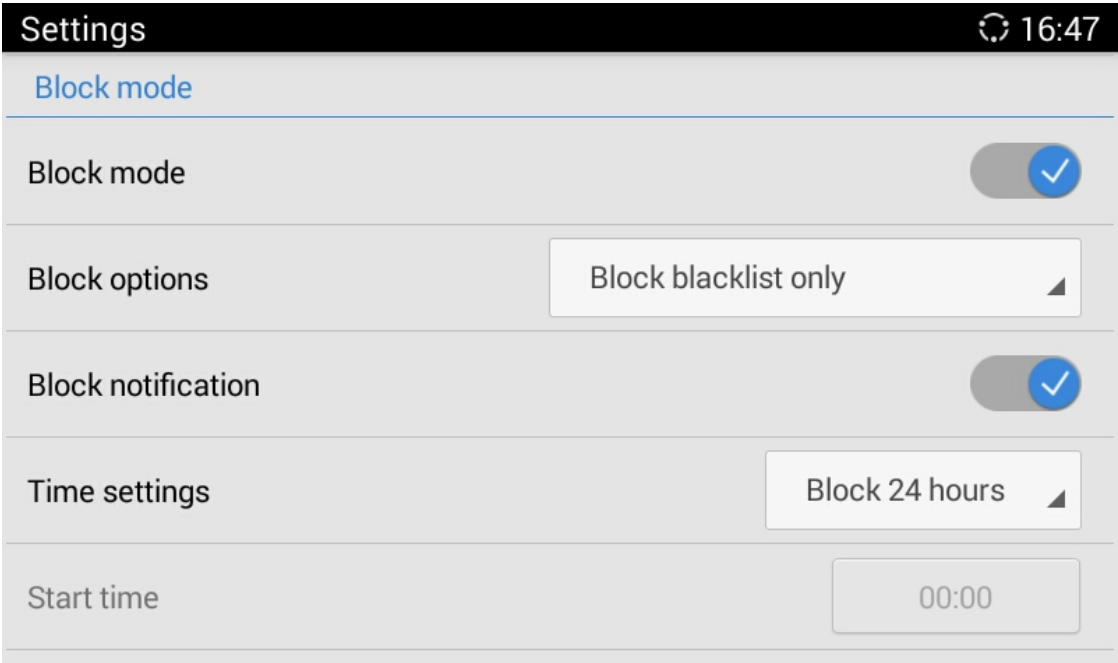

### *GAC2500 Blacklist Settings Screen*

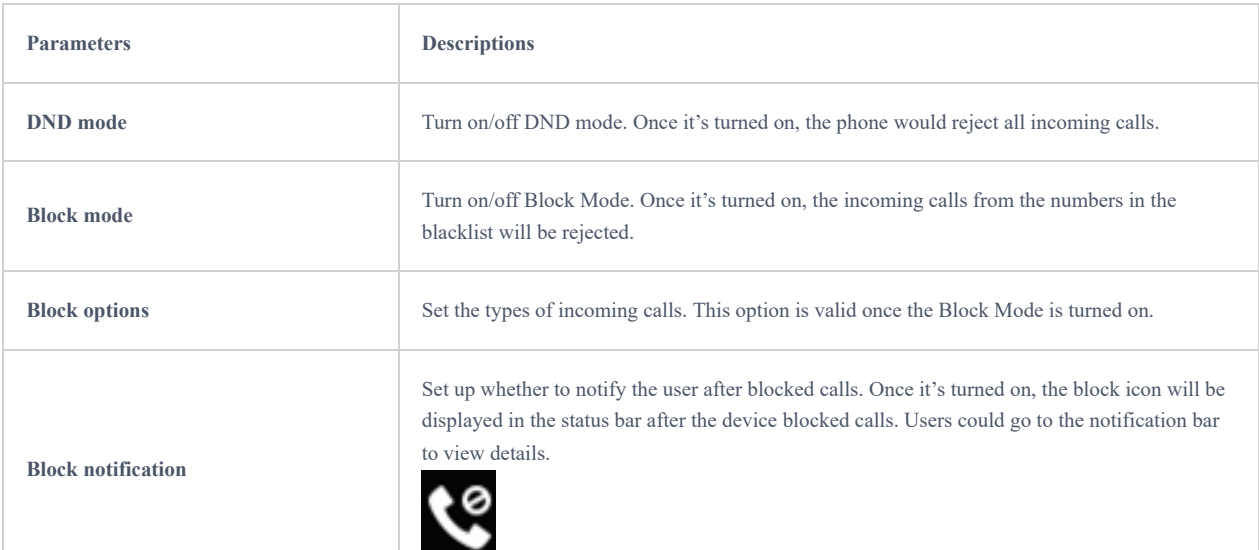

*[GAC2500 Manual Add Blacklist Screen](https://documentation.grandstream.com/wp-content/uploads/2023/10/blset.jpeg)*

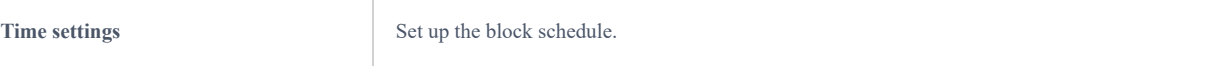

*GAC2500 Blacklist Settings Parameters*

### **LDAP**

GAC2500 supp[orts LDAP. Tap on LDAP Contacts to access the main interface as shown below:](https://documentation.grandstream.com/wp-content/uploads/2023/10/ldap.jpeg)

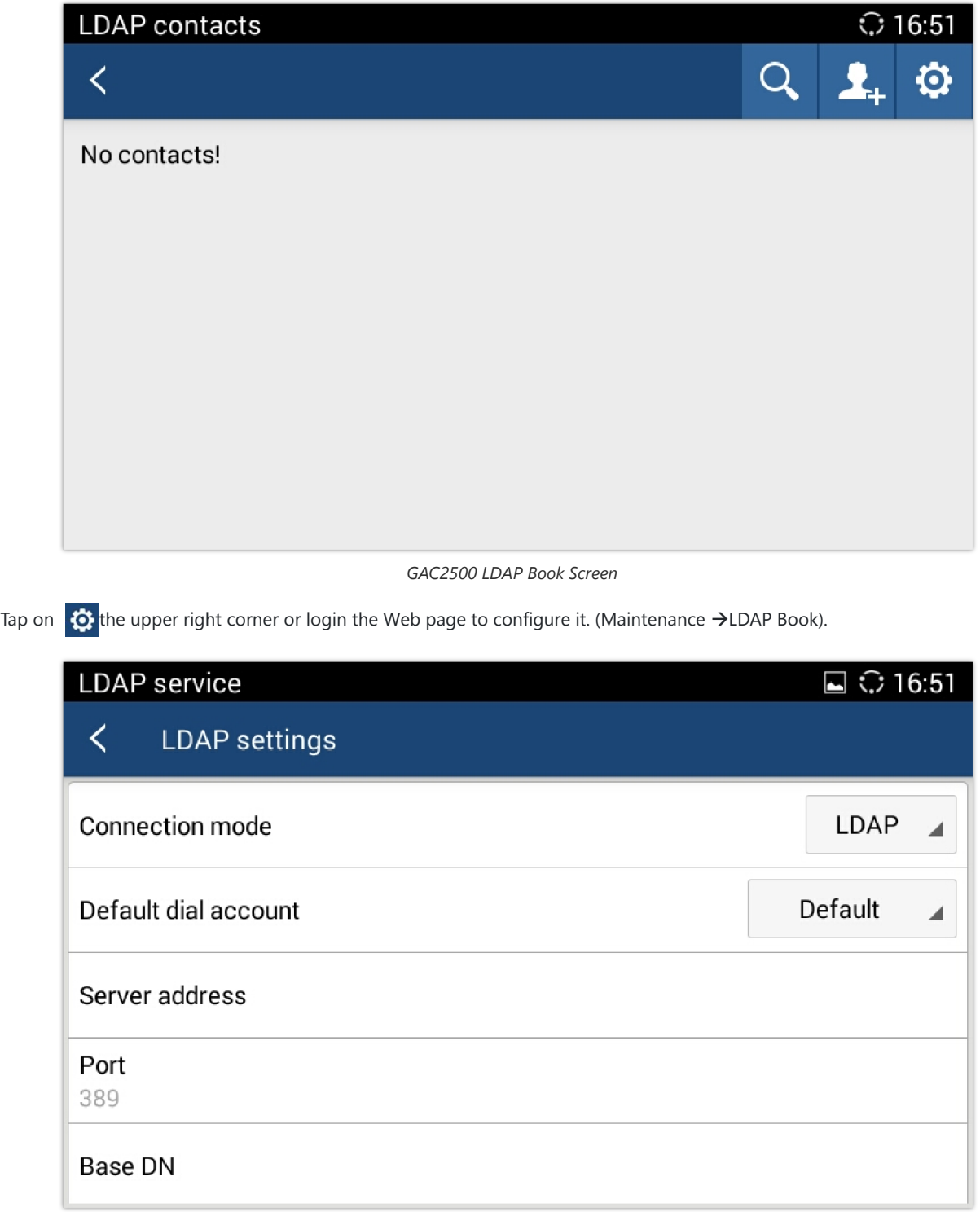

### *GAC2500 LDAP Settings*

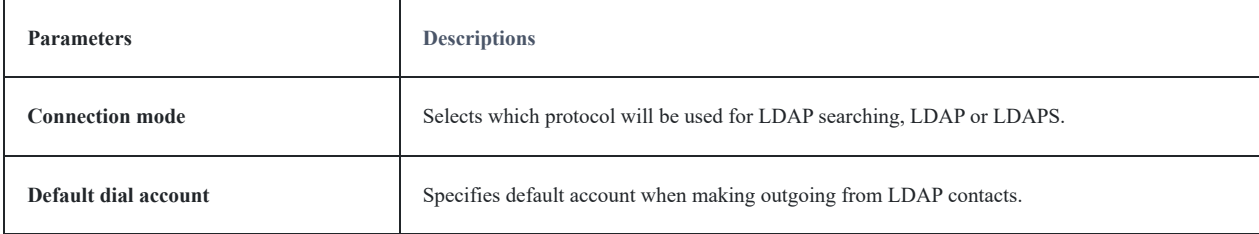

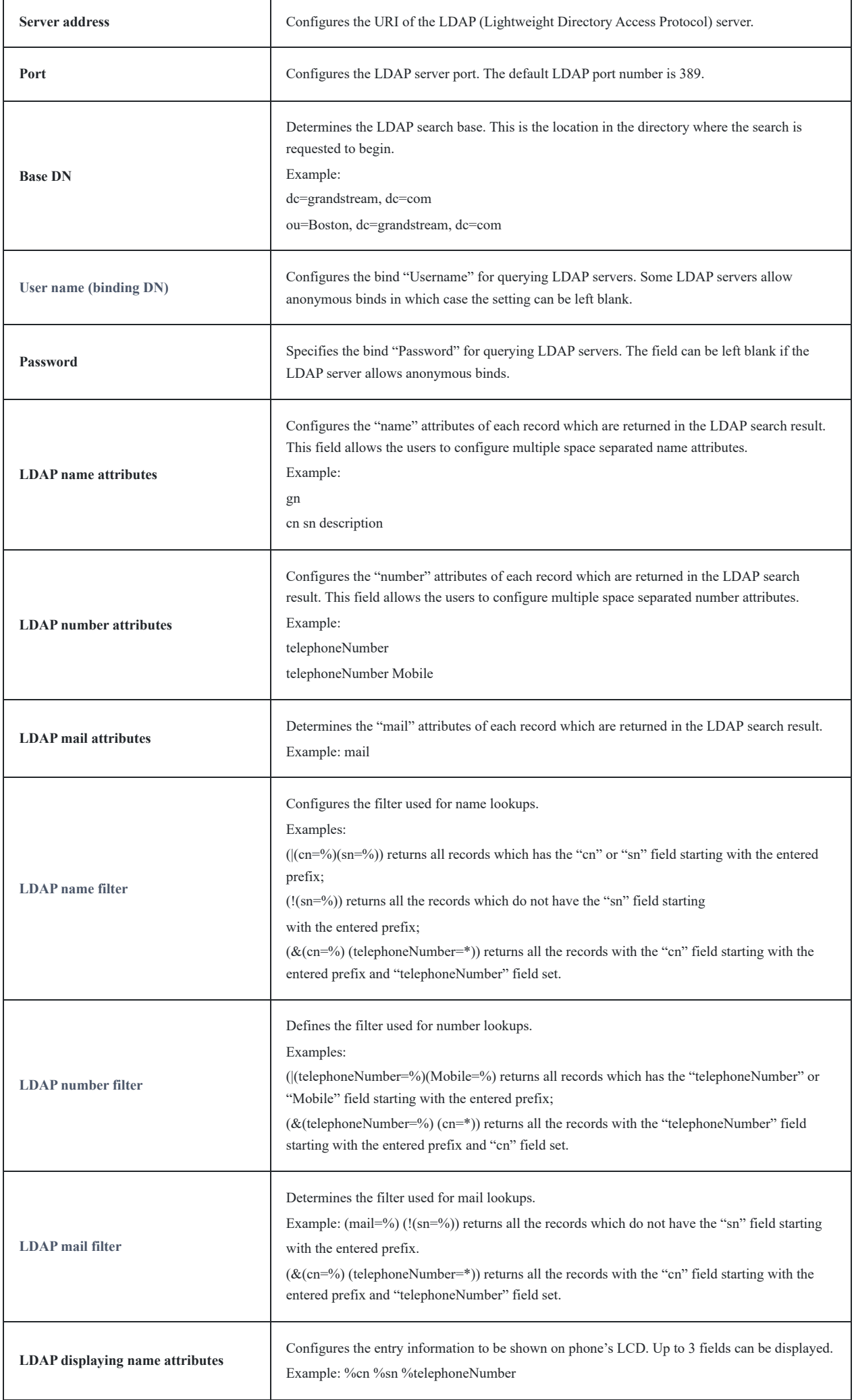

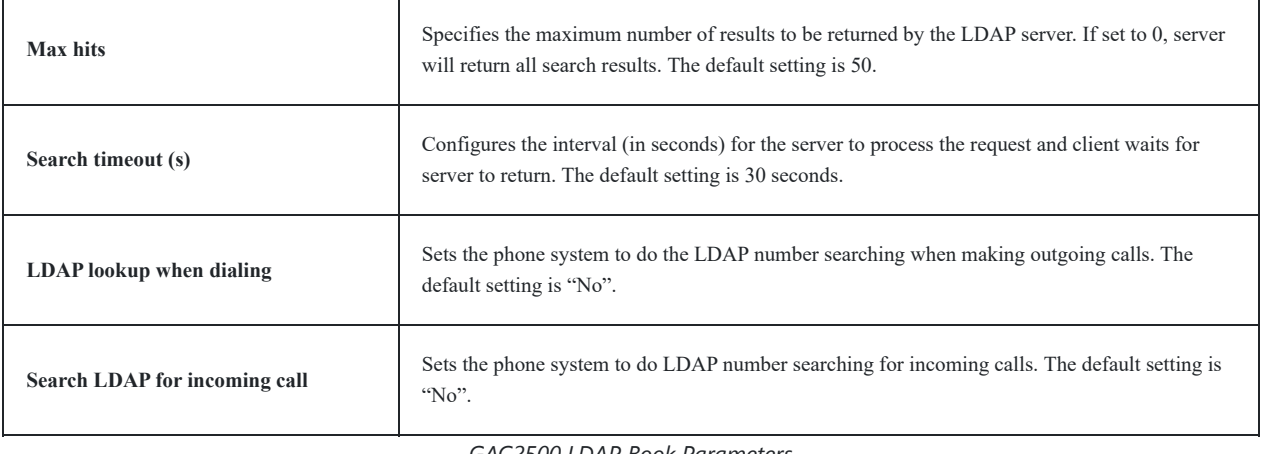

*GAC2500 LDAP Book Parameters*

Once configured, you can tap on Search button  $\overline{Q}$  to input digits or name to search LDAP contact as shown below.

| LDAP contacts |      |      | <b>a</b> ₹ \$ 07:28 |
|---------------|------|------|---------------------|
|               | 1    |      | $\clubsuit$         |
|               | 1000 | 1000 | 国                   |
|               | 1001 | 1001 | 国<br>╰              |
|               | 1002 | 1002 | 虱<br>╰              |
|               | 1003 | 1003 | 虱<br>J.             |

*GAC2500 Web GUI Maintenance – LDAP Book*

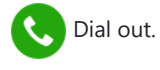

**TEL** Add the LDAP contact to local Contacts.

Follow the steps below to batch add LDAP contacts:

1. Search LDAP contacts;

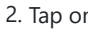

2. Tap on  $\begin{array}{|c|c|c|}\n\hline\n\end{array}$  to access add contact screen as shown below:

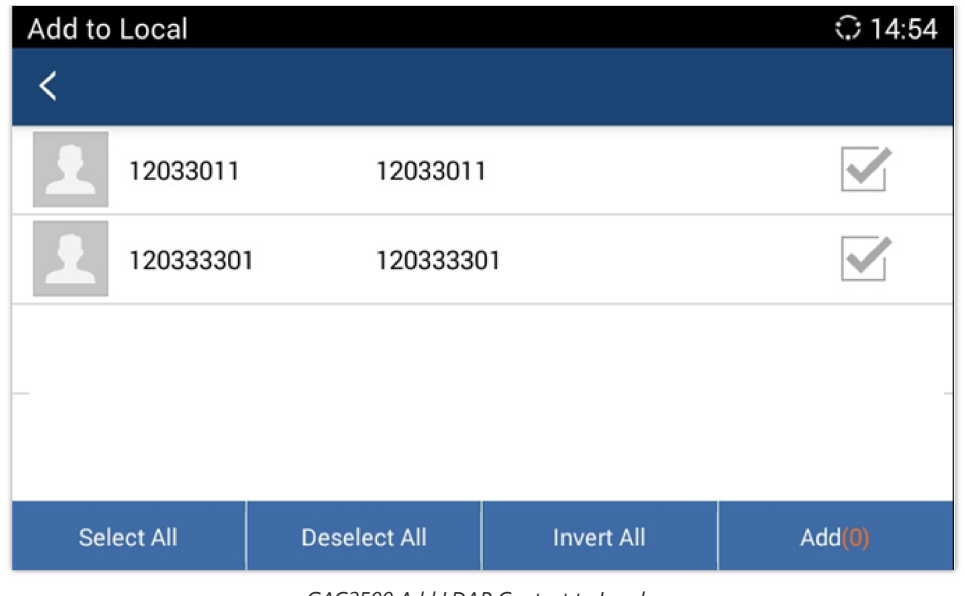

*GAC2500 Add LDAP Contact to Local*

3. Check contacts entries to add contacts to local.

### **Broadworks XSI Contacts**

Besides the Local and LDAP phonebook, the GAC2500 also supports BroadWorks Xsi contacts if BroadWorks XSP server is available within the network. *For more details about Broadworks XSI Contacts, Please, refer to GAC2500 Administration Guide.*

### **Call History**

Call History pro[vides users access to phone's recent call records. The user can view all records, or select different categories](https://documentation.grandstream.com/wp-content/uploads/2023/10/screenshot_2015-11-26-10-24-09.jpeg) for incoming calls, outgoing calls, missed call and conference.

```
To access Call History, go to Home screen \rightarrow Applications \rightarrow
```
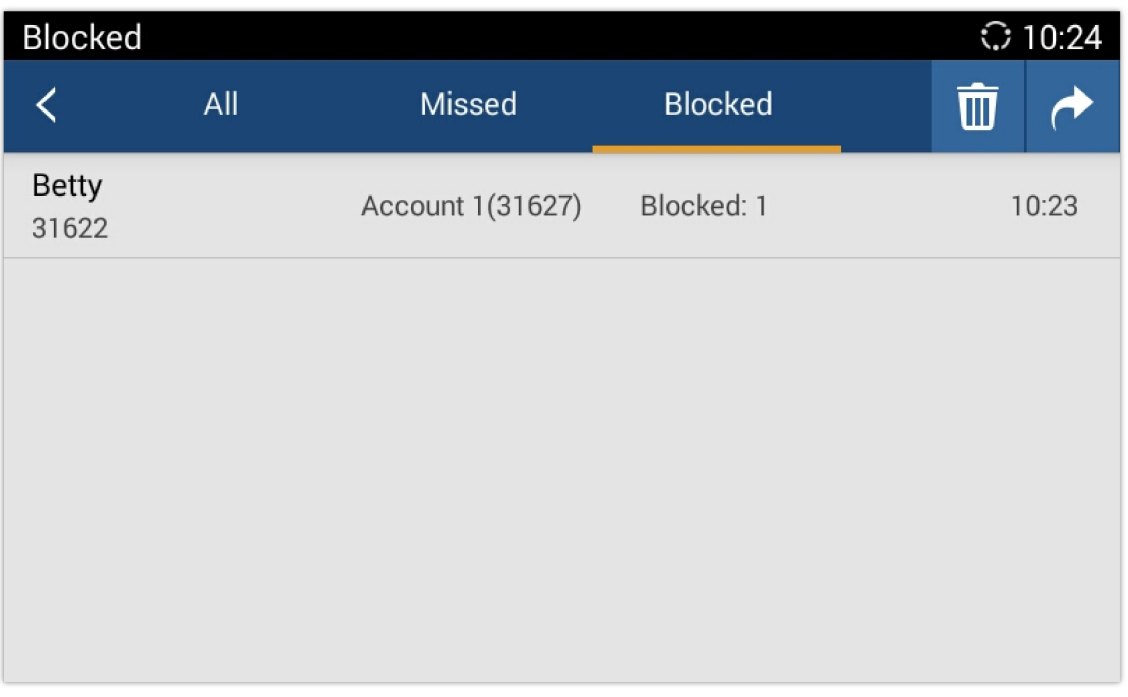

*GAC2500 Call History Screen*

Click on a record in the call history and press to dial out this number directly. Tap one history entry to view call details

for this number.

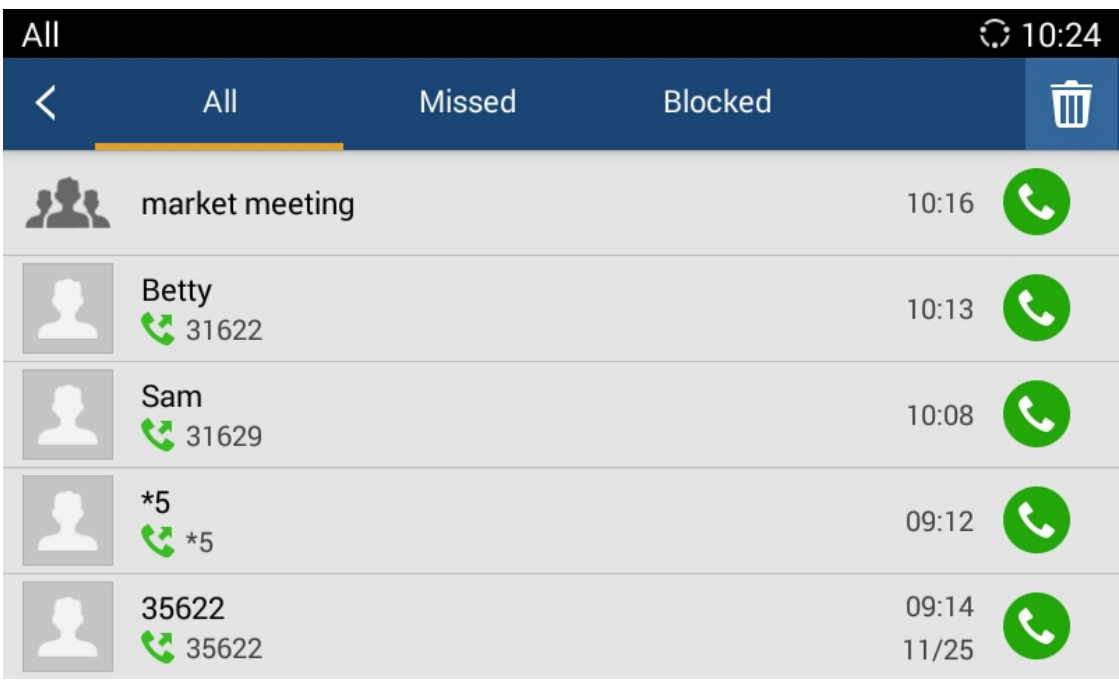

*GAC2500 Call History Details*

### **Note**

Call history displays all Blue Jeans™ conference call history as well. Tap on to dial out directly and there is no need to input the password again. However, if the conference doesn't exist or the password has been changed, the re-dial will fail.

### **Call Count Call History**

Users can view [number of calls made or received from one extension by following these steps:](https://documentation.grandstream.com/wp-content/uploads/2023/10/c-users-soukaina-desktop-screenshot_2016-11-29-06-1.jpeg)

#### 1. Access Call History

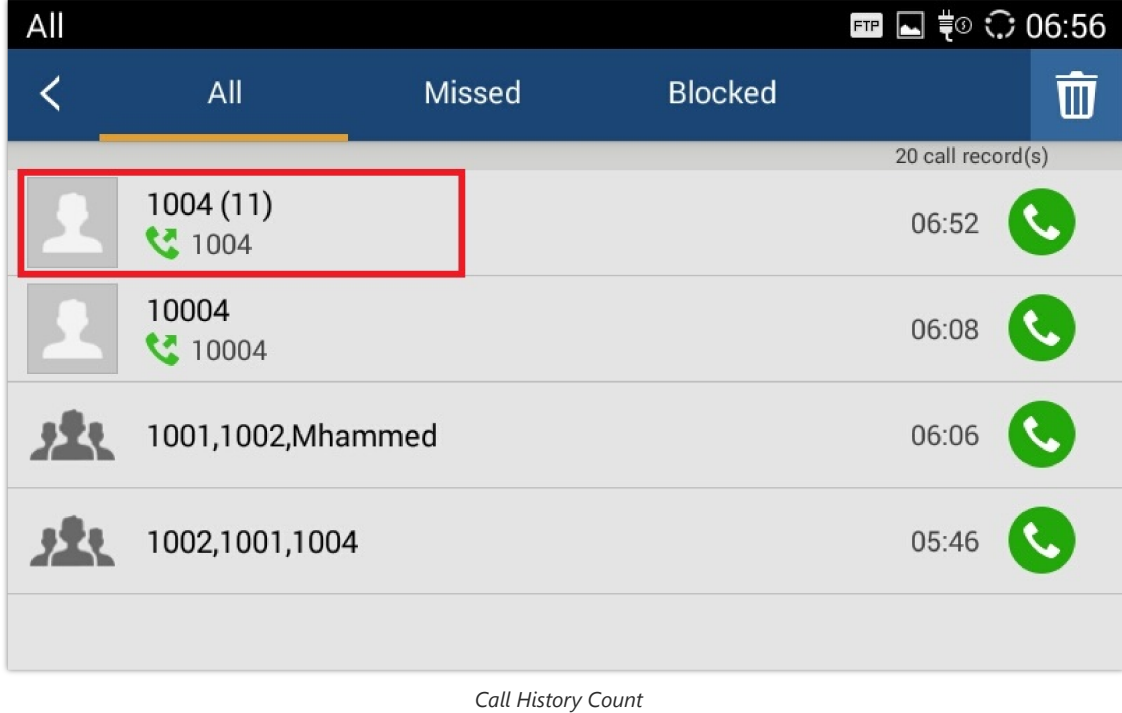

2. Select one call history entry to access details of the call.

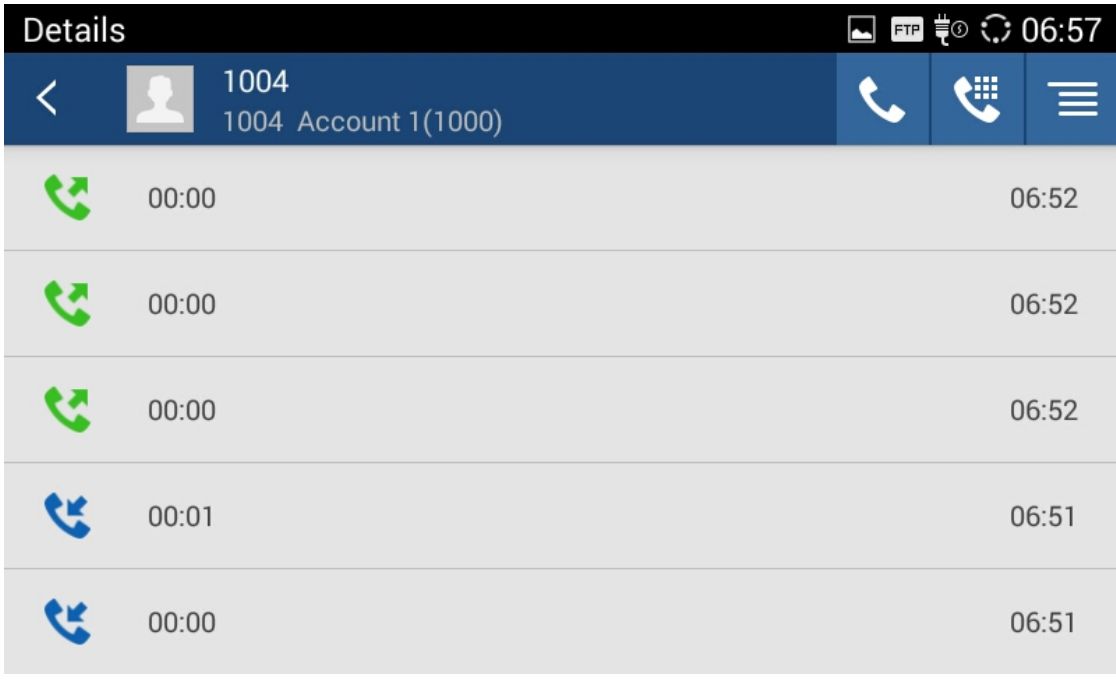

*Call History Count Details*

### **Add Contact from Call History**

- 1. Access Call History screen;
- 2. Select one call history entry to access details screen;
- 3. Tap  $\equiv$  on [the upper right corner and select "View contact" to access "Add a contact" screen;](https://documentation.grandstream.com/wp-content/uploads/2023/10/screenshot_2015-11-26-10-24-59.jpeg)

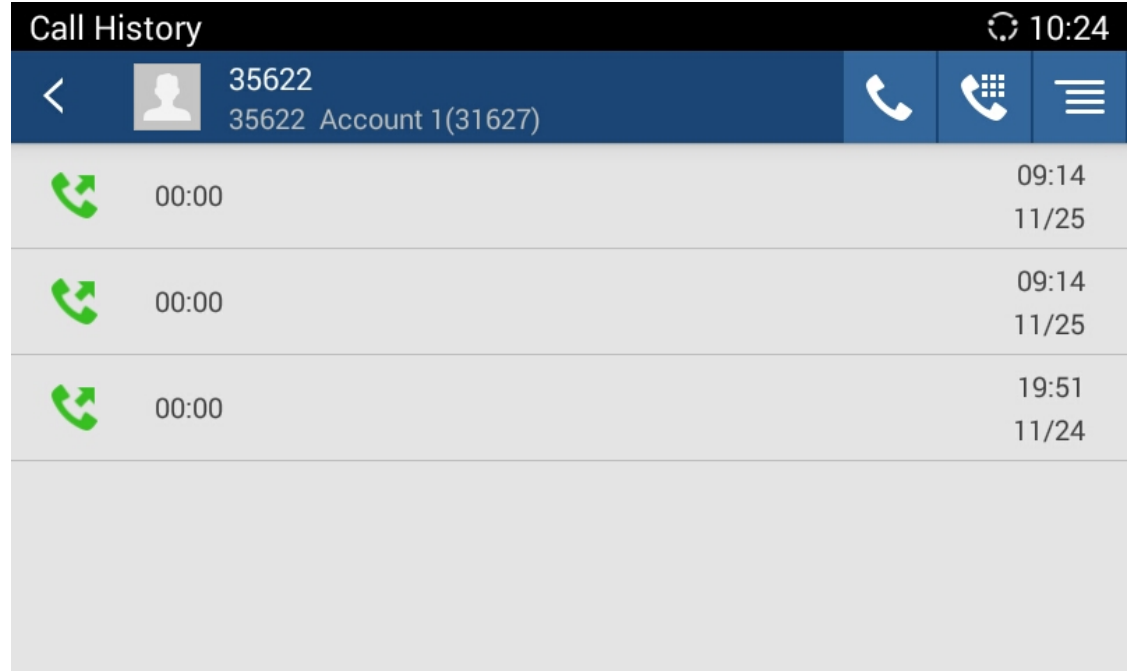

#### *GAC2500 Add Contact Screen*

- 1. Tap on "Create new contact" to add new contact information.
- 2. Confirm to add contacts.

### **Delete Call History**

- 1. Long press the call history entry you want to delete to access editing mode;
- 2. Check the entry and tap on  $\Box$ , click "OK" to delete.

### **Schedule Conference via Call History**

1. Select one [call history entry you would like to add to scheduled conference;](https://documentation.grandstream.com/wp-content/uploads/2023/10/word-image-7615.png)

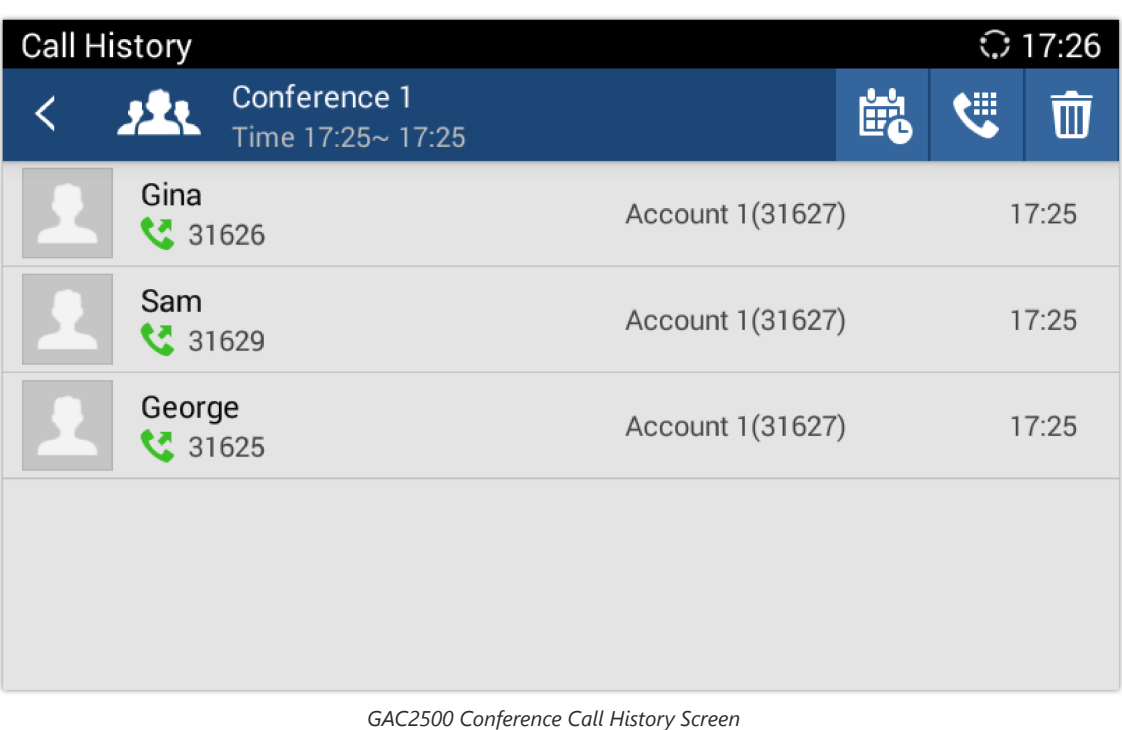

2. Tap  $\frac{1}{2}$  on the upper right corner to access schedule screen.

3. Fill in information and tap on  $\blacktriangleright$  to save.

#### **Note**

If the conference members are more than 6 people, you will enter the members select screen to check members first.

### **Intercepted History**

When the inco[ming call is from contact in blacklist, the GAC2500 will reject it automatically. The screen is as shown below.](https://documentation.grandstream.com/wp-content/uploads/2023/10/screenshot_2015-11-26-10-24-09-1.jpeg)

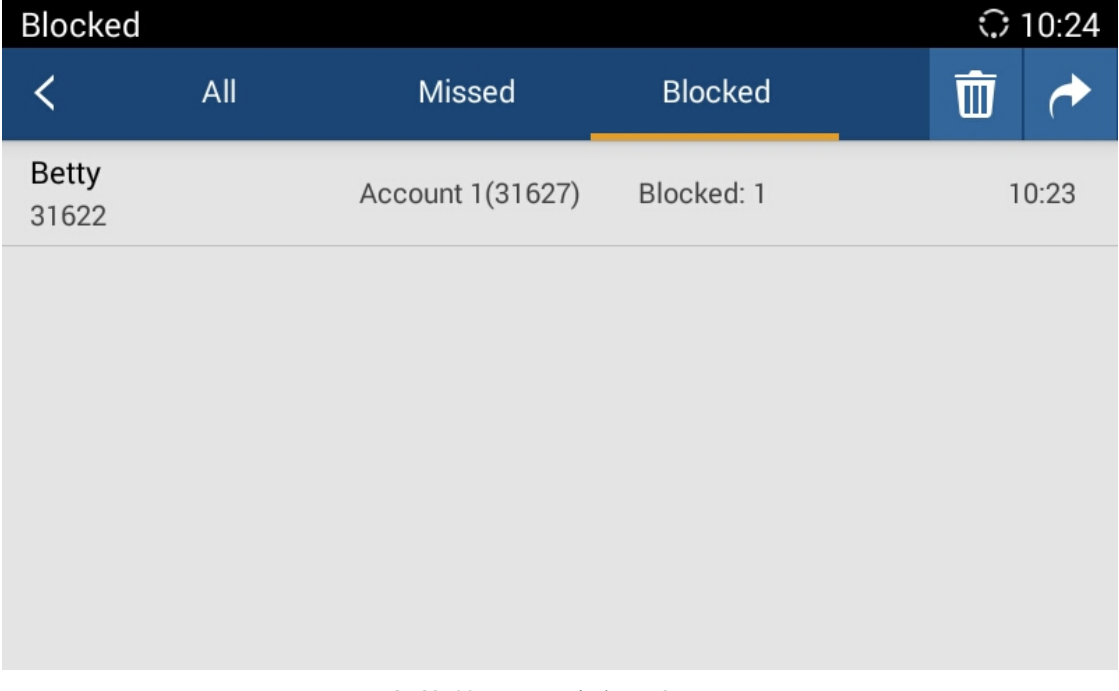

*GAC2500 Intercepted History Screen*

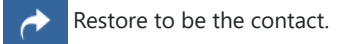

### **Hotkeys (MPK)**

1. User could login the Web page and go to Advanced->MPK LCD Settings or go to LCD menu->Hotkeys to configure it.

2. Open Hotkeys app from LCD menu, tap on  $\frac{1}{\sqrt{2\pi}}$  the upper right corner to access Number List page. Tap on  $\frac{1}{\sqrt{2\pi}}$  to

add number.

3. Users could also tap on  $\left(\frac{1}{2}\right)$  to add number directly from Contacts. See figure below.

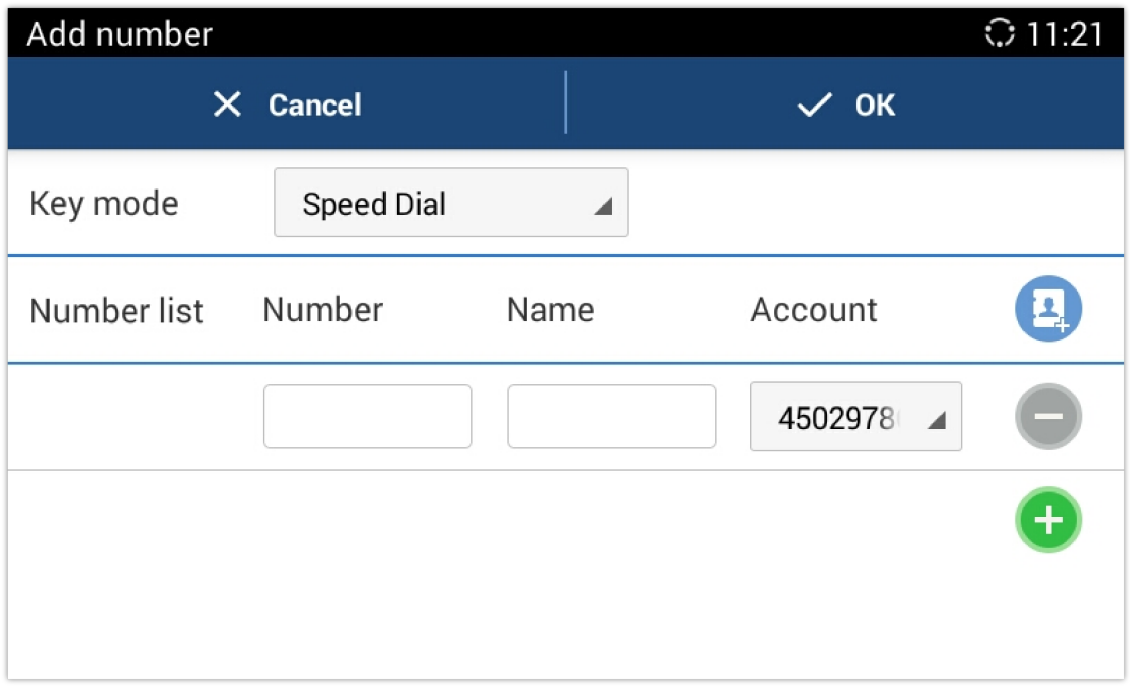

#### *[GAC2500 Add MPK Number](https://documentation.grandstream.com/wp-content/uploads/2023/10/screenshot_2015-11-26-10-26-42.jpeg)*

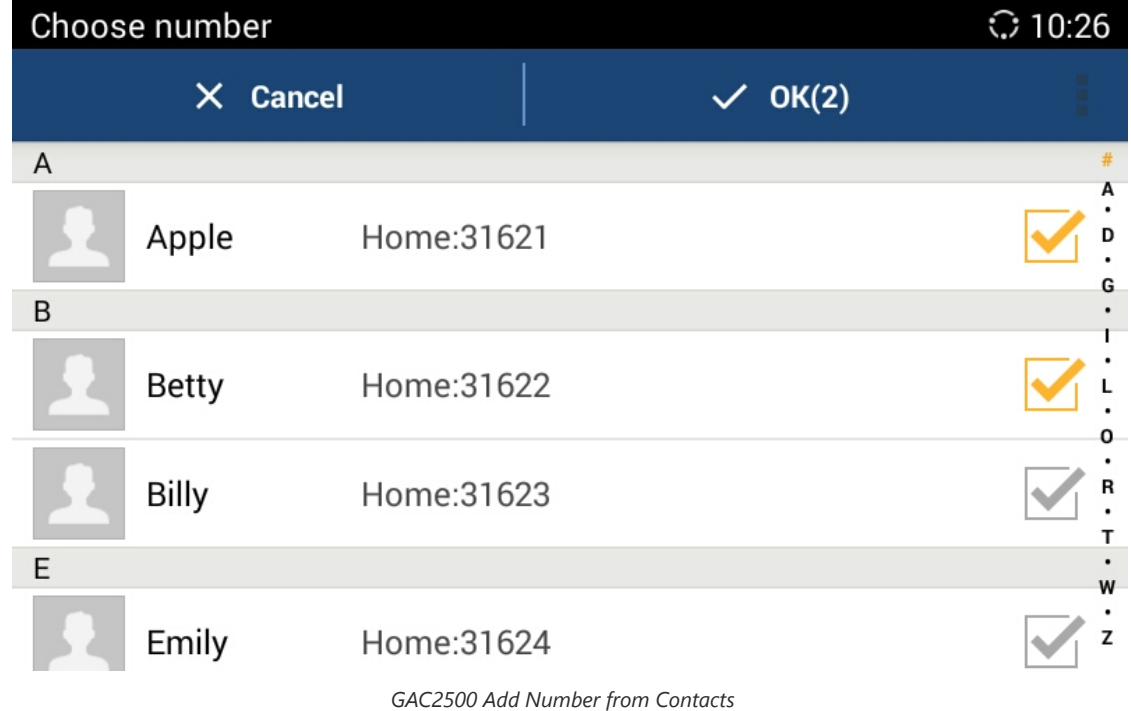

4. The MPK screen is shown in figure 76 after adding numbers.

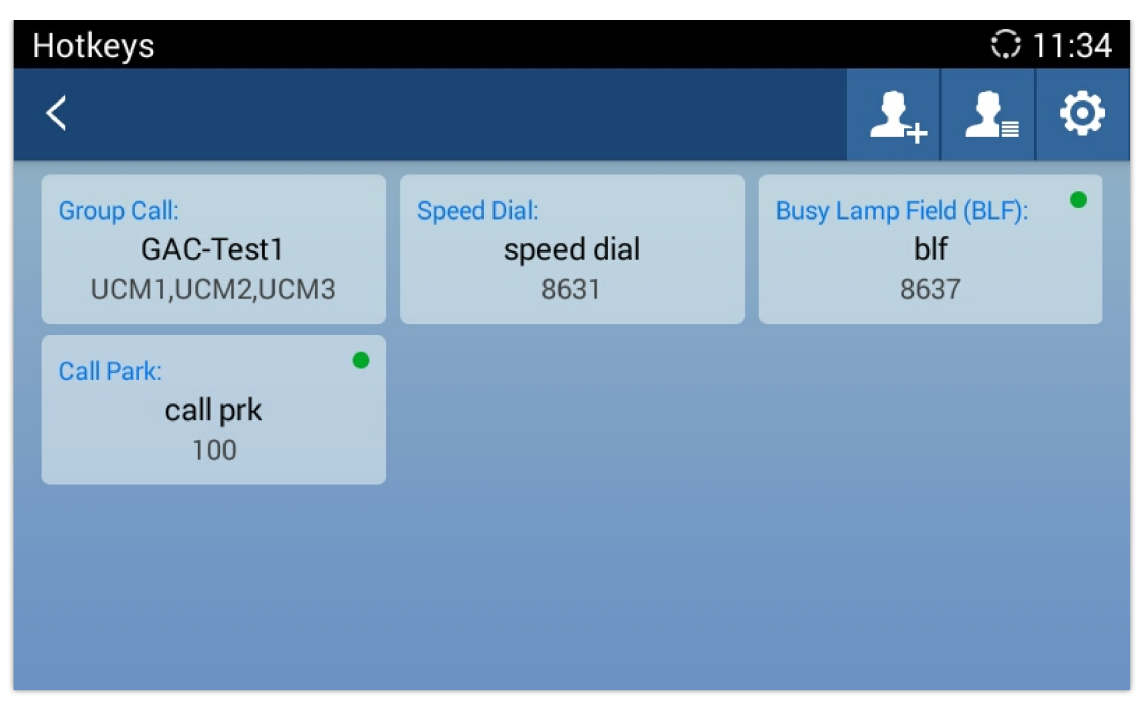

*GAC2500 MPK Number Screen*

### **Event list**

The Event List U[RI in MPK list, it requires server support. Users should firstly configure an Event List URI including expanded](https://documentation.grandstream.com/wp-content/uploads/2023/10/l16.png) list on the server (e.g.: BLF1006@myserver.com) and fill in URI without a domain name (e.g.: BLF1006).

1. Open MPK, tap on  $\Box$  on the upper right corner and select Event list as key mode.

2. Fill in information and save.

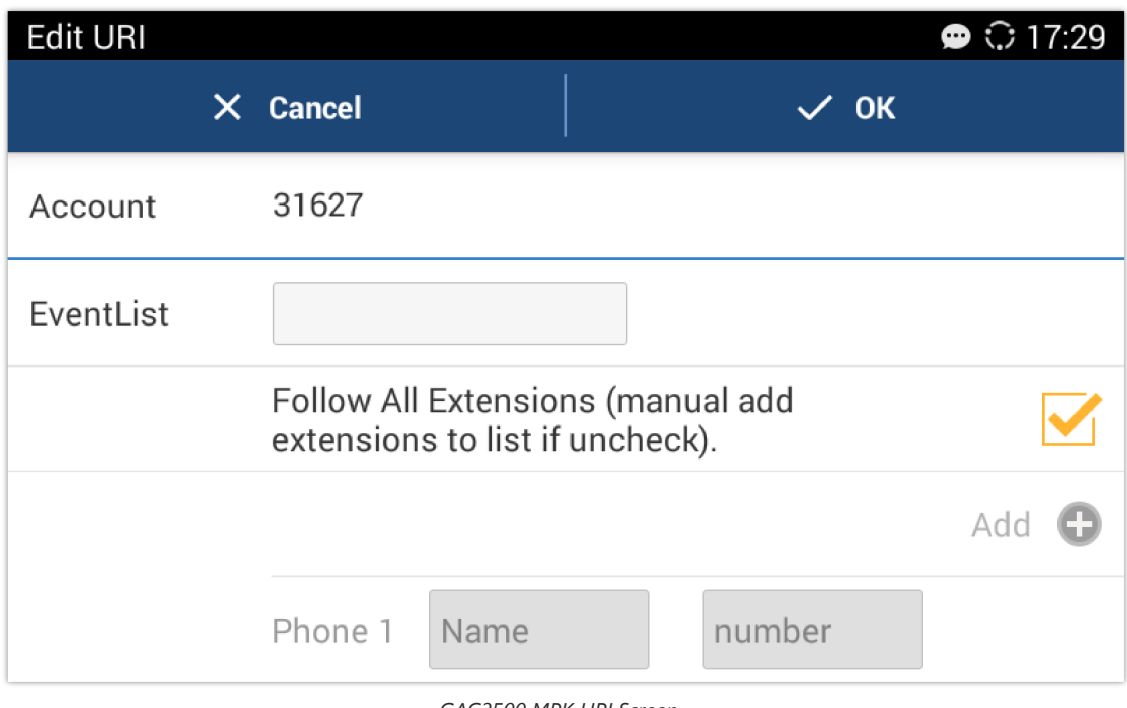

#### *GAC2500 MPK URI Screen*

### **MPK List**

Open Hotkeys(MPK), select **on** the up-right corner to enter MPK list, shown as below.

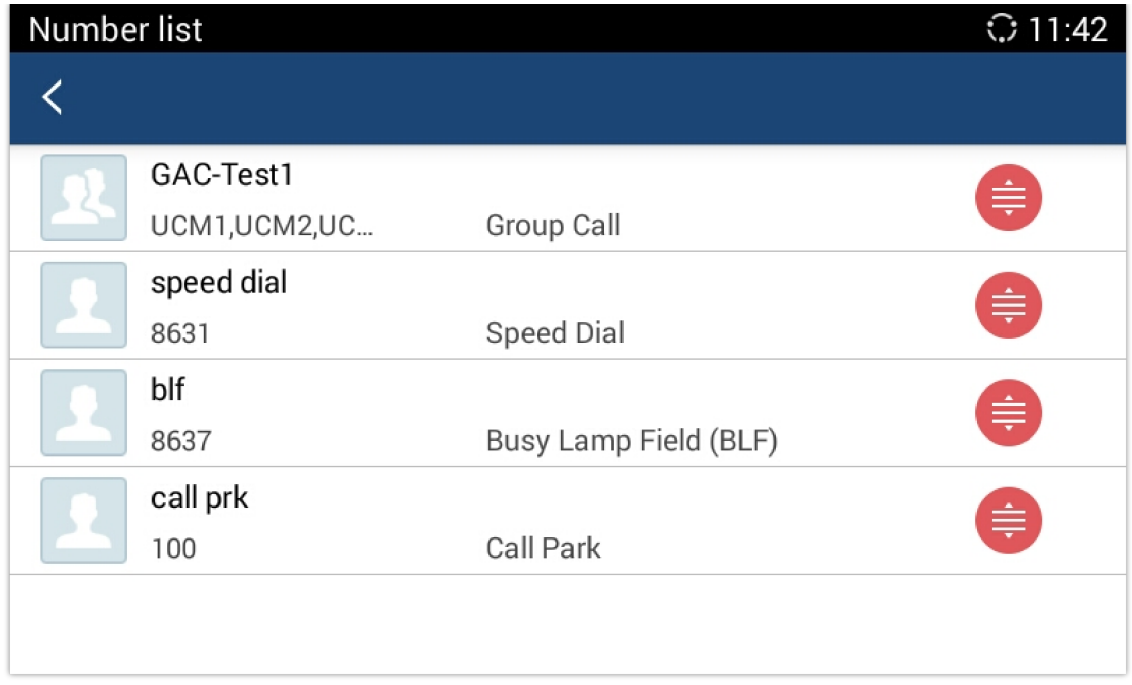

*GAC2500 MPK List*

Users can edit, order or delete the hotkeys in the list.

**Edit**: Click on an item to enter the edit page.

**Order:** Hold the  $\implies$  on the right and move the item to reorder.

**Delete**: Hold the item to enter selection page, then check one or more items to delete

### **MPK Settings**

Tap on  $\ddot{Q}$  t[he upper right corner on MPK screen to access Settings screen as shown below:](https://documentation.grandstream.com/wp-content/uploads/2023/10/mpkset.jpeg)

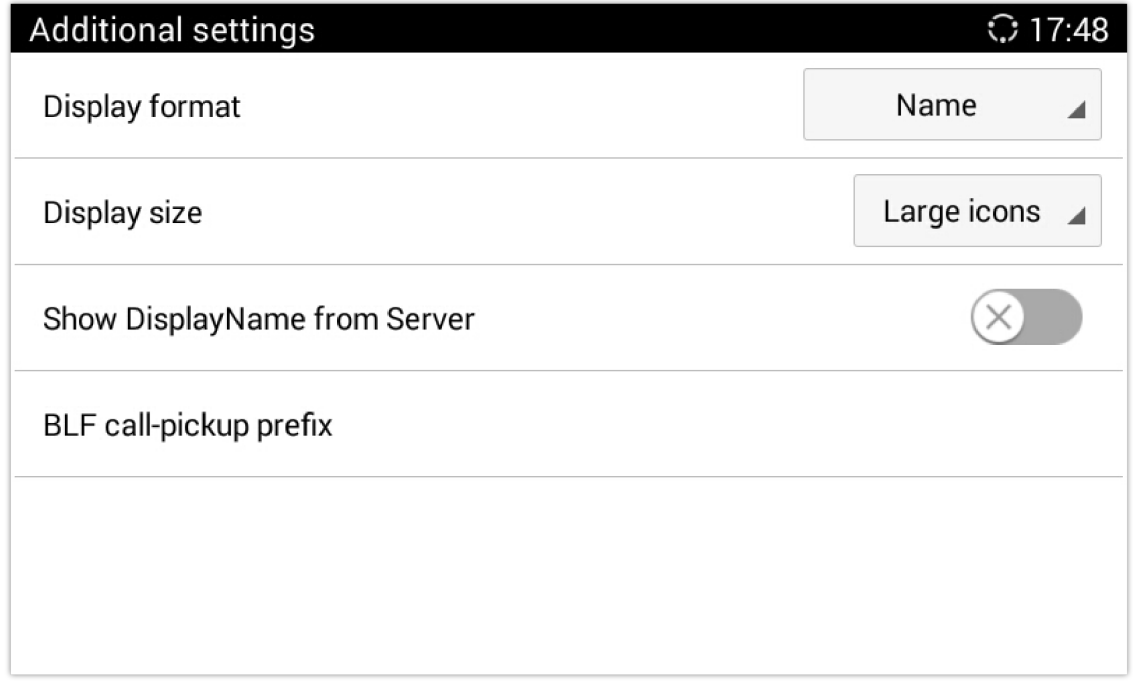

#### *GAC2500 MPK Settings Screen*

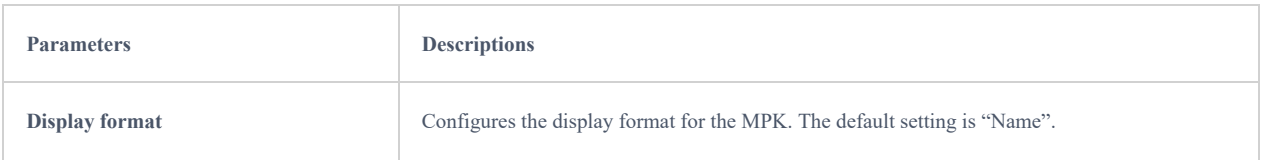

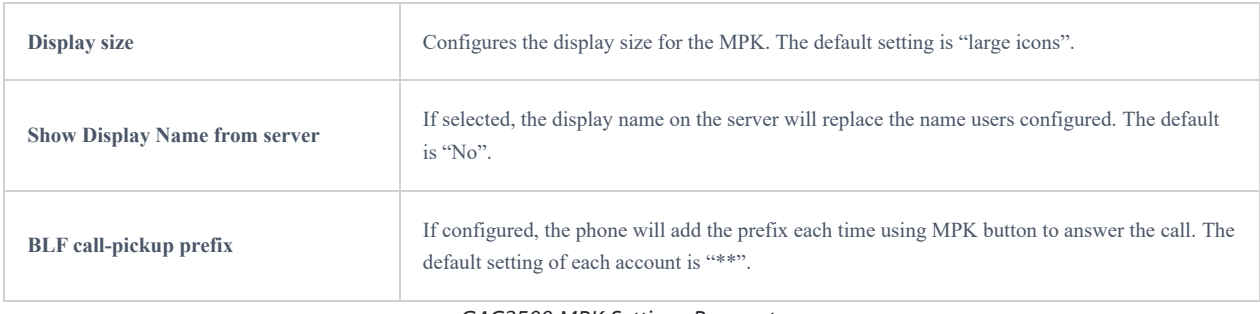

*GAC2500 MPK Settings Parameters*

### **Notices**

Users could rec[eive SIP messages and set up reject calls in Notices function. The Notices page is as shown below:](https://documentation.grandstream.com/wp-content/uploads/2023/10/screenshot_2015-10-19-19-03-34.jpeg)

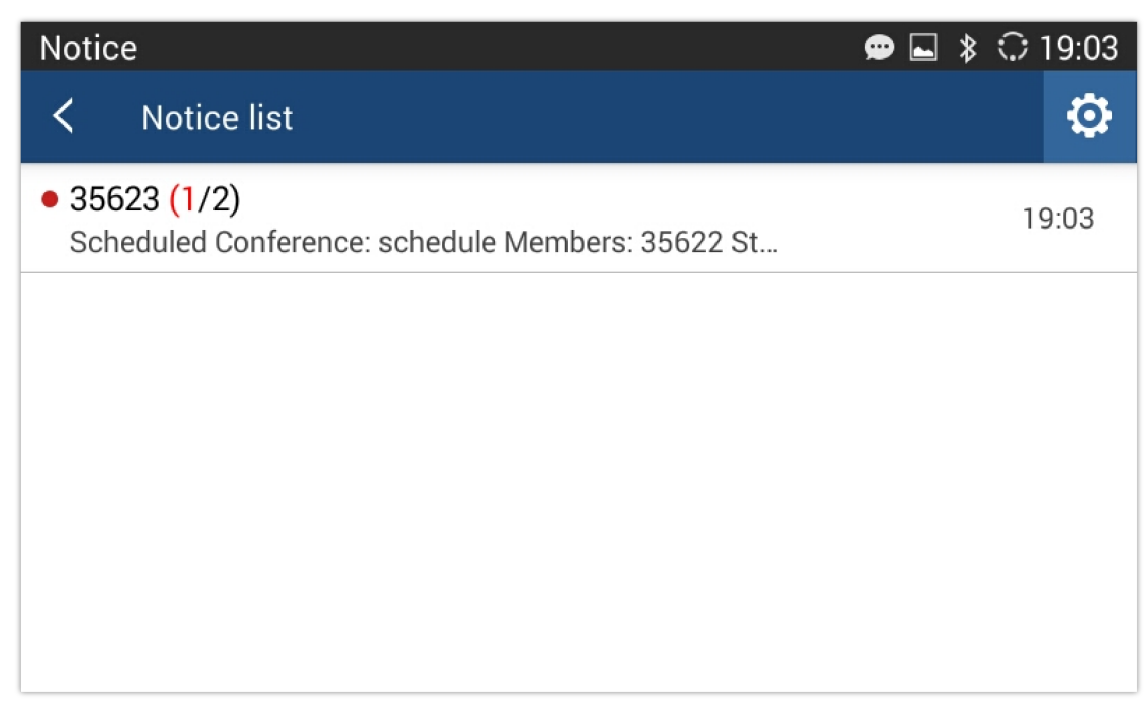

*GAC2500 Notices Screen*

### **View Notices**

The Notices page displays notices list, the notices are classified by contacts name or phone number and sorted by the time when you received notices. Tap on one notice entry to view details.

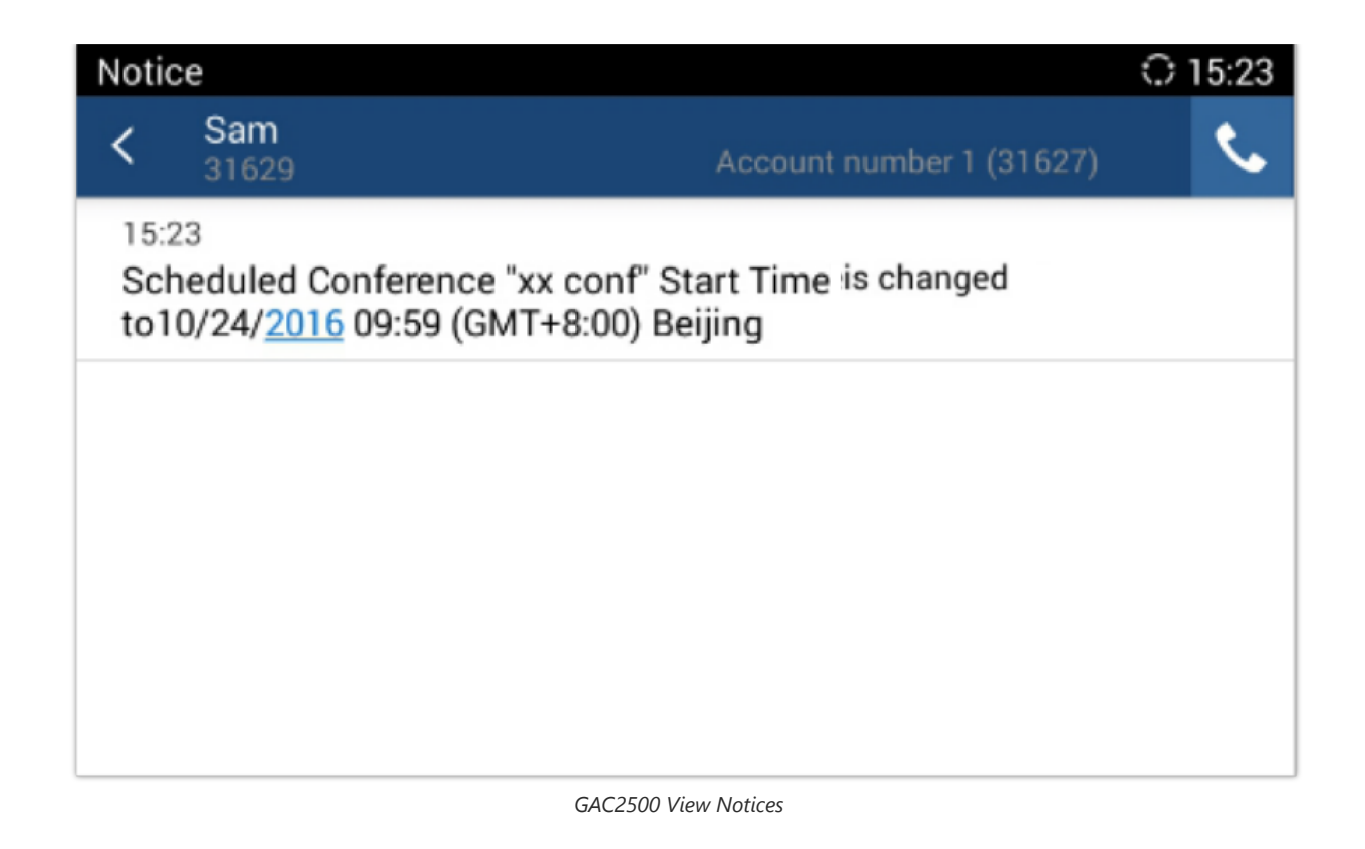

### **Delete Notices**

- 1. Long press one notice entry to access edit screen;
- 2. Check the notice (s) you want to delete and tap on  $\int \mathbf{u} \cdot d\mathbf{v}$  delete.

### **Notices Settings**

If enable "Allow [Reminder", a warning will be sounded and you'll see notification on the status bar when receiving a notice; If](https://documentation.grandstream.com/wp-content/uploads/2023/10/notiset.jpeg) enable "Quick Reply", a quick reply will be sent when the incoming call is rejected.

1. Tap on  $\overline{3}$  the upper right corner on Notices page to access Settings screen;

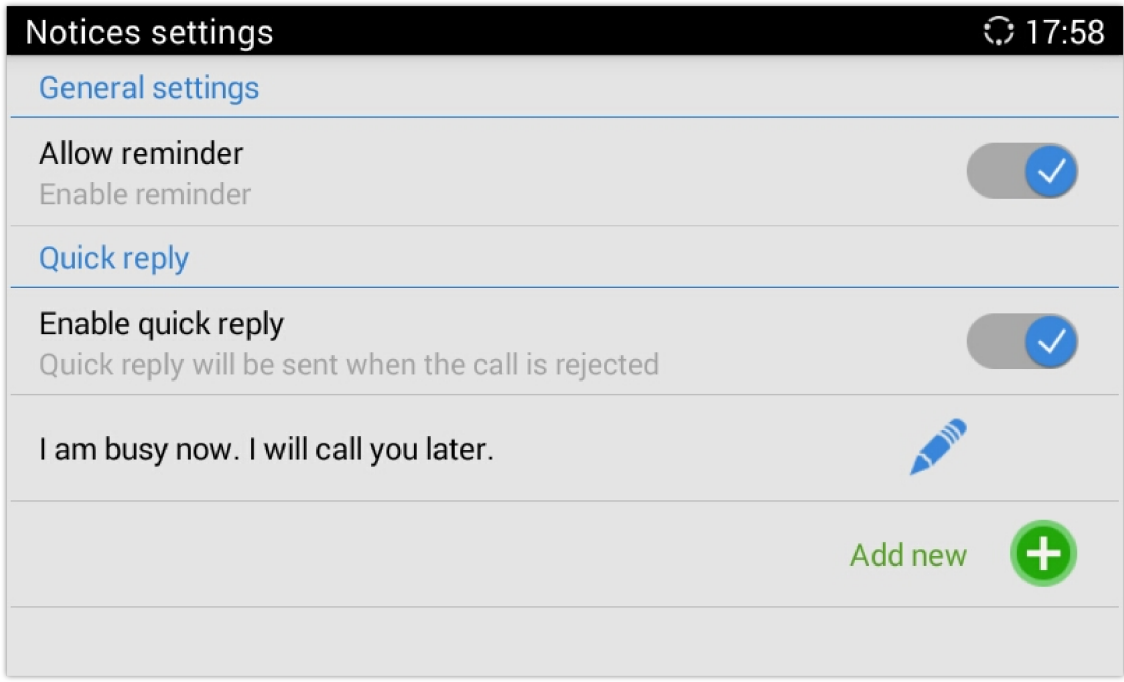

*GAC2500 Notices Settings Screen*

3. When there i[s an incoming call, the screen is as shown below:](https://documentation.grandstream.com/wp-content/uploads/2023/10/g-screenshots-screenshot_2015-11-23-14-42-26-jpeg.jpeg)

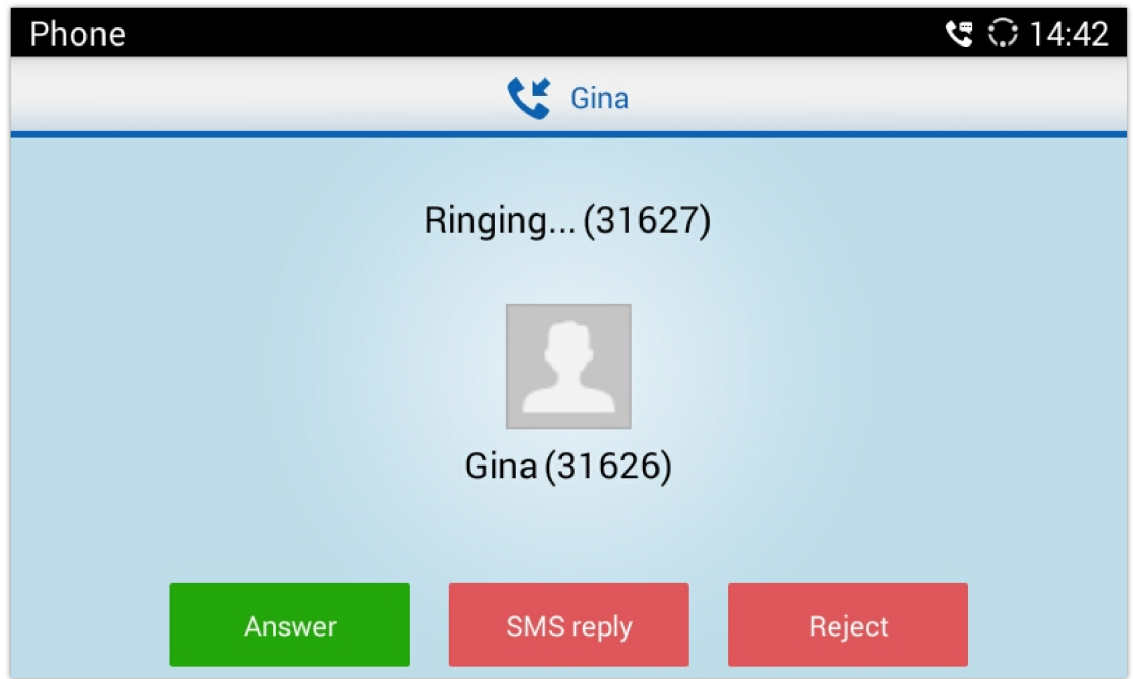

*GAC2500 Incoming Call Screen*

4. Tap on "SMS Reply";

5. Select one reply to send, the call will be rejected and the caller will receive the message.

### **File Manager**

File Manager all[ows users to delete, move, copy, paste, send, rename files \(including files on storage device such as USB flash](https://documentation.grandstream.com/wp-content/uploads/2023/10/c-users-soukaina-desktop-screenshot_2016-11-29-06-3.jpeg) drive), and query file properties on the GAC2500.

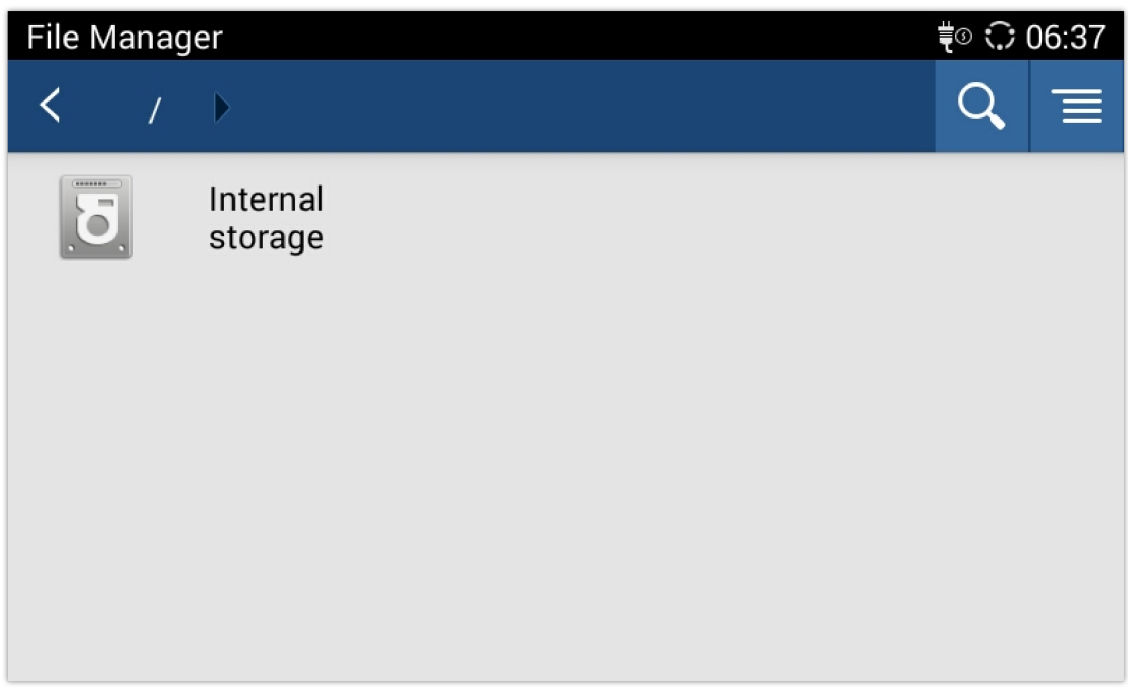

*File Manager*

### **Copy File**

To copy the file from the GAC2500 to USB storage device:

<sup>1.</sup> Insert USB/SD storage device into USB port on the GAC2500. It will take a few seconds for the GAC2500 to prepare the connection;
- 2. The USB storage icon will show on the status bar;
- 3. Go to Home screen, find the application File Manager;
- 4. Open the target folder;
- 5. Long press the file to select;
- 6. Tap on  $\equiv$  the upper right corner to copy file and press  $\sim$  to go back to the upper level directory;
- 7. Select target storage device and go to the directory where the file will be pasted to paste the file.

## **Send File**

The first 5 steps are the same as the ones in Copy File.

- 1. Tap on  $\equiv$  the upper right corner select "Send" option;
- 2. Select target location and confirm to send file.

#### **Note**

If the user needs to send the file via Bluetooth, enable and connect Bluetooth device first. Otherwise, the interface will be redirected to the corresponding setting page to configure.

### **Delete File**

The first 5 steps are the same as the ones in Copy File.

- 1. Tap on  $\frac{1}{\sqrt{2}}$  the upper right corner, a dialog will pop up for users to confirm whether to delete the file or not.
- 2. Press the "OK" key to delete the file successfully.

## **Rename File**

- 1. Go to Home screen, find the application File Manager.
- 2. Open the target folder and long press the file.
- 3. Press MENU key  $\equiv$  on the upper right corner and select "Rename".
- 4. Input the new file name in the pop-up dialog and press the "OK" key to save, tap on "Cancel" or press  $\langle$  to cancel.

### **Recorder**

Users could record conference, institution and personal notes via GAC2500 Recorder conveniently. There is no time limit to recording time and the larger the available storage capacity is, the longer the recording time is. Users could also find the recording file from a call in the recorder and listen to it.

Long press the recording files to access editing interface, tap on the MENU key  $\Box$  to make other operations to recording files like export, rename, and lock/unlock.

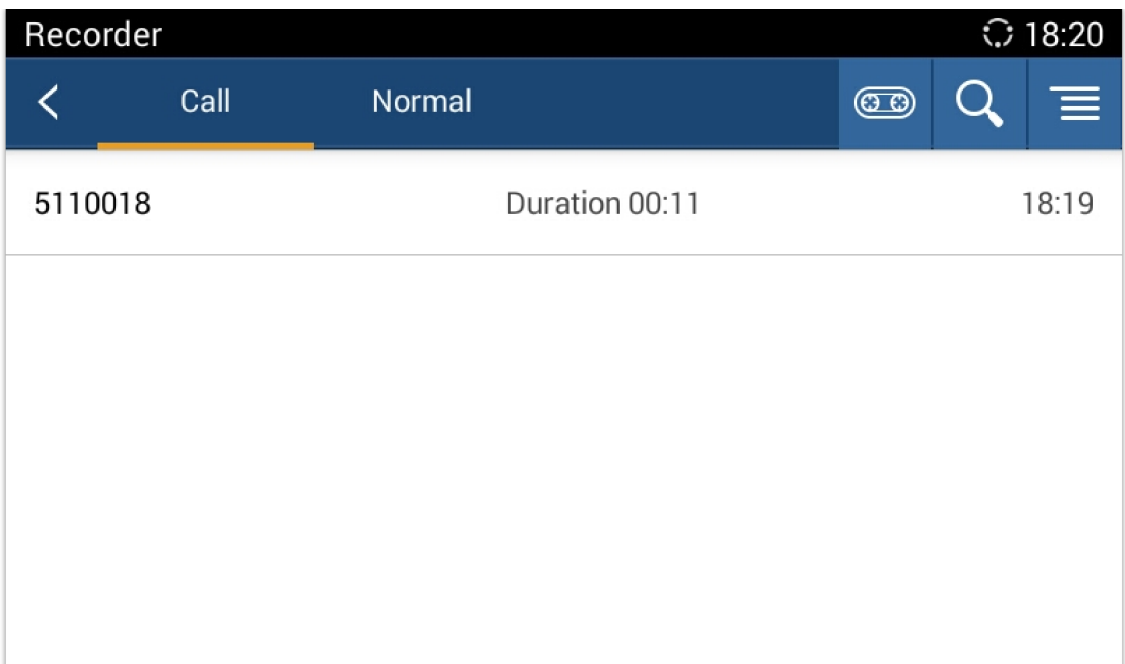

*GAC2500 Recorder Main Screen*

### **Note**

If the USB storage is where recordings are written, the recording capacity depends on the USB storage space.

## **Normal Recorder**

- 1. Tap on  $\circledcirc$  the upper right corner to access recording interface, Tap on  $\circledcirc$  to start recording;
- 2. Click "Save" [to save the record file, click "Cancel" will bring out the dialog for users to confirm whether to save the file or](https://documentation.grandstream.com/wp-content/uploads/2023/10/screenshot_2015-11-26-09-41-04.jpeg) not and to stop recording;

| Recorder                       | $\odot$ 09:41 |
|--------------------------------|---------------|
| <b>Mark</b><br>فيقترض وارتابته | 00:00:23      |
| Save                           | Cancel        |

*GAC2500 Normal Record – Recording*

3. Go back to the Recorder page, select one recording file and click  $\triangleright$  on the right of the progress bar to play the file.

# **Call Recorder**

In the process of an active call, the recording file will be saved on the phone. Users can only listen to it via Recorder.

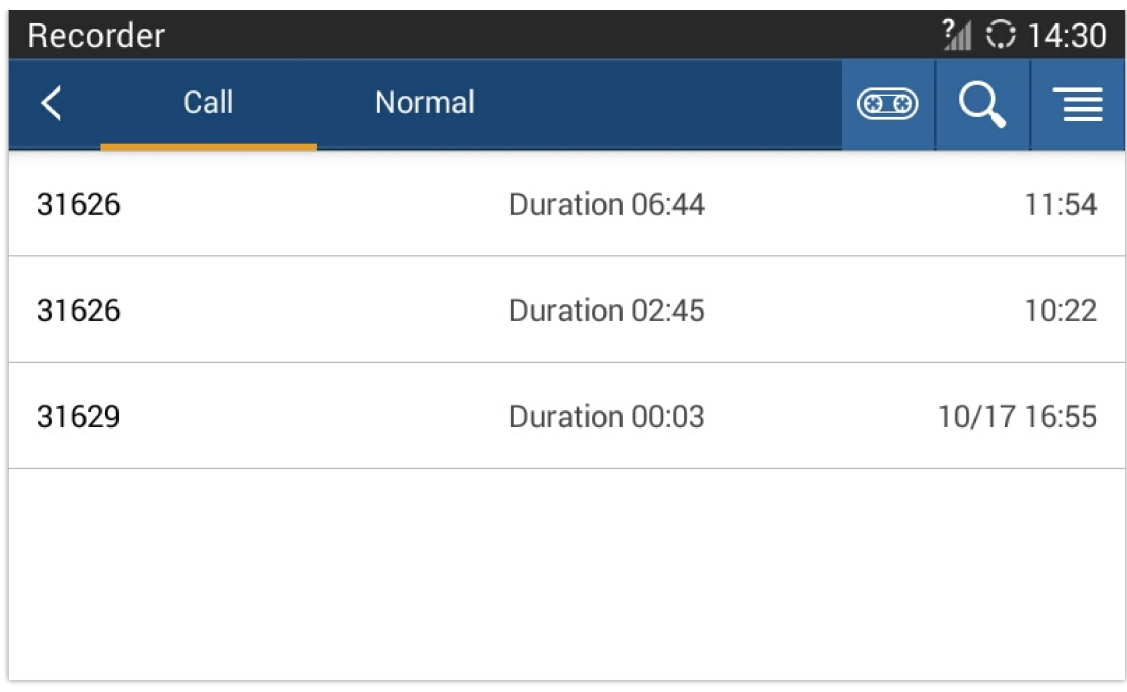

## *GAC2500 Call Recordings*

## **Recorder Settings**

Tap on  $\epsilon$  t[he upper right corner on Recorder screen to sort the recording files, or access the recording setting screen as](https://documentation.grandstream.com/wp-content/uploads/2023/10/recset.jpeg) shown below:

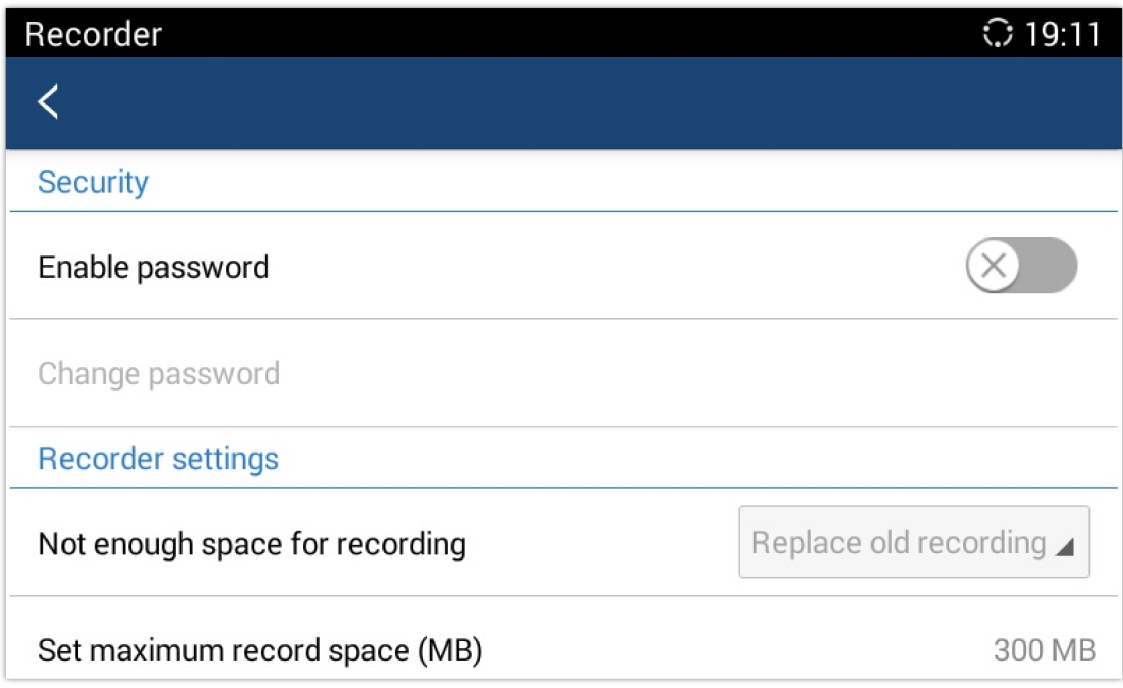

#### *GAC2500 Recorder Settings Screen*

- **Enable password**. Enable and set password. Once set the password, input the password to access Recorder.
- **Change password.** To change password, please enable "Enable Password" option first.
- **Set store location.** When a USB disk is detected, you can set the recorder stored in the USB disk.
- **Not enough space for recording**. Set "Replace Old Recording" or "Stop and Save" when there is no enough space for recording.
- **Set maximum record space (MB)**. Set the maximum recording space on the device, you cannot view recording files via File Manager.
- **Set export location**. It can be an SD card or external export device.

## **Sound**

User could set silent mode, increase GAC volume, Select Ring Tones and notification tones as well as selecting different voice mode from LCD under "Settings > Sound".

## **Diagnosis**

Users could make operation like LCD Diagnosis, Keypad Diagnosis, and LED Diagnosis on GAC2500 by entering the feature code "\*\*\*3424\*" in the dial screen's keypad.

#### **Browser**

Users could browse webpage, view news and watch video via the built-in GAC2500 Browser. Press on  $\oplus$  in the main menu to open Browser.

- o Slide up and down with slide gesture to scroll the screen.
- Zoom in/out the page via zoom gesture.
- $\circ$  Press the menu button  $\bullet$  on the upper right corner to open the menu bar for more operations.

## **GS Market**

GAC2500 provides direct access to apps via built-in GS market app. Users could download the apps from the market and install to the GAC2500.

## **Search Apps**

In the GAC2500 Home screen, click on Applications $\rightarrow$ GS Market **U**. The users could view the apps by category, or input key words and click on  $\overline{Q}$  to search.

## **Download and Install Apps**

- Users could see if the app has been installed or downloaded by pressing the blue shortcut key.
- $\circ$  Press MENU key  $\bullet$  to view the downloaded apps and installed apps.
- $\circ$  Tap on  $(\mathbf{\times})$  to cancel download in process.
- $\circ$  Tap on  $\left( \downarrow \right)$  to try again if the download failed.
- The installing process will be automatically started after downloading the app.
- Go to Installed screen to view the installed apps, or tap on  $(\mathbf{\overline{m}})$  to uninstall the downloaded apps.

## **Update Apps**

The GAC2500 will automatically detect if there is new version available for the installed apps to upgrade when the network connection is normal. User can view the relevant information and update apps on the Installed screen.

## **FTP Server**

The GAC2500 supports file transferring via FTP Server app.

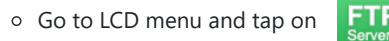

- Tap on Start FTP server to start the server.
- Go to PC br[owser and type in the address on LCD to manage the files from PC.](https://documentation.grandstream.com/wp-content/uploads/2023/10/ftp.jpeg)

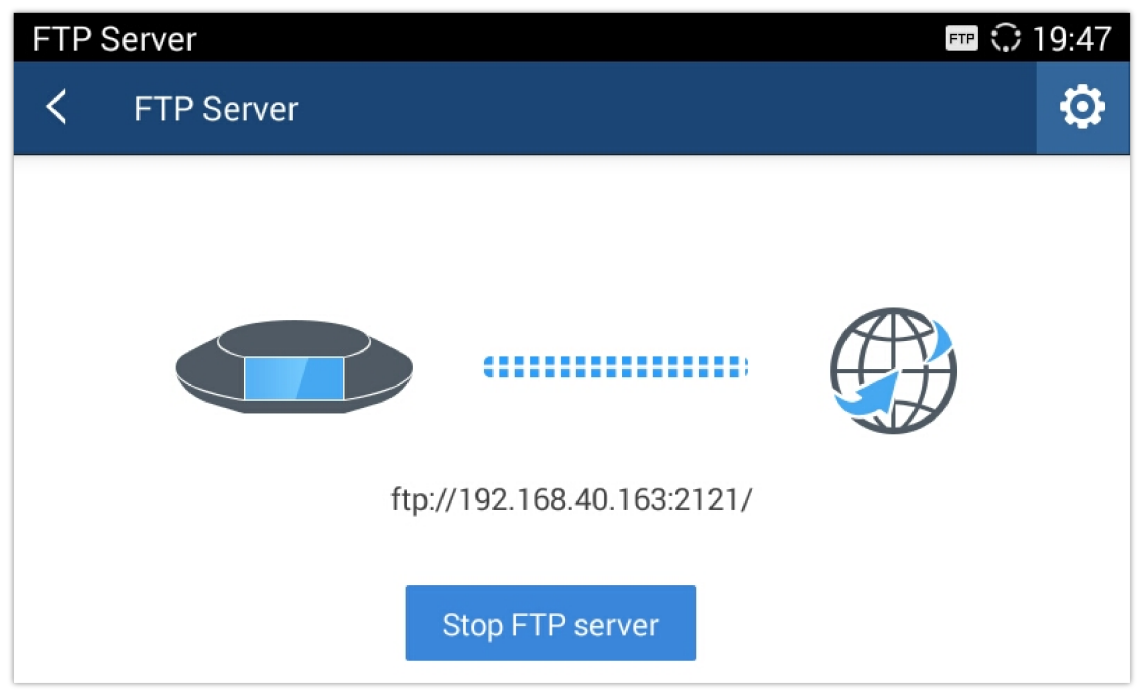

*GAC2500 FTP Server Connection*

You can change the settings of FTP server before file transfer. Tap on the **C**on up right to open FTP server settings.

From here, user can set username and password to login, port number and directory to access.

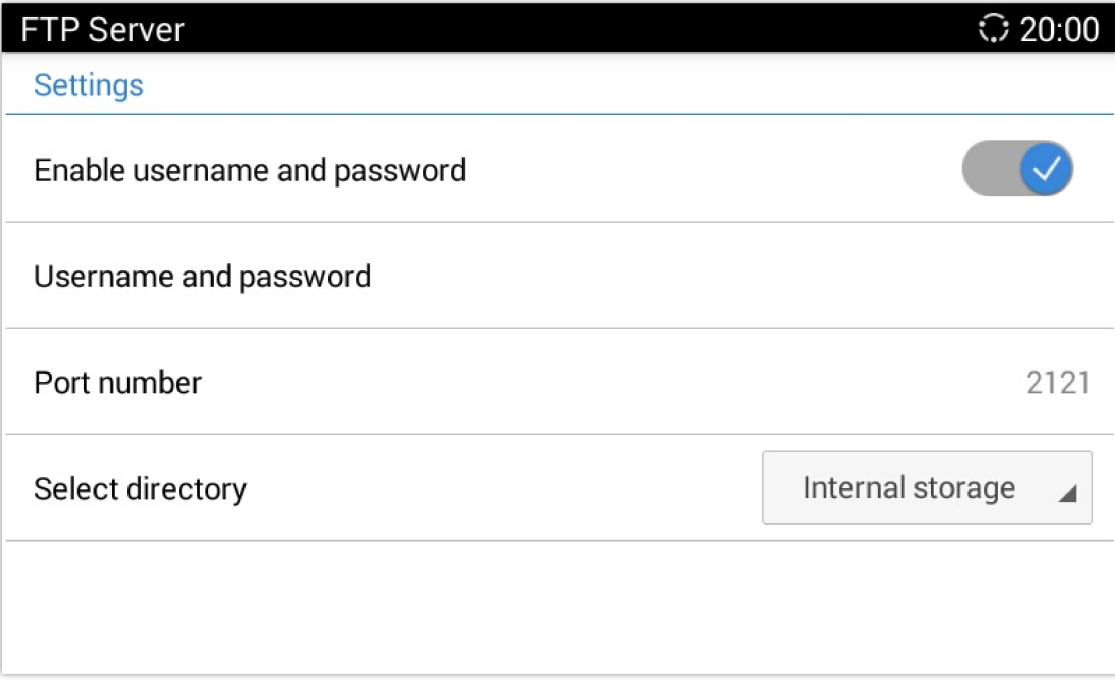

*GAC2500 FTP Server Settings*

# **User Helper**

For the first time, it powers up or after factory reset, GAC will open User helper and tips. Users can follow the guide to use GAC2500.

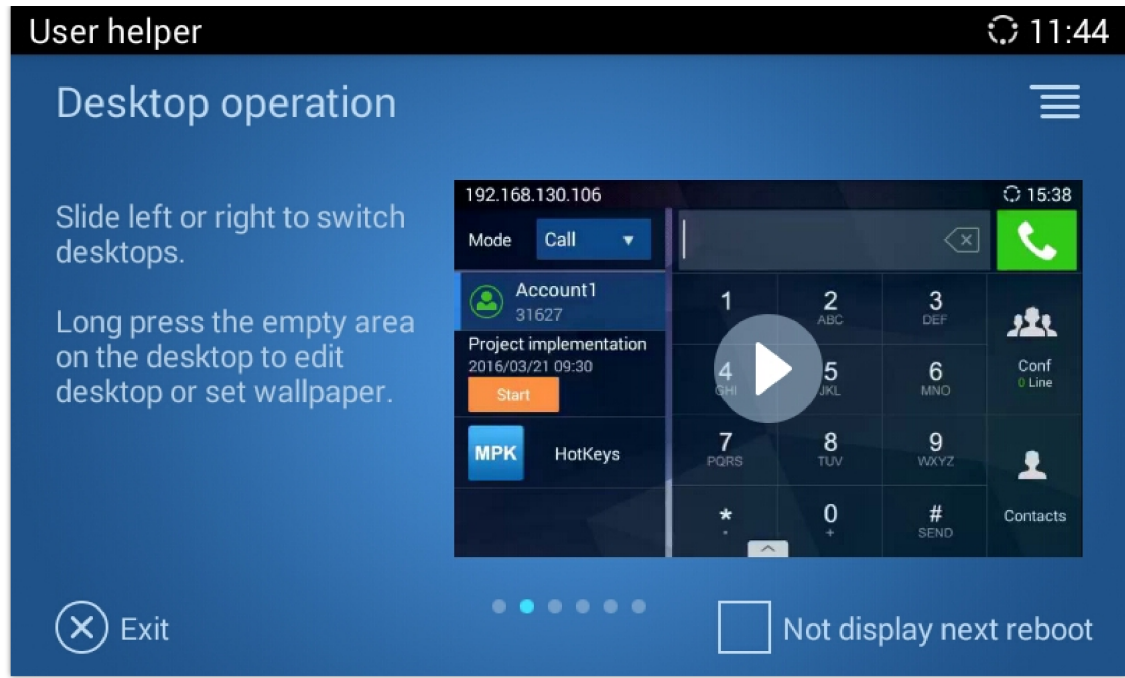

*GAC2500 Quick User Guide*

# **Downloads**

Downloads is f[or viewing and managing the files downloaded from internet. Click on the icon to open Downloads.](https://documentation.grandstream.com/wp-content/uploads/2023/10/dl.jpeg)

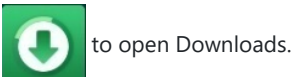

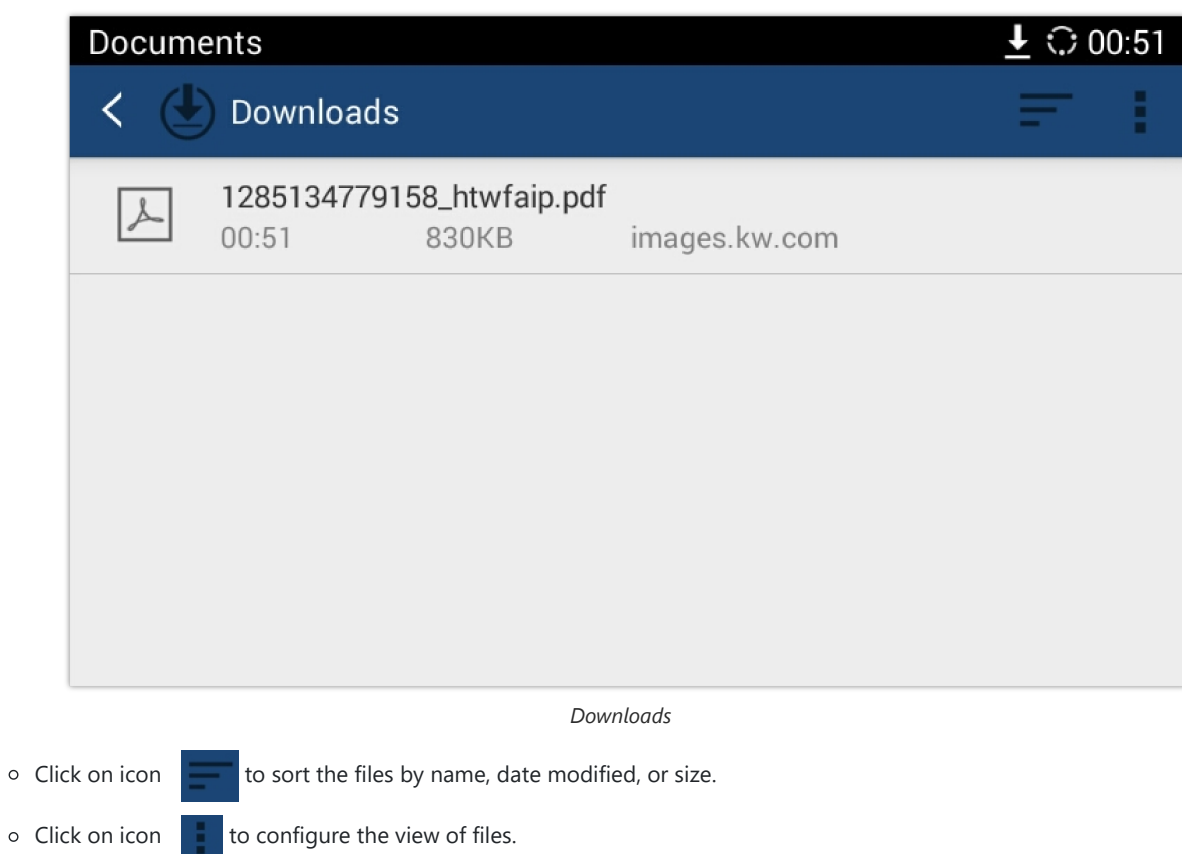

# **GAC2500 WEB UI FEATURES**

# **Accessing GAC2500 Web GUI**

The IP address of the GAC2500 displays on LCD display screen.

- 1. Connect the computer to the same network as GAC2500.
- 2. Open a Web browser on your computer, enter the phone's IP address in the address bar of the browser; for example: http://192.168.124.111;
- 3. En[ter the administrator's login and password to access the Web Configuration Menu. The default username and password](https://documentation.grandstream.com/wp-content/uploads/2023/10/qq20151008171740.png) are: admin, admin; you can set language to English or Chinese in the drop-down menu of language;

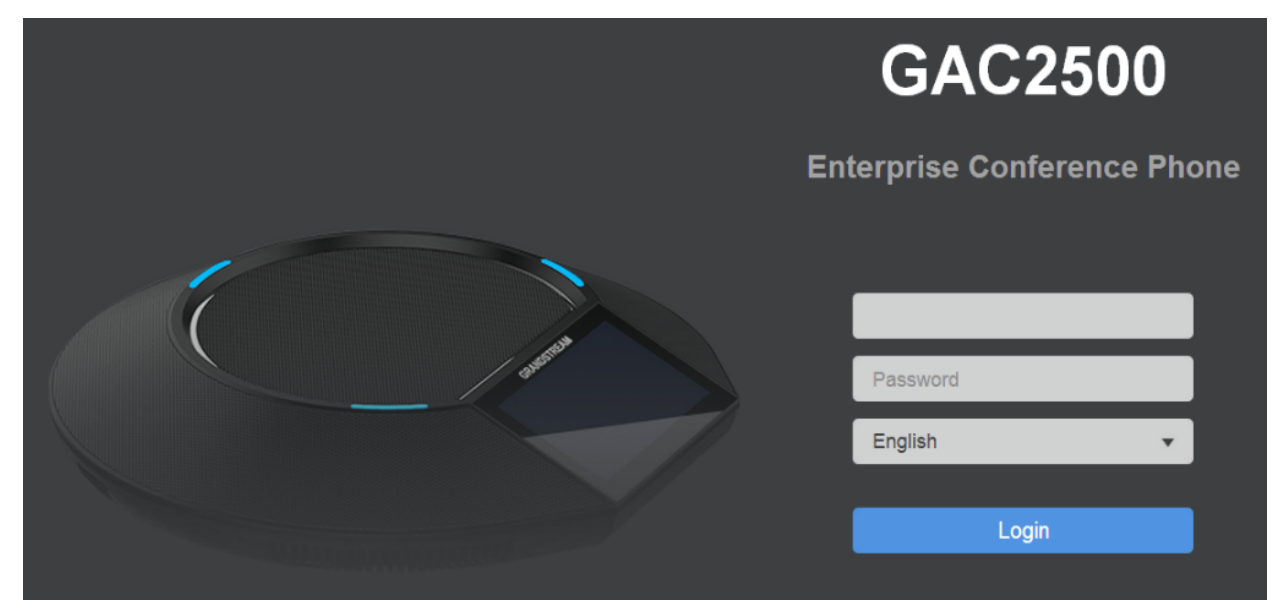

*GAC2500 Web GUI – Login*

4. Click "Login" to access the configurations in web UI.

# **Saving Changes**

When changing any settings on the web UI, always submit them by pressing the SAVE button Save on the bottom of the page, and then clicking the Apply button on the top of the page to apply the configuration changes. For those options with **o** next to it in the Web page, users must reboot the GAC2500 for the changes to take effect.

## **Definitions**

This section describes the 6 options in the GAC2500 Web GUI. Please view Advanced, Maintenance and Status specifications in Administration Guide.

- **Call**: Users could start conference and control conference from Web GUI.
- **Contacts:** Contacts, Schedule, Call History.
- **Account:** Configure account info.
- **Advanced:** General Settings, Call Features, Tone Generator, MPK General Settings, MPK LCD Settings.
- **Maintenance:** Network Settings, Time & Language, Security Settings, Upgrade, Troubleshooting, Device Manager.
- **Status:** Account Status, Network Status, System Info.

You can log in as an administrator or a normal user. The following table shows the web pages accessible by normal user and administrator.

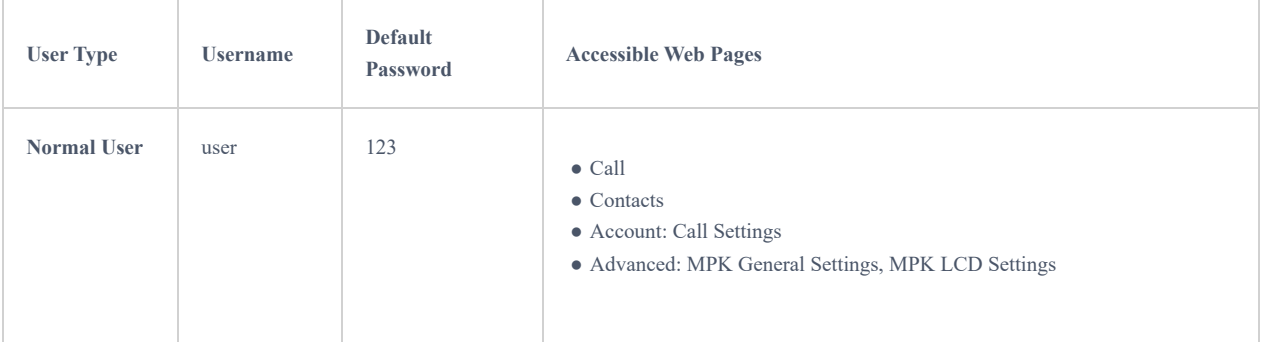

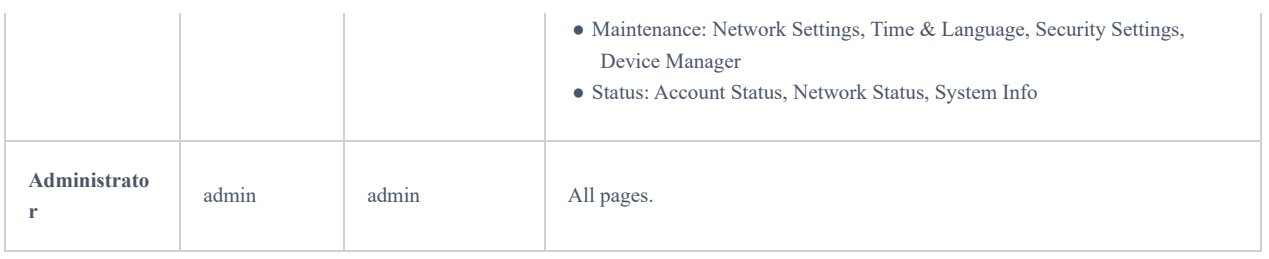

*GAC2500 Users Access Permissions*

# **Toolbar**

The web UI tool bar is on the upper right corner of the web UI page.

| DND | Logout | Reboot | English | $\overline{\phantom{a}}$ | Expert ( |
|-----|--------|--------|---------|--------------------------|----------|
|     |        |        |         |                          |          |

*GAC2500 Web UI Tool Bar*

- **DND**: Turn on/off DND mode. Once enabled, the DND text will turn into red and all incoming calls will be rejected.
- **English:** Select the display language for the web UI.
- **Reboot:** Reboot the device.
- **Expert:** [Click to switch to expert mode and click again to cancel. Once enabled, the administrator can view all settings](https://documentation.grandstream.com/wp-content/uploads/2023/10/Screenshot-2022-02-04-092802.png) items.
- **Logout:** Log out from the web UI.

# **Call Page**

GAC2500 Web UI call page is shown below. Users could make calls and initiate conference from Web UI.

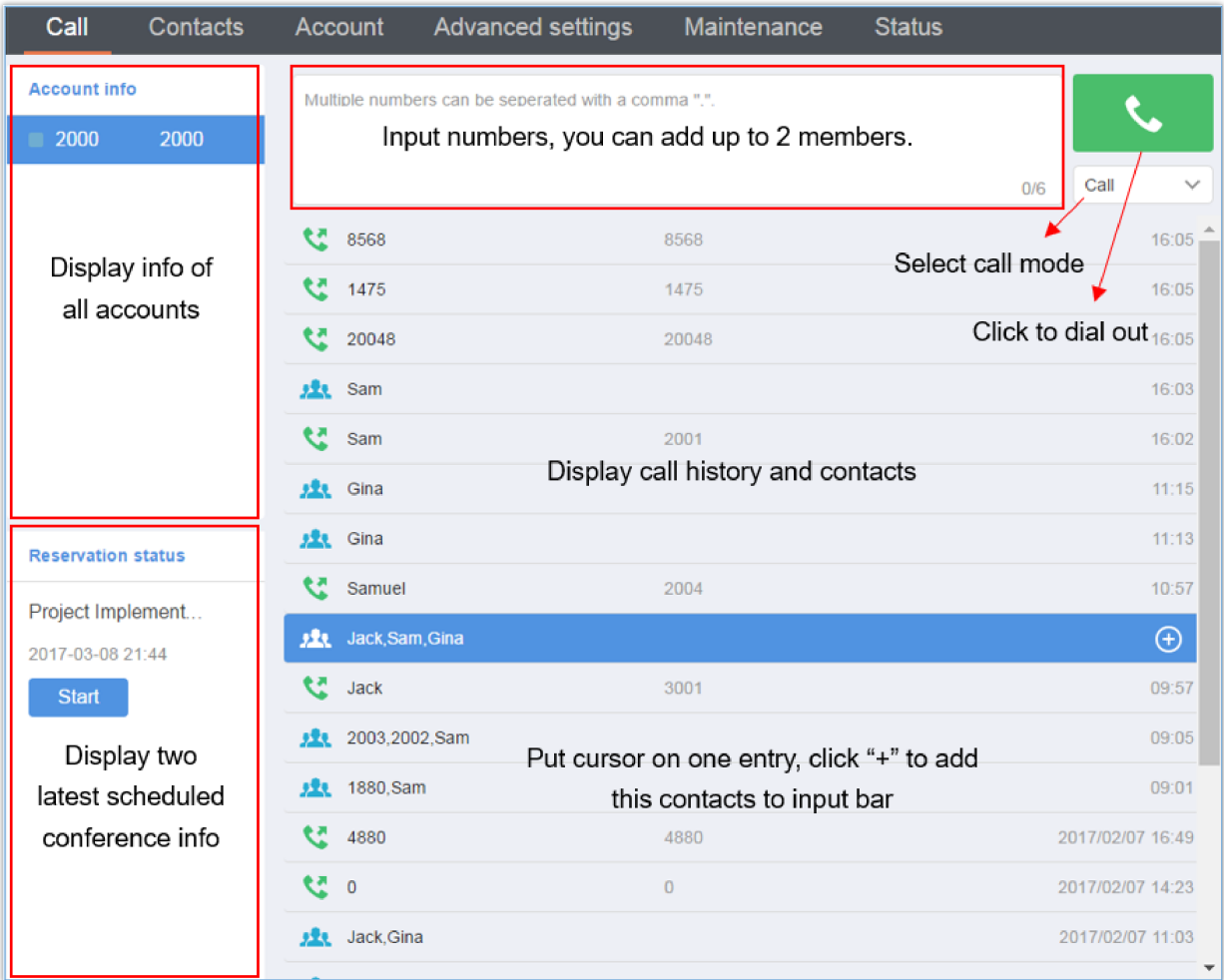

# **Making a Call**

- 1. Select account in Account Info box;
- 2. Select call [mode, then input phone number \(s\) in input box, use "," to separate different numbers or tap on other place on](https://documentation.grandstream.com/wp-content/uploads/2023/10/word-image-7643.png) screen to confirm your input;
- 3. Tap on  $\left\{ \cdot \right\}$  to dial out.

You can also tap on  $\Theta$  behind one call history entry to add the contact to input box.

## **Single Incoming Call**

When the GAC is in idle, the dial screen will pop up when dialing out as shown below:

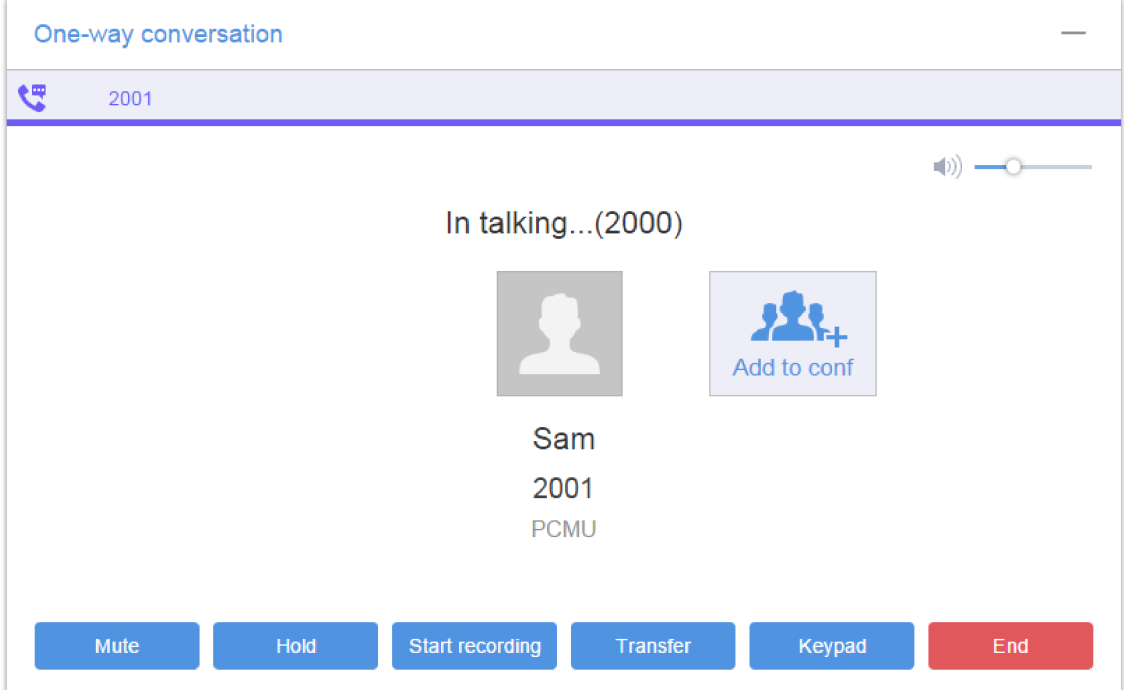

*GAC2500 Web UI – Single Incoming Call*

If the callee answers the call, you will see dial screen which is the same as the one on GAC2500 LCD.

Tap on  $-$  on the upper right corner to minimize dial s[creen to the lower right corner as shown below:](https://documentation.grandstream.com/wp-content/uploads/2023/10/qq20151009102523.png)

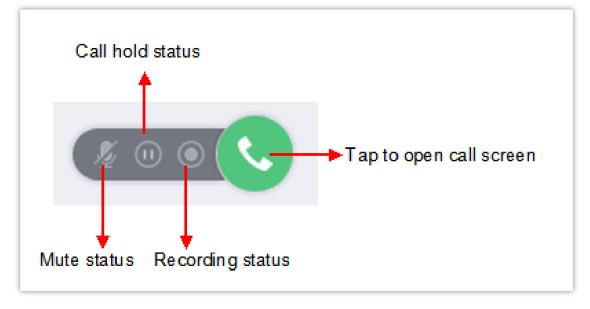

*GAC2500 Web UI – Minimize Call Screen*

When the line is in mute/hold/recording status, the corresponding icons will be highlighted.

# **Conference Control**

When the GAC2500 is on conference, the conference screen is as shown below.

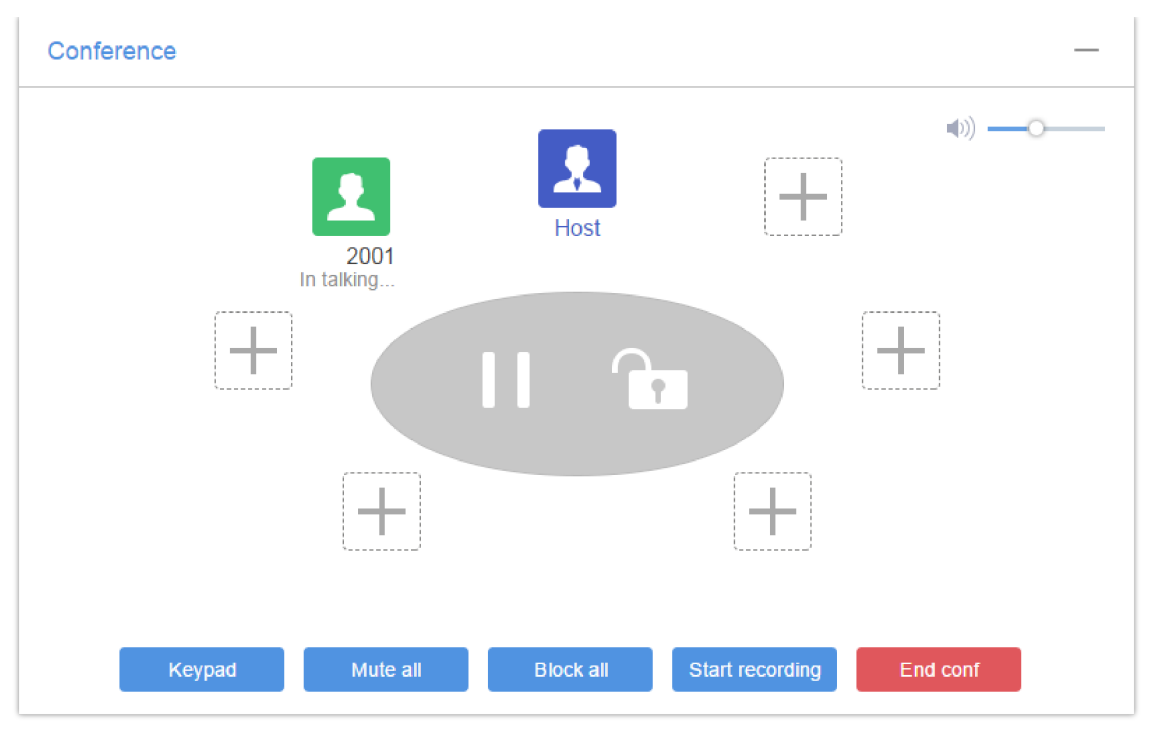

*GAC2500 Web UI – Conference Control*

The conference screen on Web is the same as the one on GAC2500 LCD.

Tap on  $-$  the upper right corner to minimize conference screen to the lower right corner as shown below:

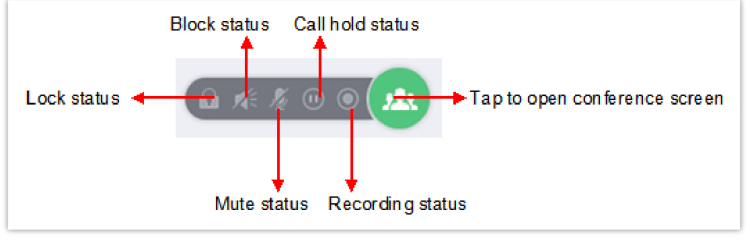

*GAC2500 Web UI – Minimize Conference Screen*

When the line is in lock/mute all/block all/hold/recording status, the corresponding icons will be highlighted.

# **Contacts Page**

This page lists Contacts, Schedule, Call History and LADP.

## **Contacts**

The o[perations will be synchronized and can be viewed from LCD as well. Users could search/add/delete/edit contact on web](https://documentation.grandstream.com/wp-content/uploads/2023/10/word-image-7647.png) page. The web UI contacts page is as shown below.

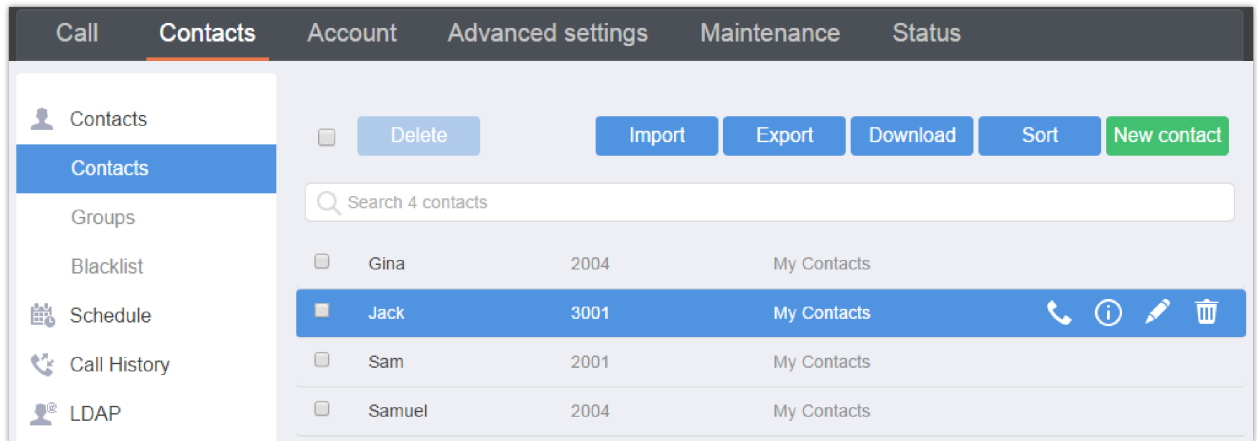

- Tap on "Import" option to access Import screen. Refer to chapter *BATCH IMPORT CONTACTS* to fill in info and import the contacts on PC to device.
- Tap on "Export" option to access Export screen. Refer to chapter *EXPORT CONTACTS* to fill in info and export the contacts on device to PC.
- Tap on "Download" option to access Download screen. Refer to chapter *DOWNLOAD CONTACTS* to fill in info and download the contacts on server to PC.
- Ta[p on "Sort" option to access Sort Phonebook screen. Sort the contacts by first name or last name.](https://documentation.grandstream.com/wp-content/uploads/2023/10/word-image-7652.png)
- Tap on "New Contact" option to access Add Contact screen. Fill in contact information and save.

Put the cursor on contact to display more operation buttons.

**t.** Tap to dial this contact.

**Tap to view the contact details.** 

 $\triangle$  Tap to access Edit screen, you can edit contact and save the changes.

 $\frac{1}{\ln}$  Tap to delete this contact.

## **Groups**

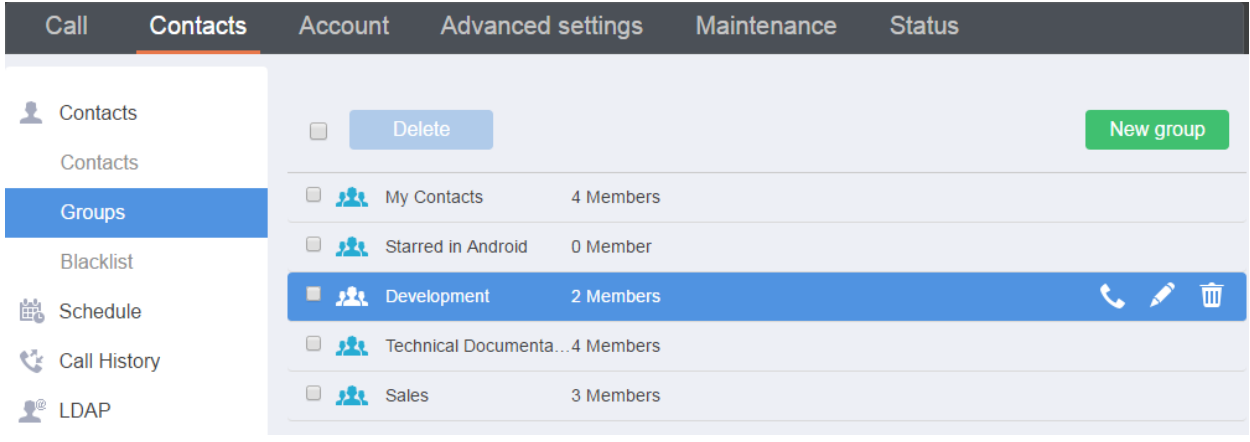

#### *GAC2500 Web UI – Groups*

- Tap on "New Contact" option to access New Group screen. Input group name and check group member (s) then save.
- o Click on the group name to view all members in this group.

Put the cursor on group to display more operation buttons.

 Tap to call this group. Please note that GAC2500 supports up to 6 lines (7-way) conference. If there are more than 6 conference members, check 6 members you want to add to conference first.

 $\Box$  Tap to access Edit screen, you can edit group and save the changes.

 $\frac{1}{10}$  Tap to delete this group, the contacts in this group will not be deleted the same time.

### **Blacklist**

Blacklist function on Web UI is the same as on local. Please refer to chapter *Blacklist* for more details.

| Call                                 | Contacts | Account |        | Advanced settings | Maintenance       | <b>Status</b>         |                 |
|--------------------------------------|----------|---------|--------|-------------------|-------------------|-----------------------|-----------------|
| ż<br>Contacts<br>Contacts            |          | $\Box$  | Delete | Manually add      | Add from contacts | Add from call history | <b>Settings</b> |
| Groups                               |          | $\Box$  | 10000  | 10000             |                   |                       |                 |
| <b>Blacklist</b>                     |          | U       | 12000  | 12000             |                   |                       |                 |
| 巤<br>Schedule                        |          | $\Box$  | 20010  | 20010             |                   |                       |                 |
| Ÿ.<br><b>Call History</b>            |          | г       | 25460  | 25460             |                   |                       | 面               |
| $\mathbb{R}^{\omega}$<br><b>LDAP</b> |          | $\Box$  | Gina   | 2004              |                   |                       |                 |

*GAC2500 Web Page – Blacklist*

# **Schedule**

You can refer to chapter *Schedule* for more details.

## **Upcoming Conference**

Confer[ence can be scheduled, edited and deleted from web UI.](https://documentation.grandstream.com/wp-content/uploads/2023/10/word-image-7657.png)

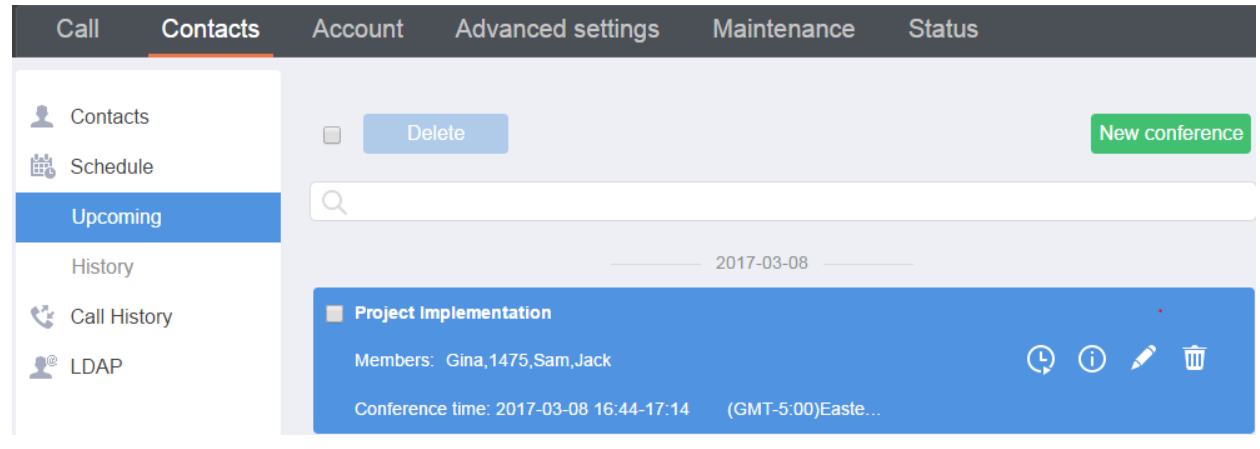

*GAC2500 Web Page – Upcoming Conference*

Tap on "New Conference" option to access New Conference screen. Input conference name and check conference member (s) then save.

Put the cursor on conference to display more operation buttons.

Tap to call this conference.

**Tap to access Details screen. You can also edit and save conference on this screen.** 

Tap to access Edit Schedule screen, you can edit conference and save the changes.

 $\blacksquare$  Tap to delete this conference.

## **History Conference**

History conference screen is as shown below, you can dial/reschedule/delete history conference from web UI.

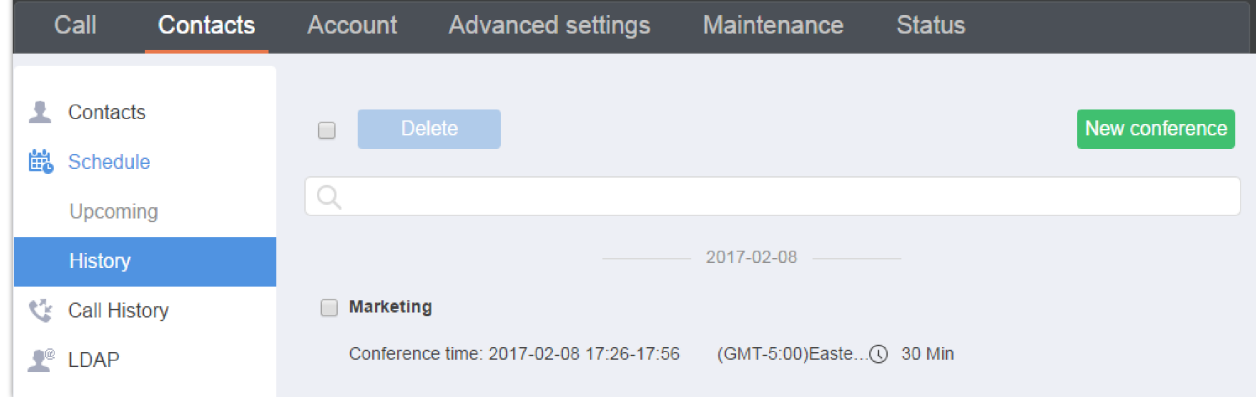

*GAC2500 Web Page – History Conference*

Put the cursor on conference to display more operation buttons.

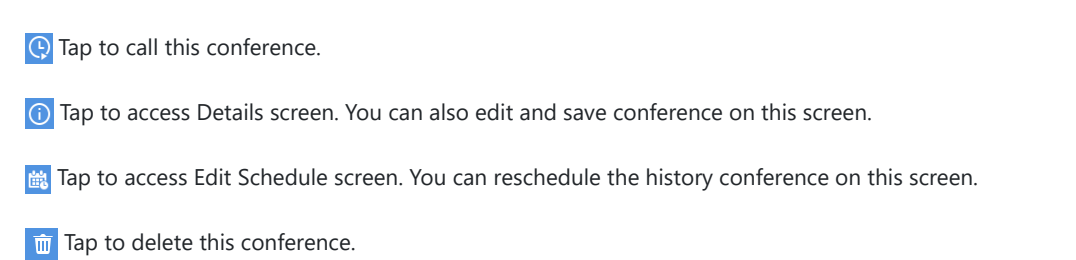

# **Call History**

From [web UI, users could also access Call history, which is synchronized with the call history from LCD.](https://documentation.grandstream.com/wp-content/uploads/2023/10/word-image-7667.png)

| Call                           | Contacts         | Account                 | Advanced settings | Maintenance   | <b>Status</b> |                                           |
|--------------------------------|------------------|-------------------------|-------------------|---------------|---------------|-------------------------------------------|
| 로<br>Contacts<br>巤<br>Schedule |                  |                         |                   |               | Total: $43$   | Clear                                     |
| - 13<br><b>Call History</b>    |                  | > 22.<br>W<br>Sam(5)    | Marketing         | 2001          |               | $17:00 -$<br>16:26                        |
| All<br><b>Missed</b>           |                  | W<br>8568               |                   | 8568          |               | $\bar{\pmb{\mathsf{w}}}$<br>$\mathcal{C}$ |
|                                | Intercept record | W<br>1475<br>W<br>20048 |                   | 1475<br>20048 |               | 16:05<br>16:05                            |
| $\blacksquare$ LDAP            |                  | $+22$<br>Sam            |                   |               |               | 16:03                                     |
|                                |                  | 5.22<br>Gina            |                   |               |               | 11:15                                     |

*GAC2500 Web UI – Call History*

Tap on "Clear" option to clear all call history.

Put the cursor on call history to display more operation buttons.

**L** Tap to call this contact.

Tap to access Edit Schedule screen. You can reschedule the history conference on this screen.

 $\frac{1}{\ln}$  Tap to delete this conference.

## **LDAP**

From web UI, users can configure LDAP contacts. Please refer to chapter of **LDAP** under Application to fill in info and import LDAP contacts.

# **FACTORY RESET**

## **Warning**

Restoring the Factory Default Settings will delete all configuration information on the phone. Please backup or print all the settings before you restore to the factory default settings. Grandstream is not responsible for restoring lost parameters and cannot connect your device to your VoIP service provider.

Users could res[et factory settings via the following ways: Reset via local GUI, via Web page, via the reset button on the back](https://documentation.grandstream.com/wp-content/uploads/2023/10/Figure-119-Factory-reset-1.jpeg) panel of GAC2500. Factory reset will delete configuration info and syslog info, the HDD data and videos will not be deleted.

# **Restore to Factory Default via LCD Menu**

Access to the GAC2500 LCD **SettingsAdvanced SettingsFactory Reset**, tap on Factory Reset, a confirmation message will be displayed. Tap on **OK** to confirm or return to avoid.

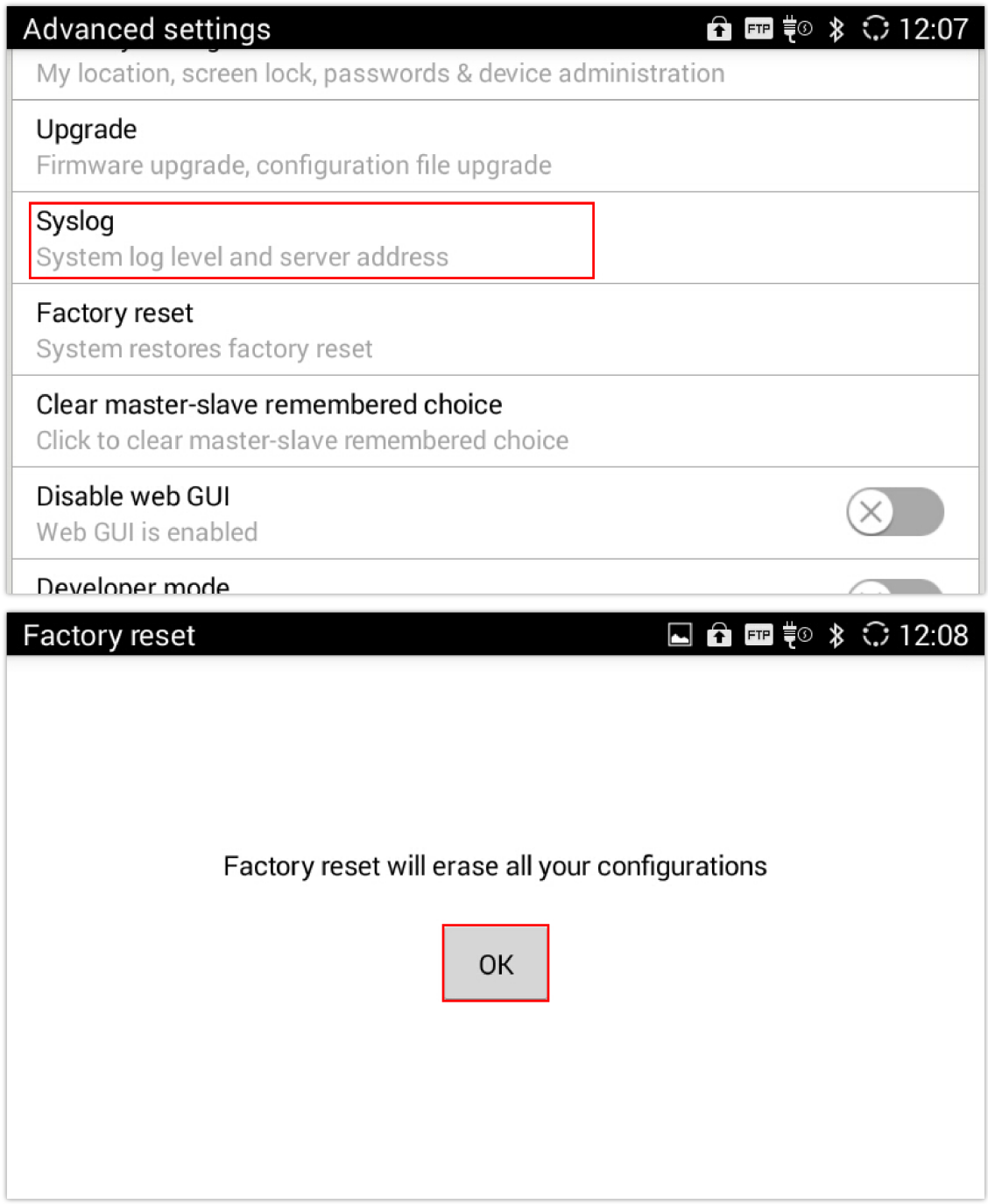

## **Restore to Factory Default via the Web GUI**

- 1. Access to the GAC2500 Web GUI → Maintenance→Upgrade page.
- 2. At the bottom of the page, click on the **Reset** button for Factory reset. Select whether you would like to clear the SD card if there is SD card plugged in.

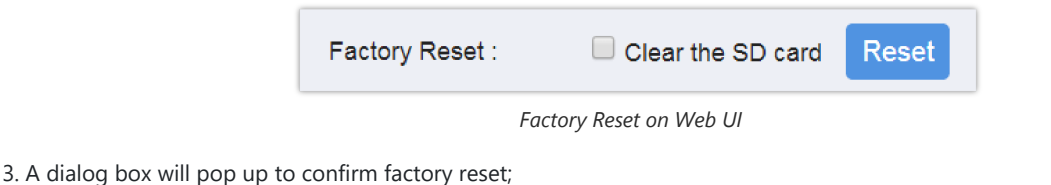

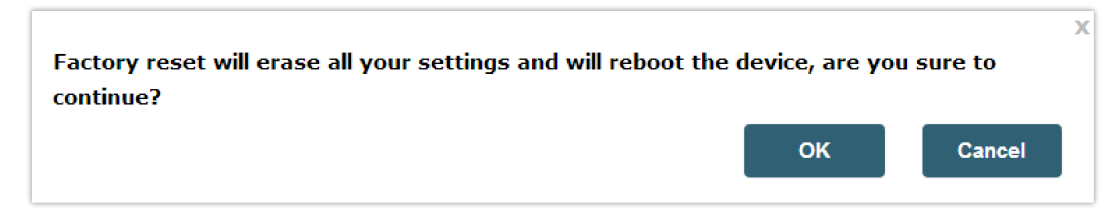

*[Web UI – Factory Reset Confirmation](http://www.grandstream.com/)*

4. Click **OK** to restore the phone to factory settings.

## **Reset Via Button**

Use a small pin to press the button Reset button on the back panel of GAC2500 for more than 10 seconds to reboot and restore to factory reset.

# **EX[PERIENCING](https://helpdesk.grandstream.com/) THE GAC2500 APPLICATION PHONE**

Please visit our website: http://www.grandstream.com to receive the most up- to-date updates on firmware releases, additional features, FAQs, documentation and news on new products.

We encourage you to browse our product related documentation, FAQs and User and Developer Forum for answers to your general questions. If you have purchased our products through a Grandstream Certified Partner or Reseller, please contact them directly for immediate support.

Our technical support staff is trained and ready to answer all of your questions. Contact a technical support member or submit a trouble ticket online to receive in-depth support.

Thank you again for purchasing Grandstream Enterprise Application phone, it will be sure to bring convenience and color to both your business and personal life.

- **\* Android is a trademark of Google Inc.**
- **\* Skype and Lync are Registered Trademarks of Microsoft Corporation.**

# **CHANGE LOG**

This section documents significant changes from previous versions of GAC2500 user manuals. Only major new features or major document updates are listed here. Minor updates for corrections or editing are not documented here.

#### **Firmware Version 1.0.3.48**

o No Major changes.

### **Firmware Version 1.0.3.47**

o No Major changes.

#### **Firmware Version 1.0.3.45**

No major changes.

#### **Firmware Version 1.0.3.42**

No major changes

#### **Firmware Version 1.0.3.38**

No major changes

#### **Firmware Version 1.0.3.37**

No major changes

#### **Firmware Version 1.0.3.35**

o Supported BroadWorks Xtended Services Interfaces (XSI) features. [Broadworks XSI Contacts]

### **Firmware Version 1.0.3.30**

No major changes

## **Firmware Version 1.0.3.27**

No major changes

#### **Firmware Version 1.0.3.20**

- o Optimize Bluetooth performance.
- Added support for TLSv1.1 and TLSv1.2.
- o Added option to block image gallery options via GUI Config Tool 3.9.0. [block image gallery options]

#### **Firmware Version 1.0.3.17**

Updated some Chinese translation in LCD menu.

#### **Firmware Version 1.0.3.13**

Updated displaying caller information based on "Referred-By" header in incoming call page on LCD. [Incoming Transferred call notification]

#### **Firmware Version 1.0.3.11**

- Deleted "Lock" in Add conference. [Conference]
- Added volume control bar in conference on web UI. [Volume control]
- o Made members label visible when adding new members in Schedule. [Schedule]
- Added total number of calls in Call History in web UI. [Call History]
- o Added a prompt to recover intercepted calls from blacklist. [Blacklist]
- o Hid "Associated account" in Schedule if there is no active account. [Active account]
- o Added support to change background color when clicking a file in File Manager List view. [File Manager]
- Updated prompt of exporting record file on LCD. [Call record]
- Updated prompt of video call request on LCD. [Video Call]

#### **Firmware Version 1.0.3.5**

- o Prompt tips when GAC2500 is connected to wrong GVC USB port. [USB Slave Mode]
- o Improved audio process performance.
- o Supports using dial pad to dial out call in Skype for business app. [Account]
- When removing app from GUI Config tool, the GAC2500 will delete it including background service rather than hiding the app in background only.
- o Added call detail in calling interface. When in a call, simply choose "More" and "Call Details". [Call Details]
- DUT in a conference with an outgoing call will add all incoming call to conference. [Answering an Incoming Call in Conference]
- o Changed LDAP search timeout unit to second. [Search timeout (s)]
- Changed internal storage icon. [File Manager]
- o Modify phone type and Email type to English only while importing/exporting Contacts xml file on Universal Phone Editor.
- o Added more operation on LCD for GVC320x when GAC2500 is connected to GVC320x via USB. [USB Slave Mode]
- Added count of calls for call history on LCD. [Call Count Call History]
- o Improved DUT's behavior when using option "Use # as Dial Key" to dial out. [Direct Dialing]
- o Added support for Google Calendar conference schedule features. [Schedule Conference via Google Calendar]
- o Shortened reminding tone for incoming intercom call. [Paging/Intercom]
- Added support for Bluetooth A2DP sink role, which means GAC2500 can connect to GVC320x and mobile devices via Bluetooth to play music files. [Play music files.]
- Packed new CFG file for new hardware production.
- Added some missing tooltips.
- o Improved the web UI design on IE browser.
- o Added voice mode setting, users can set 6 different voice modes. [Sound]
- o Trimmed the multicast name displaying on web talking interface.
- Allowed DUT to display a widget shape even there is no account registered.

#### **Firmware Version 1.0.1.45**

No major changes.

#### **Firmware Version 1.0.1.44**

No major changes

#### **Firmware Version 1.0.1.40**

- o Improved the sound quality.
- The 3.5mm interface is mainly used for placing a cellphone in a conference. So, the volume range differs from cellphones. Please adjust the volume on the cellphone if it is too high. [Call Management]

#### **Firmware Version 1.0.1.34**

- o The dial pad has a MPK access key, and MPK app has different layout. [Shortcut]
- o MPK app is renamed to Hotkeys. [Hotkeys]
- Updated call feature of Contact on dial pad. [Dialing a number via contact]
- o Updated LCD layout (Only reset to enable new layout. Move some apps to Tool Folder). [Toolbar]
- Enabled password for schedule conference. [Initiate a Conference]
- Added ability to start a contact and put it on top of contact. [Contacts]
- o Added direct IP call on dial pad without changing call mode. [Direct IP Call]
- Added ability to create a hotkey for a contact or a group. [hotkeys]
- o Updated RJ48 cascade mode. LCD supports complete synchronization. [Cascade Mode]
- o When screen lock is enabled, unlock is required for MPK, transfer, add to Conf in a call. [Lock]
- o Added a PNP icon on status bar when enabled. [Status icons]
- o Updated videos in Tips app. [User helper]

### Firmware Version **1.0.1.26**

- o Added setting LCD home screen. [Home Screen]
- o Added Hold/UnHold for individual conference participant. [Hold/UnHold]
- o Added FTP server. [FTP Server]
- o Added GAC2500 quick guide. [GAC2500 quick guide]

### **Firmware [Version 1.0.1.18](https://documentation.grandstream.com/knowledge-base/gac2500-user-guide/?hkb-redirect&nonce=96d69bc843&check=4uglv&redirect=helpdesk.grandstream.com&otype=ht_kb_article&oid=22247&source=widget)**

- o Increased call history to 2000 entries. [Telephony Features]
- o Updated 3.5mm AUX line sequence interface. [Auxiliary Ports]
- o Added cycle conference. [Add Scheduled Conference]
- Updated the chapter of third party application. [Sample Applications]

### **Firmware Version 1.0.1.16**

This is the initial version.